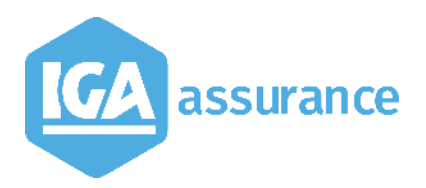

## **WINPASS**

# **Notice de la version 2.10.45**

Version du document : V8 Documentation\_21045\_V8.docx

## **Table des matières**

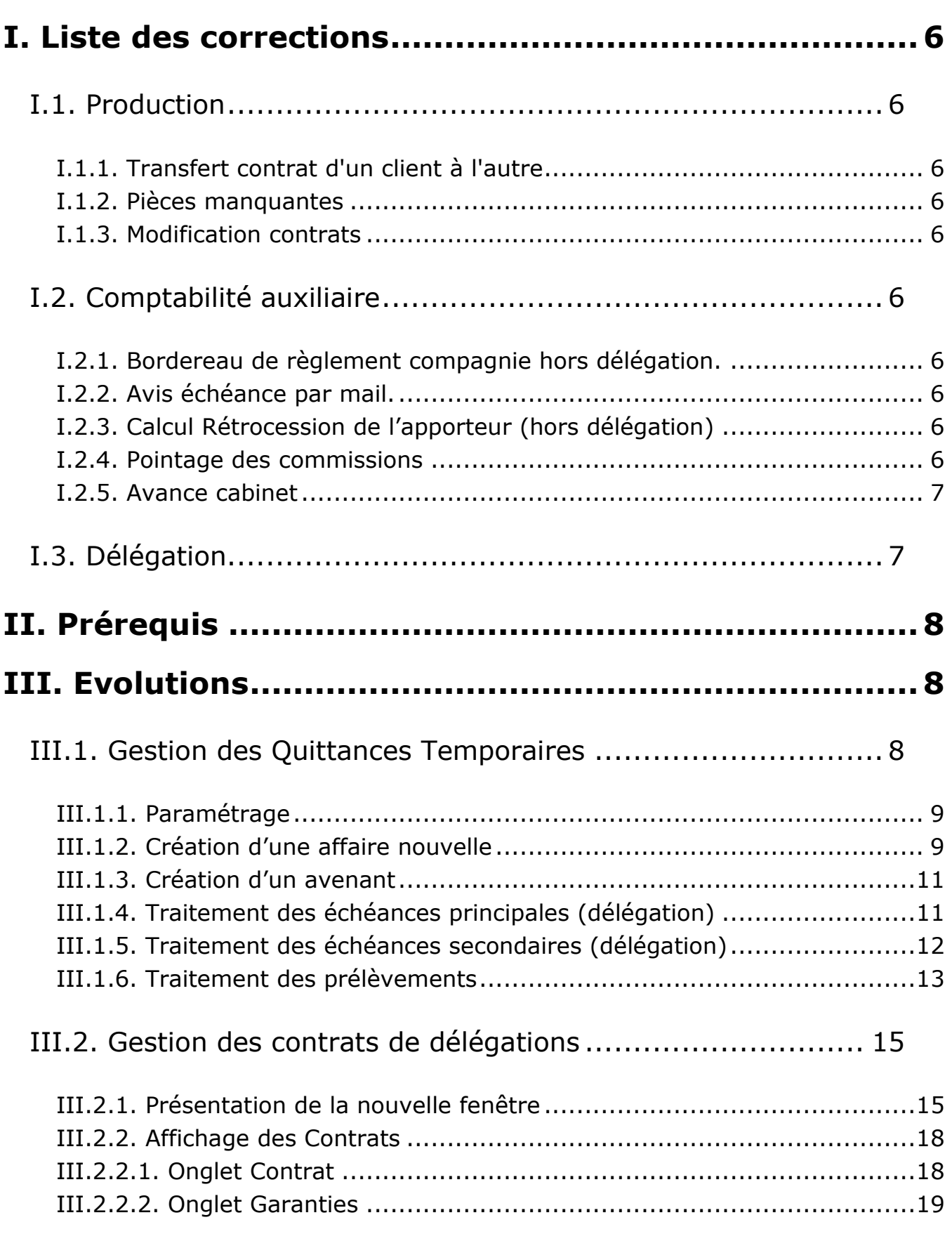

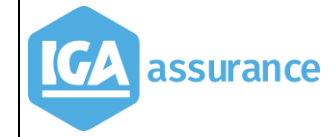

## [III.3. Nouvelle Gestion des prélèvements automatiques](#page-24-0) .......... 25

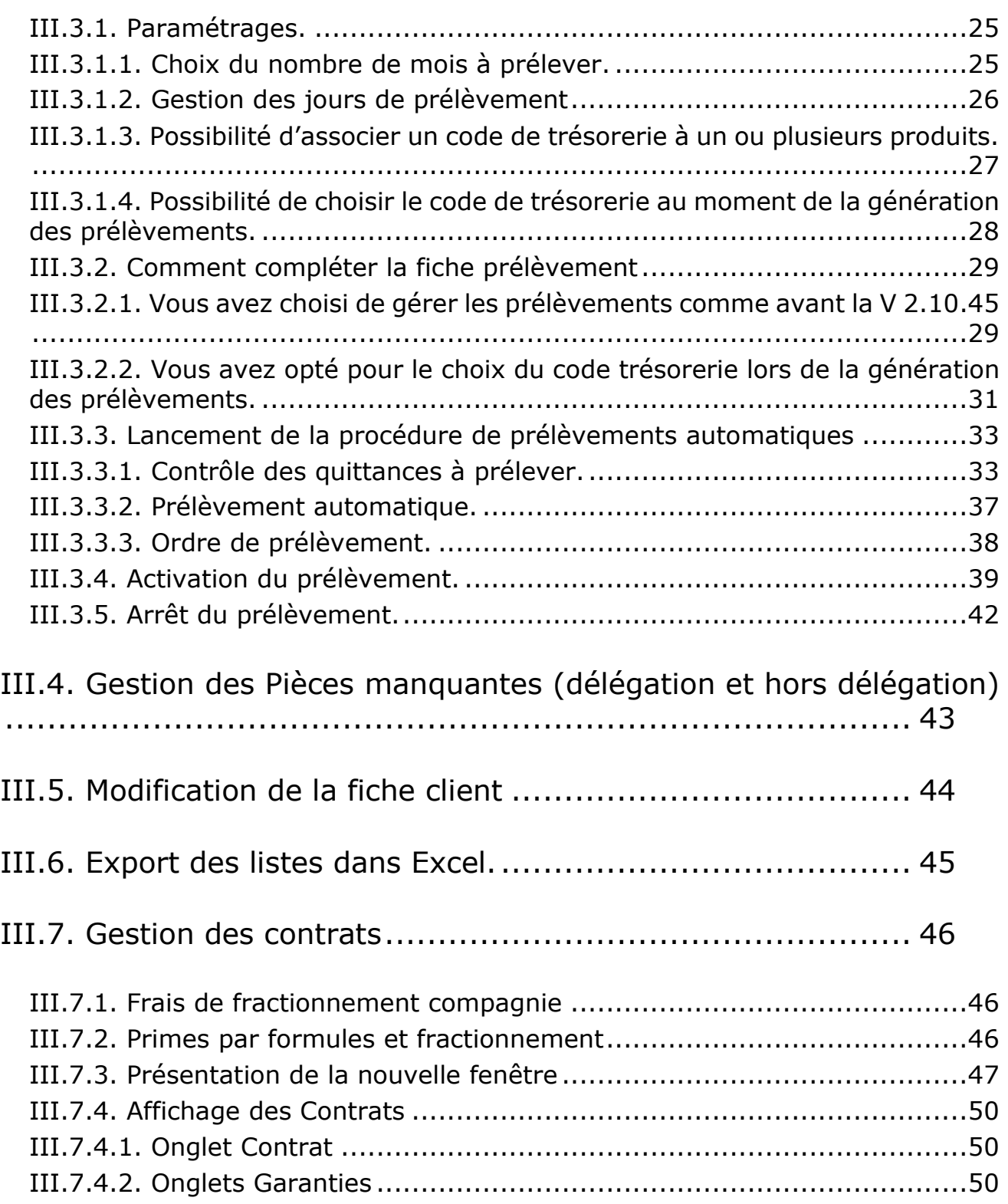

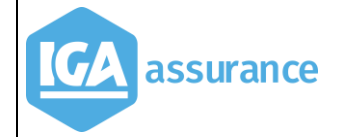

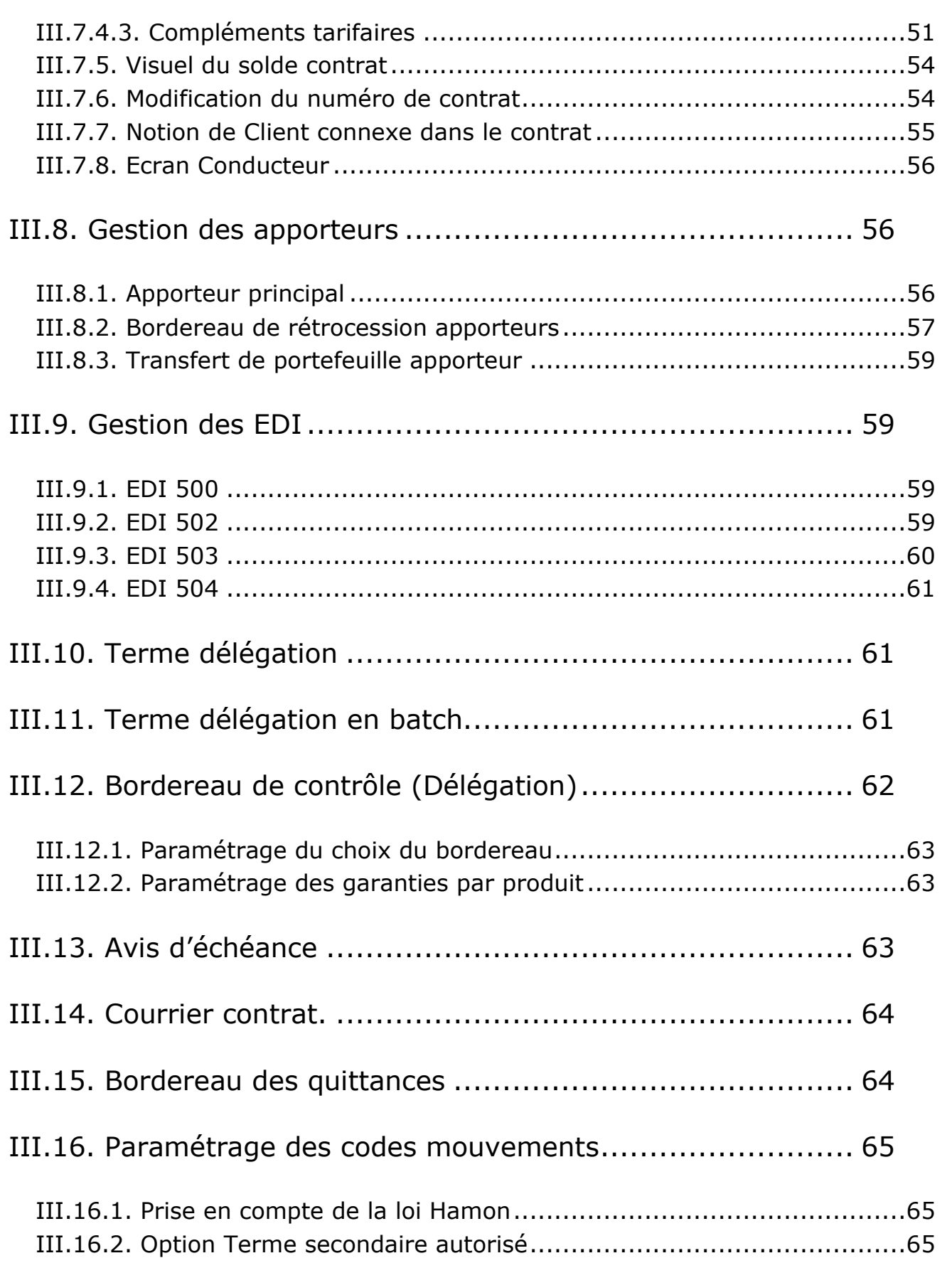

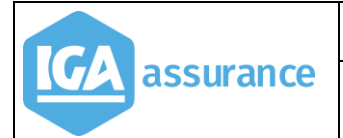

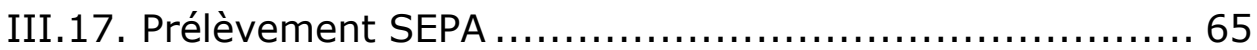

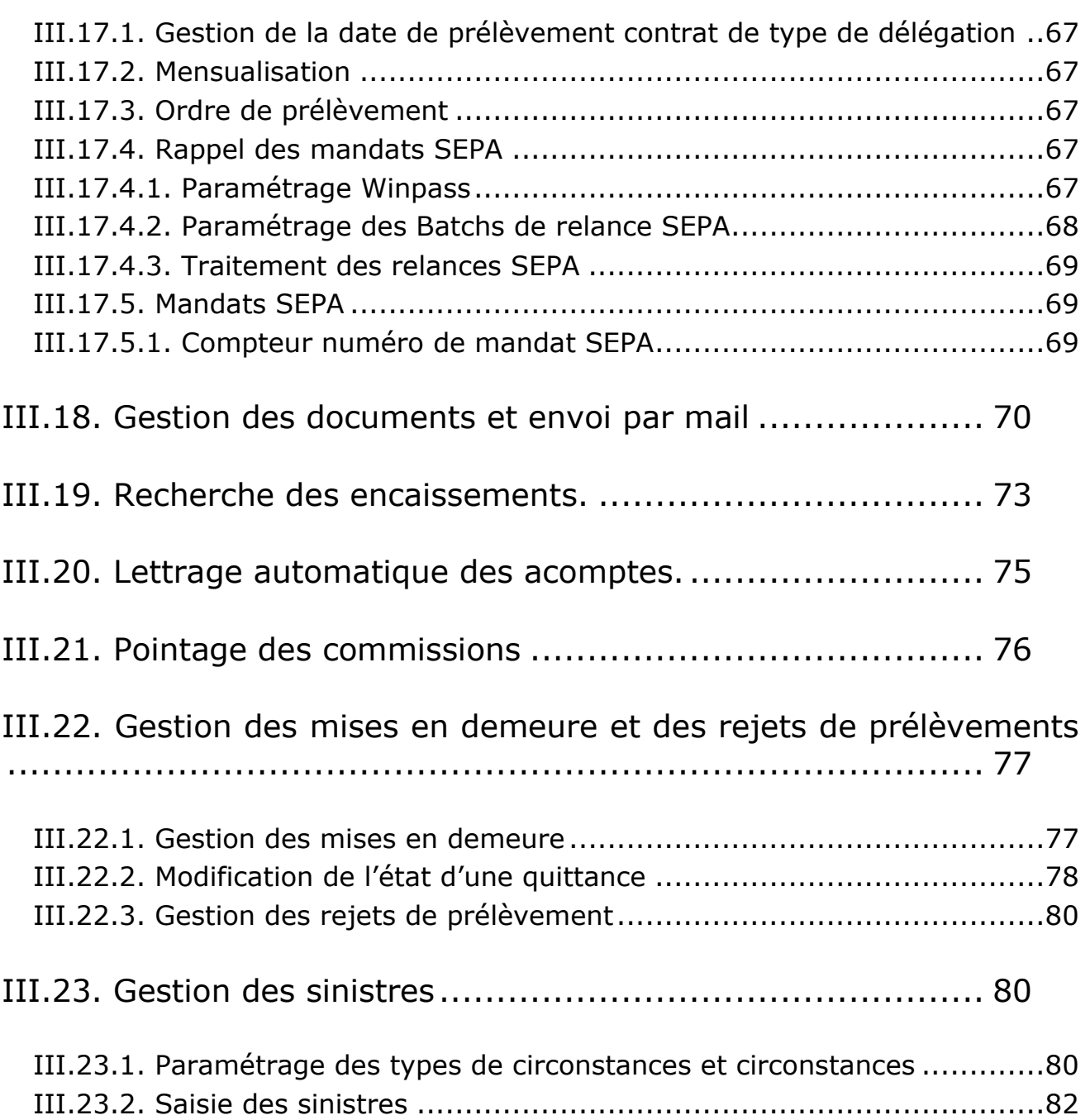

## <span id="page-5-0"></span>**I. Liste des corrections**

## <span id="page-5-1"></span>**I.1. Production**

#### <span id="page-5-2"></span>**I.1.1. Transfert contrat d'un client à l'autre**

Suite à un transfert, l'accès à la fiche prélèvement sur le contrat transféré provoquait une sortie de Winpass.

#### <span id="page-5-3"></span>**I.1.2. Pièces manquantes**

La reprise des documents lors d'un changement d'acte (prise de garanties vers Affaire nouvelle).

#### <span id="page-5-4"></span>**I.1.3. Modification contrats**

Dans certains cas d'avenant il y avait une perte d'informations concernant certains champs "conducteur" de compléments contrat.

## <span id="page-5-5"></span>**I.2. Comptabilité auxiliaire**

#### <span id="page-5-6"></span>**I.2.1. Bordereau de règlement compagnie hors délégation.**

Les en-têtes de bordereaux de délégation étaient mélangés si on payait plusieurs compagnies en même temps.

Lors de la réédition du bordereau de règlement au format PDF, Winpass générait le PDF en paysage, sans tenir compte des paramètres de l'imprimante.

#### <span id="page-5-7"></span>**I.2.2. Avis échéance par mail.**

<span id="page-5-8"></span>La rupture par contrat\_id/compte\_id générait une erreur.

#### **I.2.3. Calcul Rétrocession de l'apporteur (hors délégation)**

Le calcul de la rétrocession se faisait sur la prime nette HCN et non sur la prime nette HCN+CN+CP.

#### <span id="page-5-9"></span>**I.2.4. Pointage des commissions**

En cours de pointage, si on changeait la date de débit le total des quittances pointées était remis à zéro.

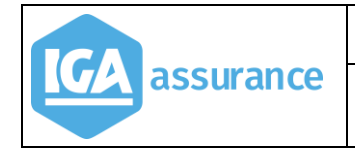

## <span id="page-6-0"></span>**I.2.5. Avance cabinet**

Lors de la création d'une avance cabinet la rétrocession apporteur n'était pas supprimée sur la quittance d'origine.

## <span id="page-6-1"></span>**I.3. Délégation**

En reprise des devis, l'apporteur ne s'affichait pas.

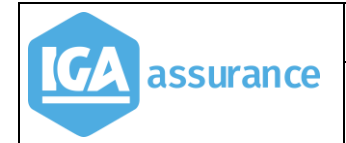

## <span id="page-7-0"></span>**II. Prérequis**

Gestion des contrats en Mode Délégation : Le mode de prélèvement «Prélèvement annuel » utilisait jusqu'alors un code Fractionnement Annuel et un mode de prélèvement de type 11 ou 12.

Ce mode a été remplacé par un **nouveau fractionnement « P –Prélèvement mensuel ».** 

Les frais de fractionnement sont gérés maintenant selon un coefficient paramétré par garantie qui s'applique sur la prime de base hors taxes.

#### **Avant la mise en place de la version**,

- > Il est nécessaire de s'assurer de l'impact de cette modification sur les tarificateurs, états, courriers, statistiques ou autres outils en liaison directement ou indirectement avec WINPASS.
- Exécuter la fin de journée comptable.

## <span id="page-7-1"></span>**III. Evolutions**

## <span id="page-7-2"></span>**III.1. Gestion des Quittances Temporaires**

Lors de la création d'un devis, désormais des quittances temporaires non visibles seront créées dans le compte client (la quittance comptant et les quittances des prochaines échéances secondaires).

Lors d'une affaire nouvelle ou d'un avenant, les quittances des échéances secondaires seront créées dans le compte client mais n'auront aucune influence sur le solde. Ces quittances seront débloquées et comptabilisables lors de la génération du terme secondaire ou lors de la génération du prélèvement.

Il est possible de visualiser un échéancier de ces quittances non encore émises.

Cette option ne fonctionne que pour les contrats en délégation.

Toutes les quittances temporaires sont éditables dans Word.

Ci-après le détail du fonctionnement de cette nouvelle fonctionnalité.

## <span id="page-8-0"></span>**III.1.1. Paramétrage**

## Menu : *Divers/Options INI*

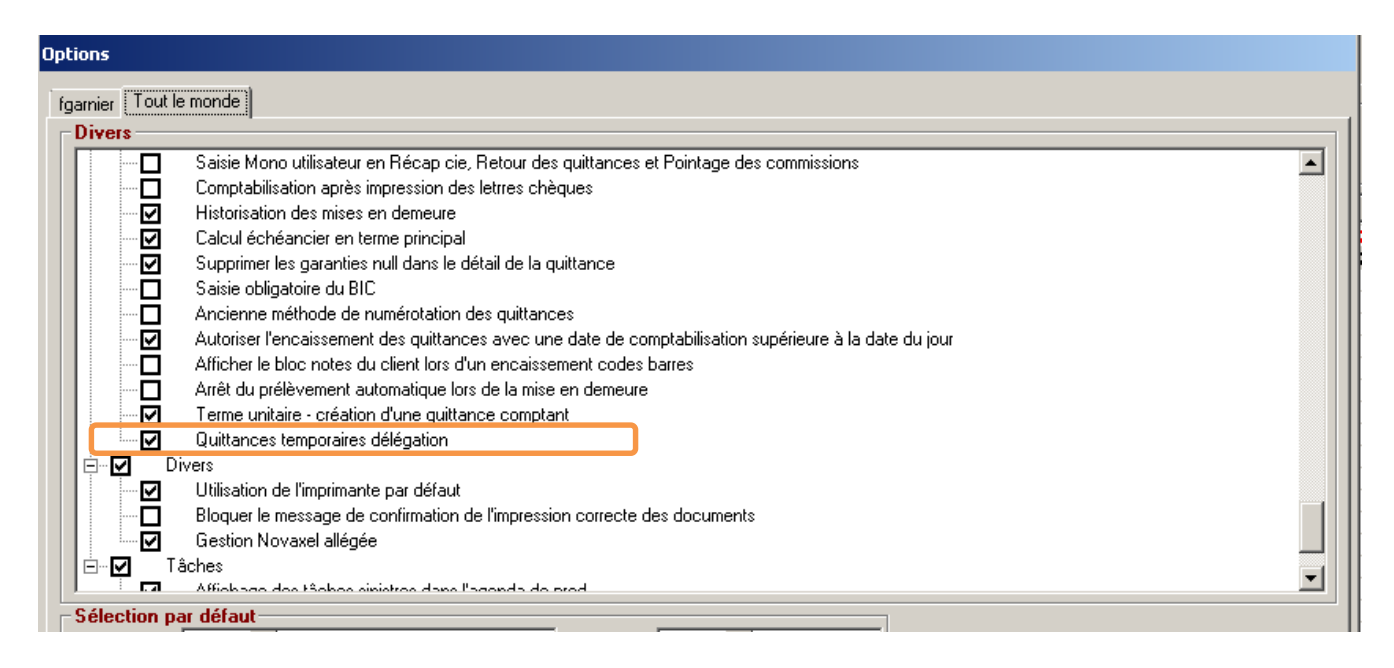

Cocher l'option « Quittances temporaires délégation » comme ci-dessus pour activer la gestion des quittances temporaires. Dans le cas cette option n'est pas activée, le programme fonctionnera comme précédemment.

#### <span id="page-8-1"></span>**III.1.2. Création d'une affaire nouvelle**

Lors de la validation d'une affaire nouvelle, le programme génère maintenant deux types de quittances selon le mode de fractionnement du contrat et le mode de prélèvement :

- Contrat en fractionnement annuel avec ou sans prélèvement : pas de changement pour ce type de contrat.
- Contrat en fractionnement annuel mais avec prélèvement (code 11 ou 12) : il s'agit d'un contrat géré en mode délégation. Ce type de mouvement permet maintenant de distinguer :
	- o La prime au comptant : elle donne lieu à la création d'une quittance prélevée ou pas (choix du nombre de mois prélevés au comptant de 0 à n). Les quittances comptants sont comptabilisées normalement. La quittance est proratisée selon la période du comptant et contient les ajustements liés aux calculs d'arrondis des autres échéances.

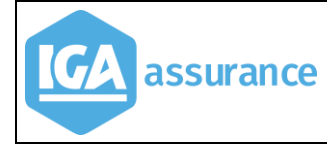

- o La première quittance terme : cette première échéance est visible si on demande le détail de l'échéancier. La création d'une ou plusieurs échéances nécessite qu'à la date de l'affaire nouvelle, la période du comptant s'arrête avant la date d'anniversaire. Cela justifie dès lors l'émission d'une ou plusieurs quittances termes. Ces quittances sont dites temporaires et, à ce stade, ne sont pas comptabilisables. Le code statut de ces quittances est TM (temporaires).
- o Les quittances termes suivantes : elles sont gérées selon le même principe que la première quittance terme. Les échéances sont prévues jusqu'à la prochaine échéance principale du contrat et correspondent à des mensualités complètes.
- Contrat avec prime fractionnée (semestrielle, trimestrielle ou mensuelle) avec ou sans prélèvement (code  $1$  ou  $2$ ) : le principe est identique au mode précédent, c'est-à-dire création de quittances temporaires selon le mode de fractionnement du contrat, et la date de l'affaire nouvelle.

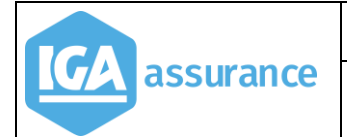

#### Exemple d'un contrat avec création de quittances temporaires

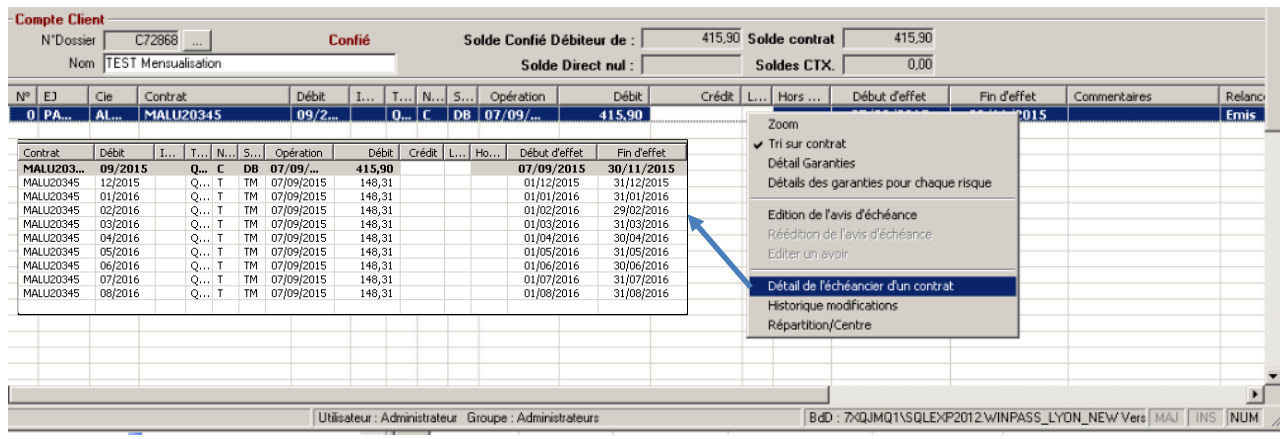

### <span id="page-10-0"></span>**III.1.3. Création d'un avenant**

Les modifications liées à la gestion des quittances temporaires impactent également la gestion des avenants selon le même principe que celui décrit dans le paragraphe précédent (Cf. [III.1.2](#page-8-1) [Création d'une affaire nou](#page-8-1)velle)

#### <span id="page-10-1"></span>**III.1.4. Traitement des échéances principales (délégation)**

Menu : *Comptabilité auxiliaire/Etats délégation/Calcul du terme avec tacite reconduction*

L'émission des termes permet de générer, en plus de la quittance liée à l'échéance principale, les échéances secondaires. Ces dernières, dites quittances temporaires, n'influencent pas la comptabilité au stade de l'échéance principale. Le visuel du compte client permet néanmoins de les visualiser sous forme d'échéancier.

Exemple

#### *Terme à traiter :*

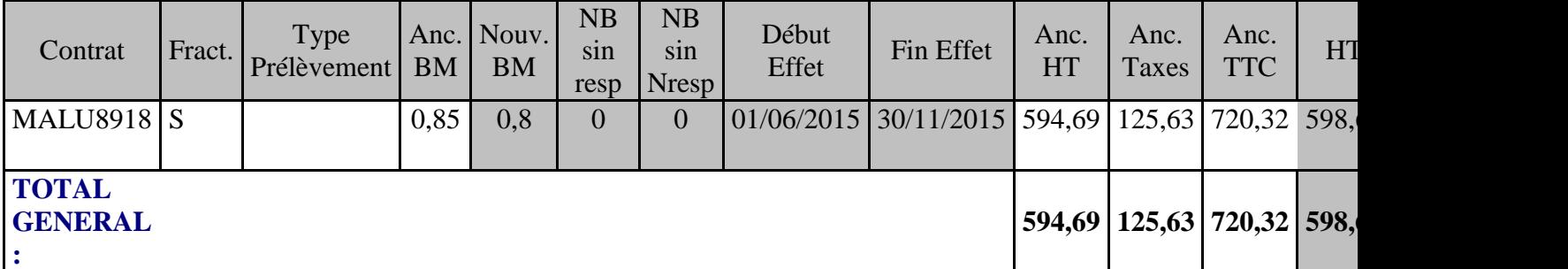

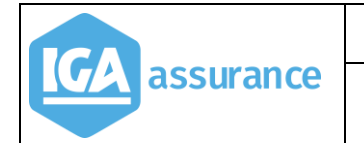

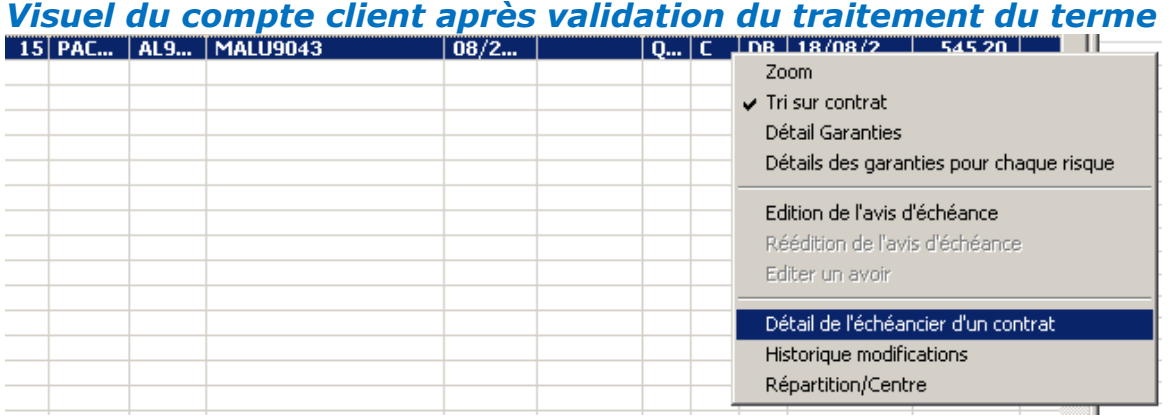

Après sélection de la quittance, un clic droit permet d'afficher puis de sélectionner l'option « Détail de l'échéancier d'un contrat » (cf. image ci-dessus).

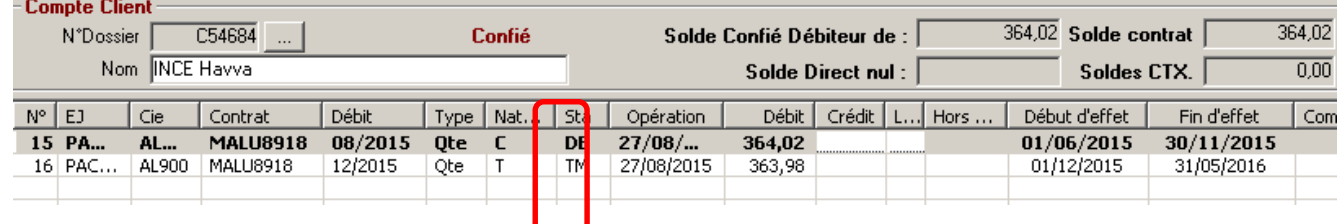

Dans cet exemple, le fractionnement du contrat est « Semestriel » :

- l'échéance principale est en statut DB, et la quittance sera comptabilisée normalement.
- L'échéance secondaire a pour statut « TM, temporaire », la quittance n'influence pas le solde du client, et n'est pas comptabilisée.

#### <span id="page-11-0"></span>**III.1.5. Traitement des échéances secondaires (délégation)**

Ce module a été modifié dans le but d'ajouter au traitement la transformation des échéances secondaires (quittances temporaires) en quittances termes.

Compte tenu de la mise en place de l'option « quittances temporaires délégation », si la quittance temporaire n'existe pas, le programme continuera à créer l'échéance secondaire manquante si cela est nécessaire.

#### <span id="page-12-0"></span>**III.1.6. Traitement des prélèvements**

#### Menu : *Comptabilité auxiliaire/Prélèvement/Prélèvement automatique*

Ce module a été modifié afin de permettre la transformation automatique des échéances secondaires (quittances temporaires) en quittances termes, lors du traitement des prélèvements automatiques.

#### Exemple :

Dans l'exemple ci-après le prélèvement du client est constitué de deux quittances et d'un acompte à déduire du prélèvement. La deuxième échéance (du 01/09 au 30/09) est en statut TM. Il s'agit d'une quittance temporaire non encore comptabilisée.

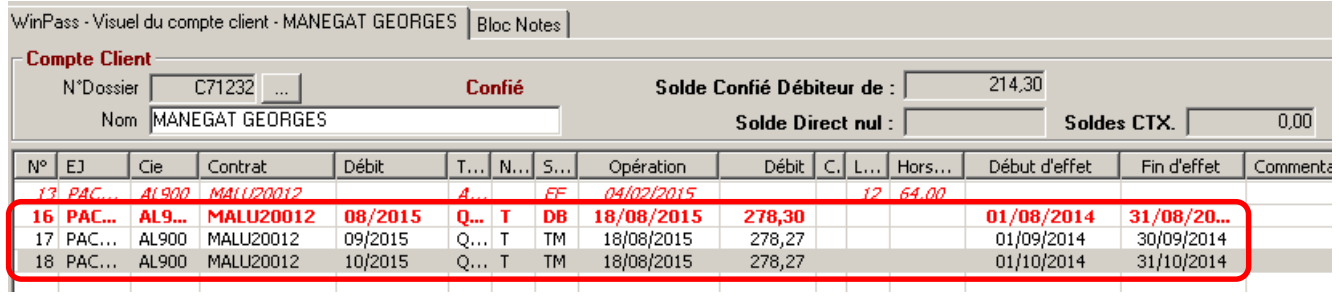

#### Après traitement du prélèvement

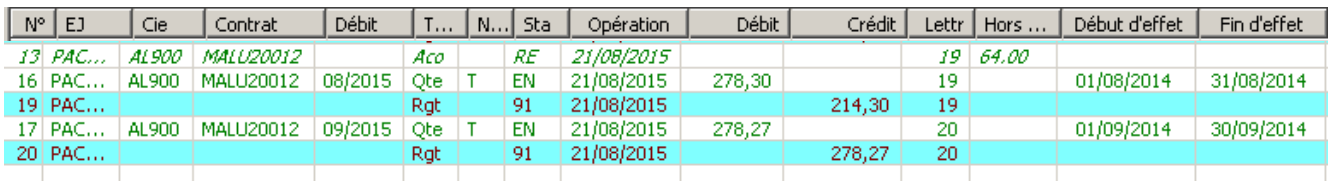

Les deux quittances (de 08/2015 et 09/2015) sont maintenant encaissées et l'acompte est repris.

Dans le compte client, il est toujours possible de visualiser l'échéance d'octobre dont le prélèvement est prévu le 08/10/2015

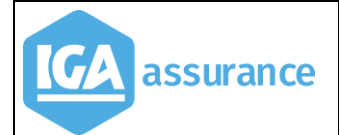

#### Evolutions version 2.10.45 V8

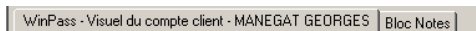

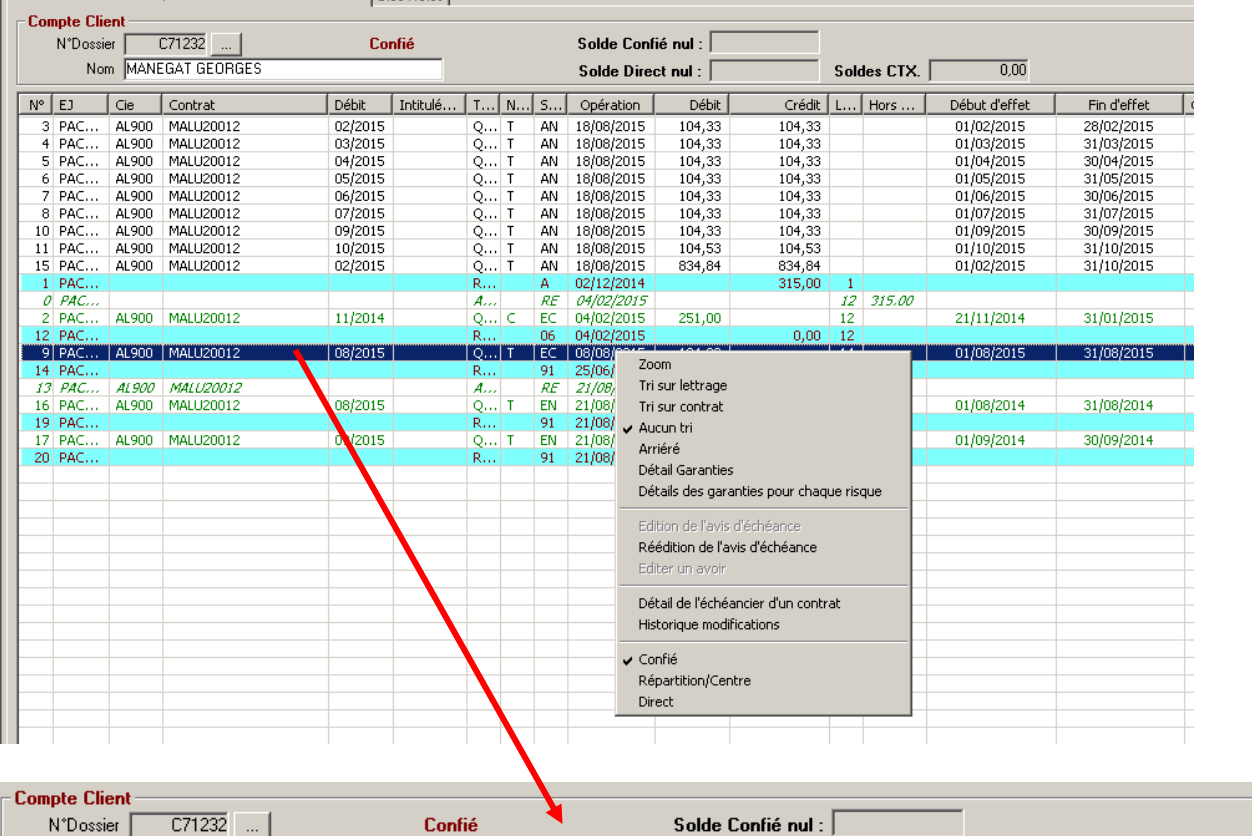

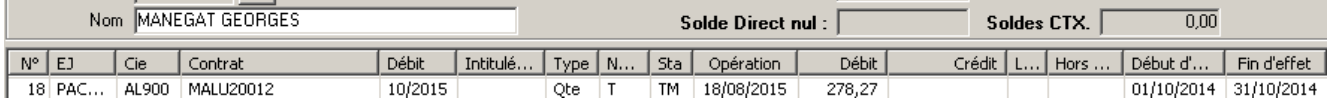

## <span id="page-14-0"></span>**III.2. Gestion des contrats de délégations**

- La gestion des contrats de délégation fait référence à une nouvelle table (tf\_calcul\_fra) permettant de stocker l'exhaustivité des informations calculées pour tarifer,
- L'ergonomie de la fenêtre d'affichage des primes a été améliorée,
- Un nouveau code fractionnement « Prélèvement Mensuel » est géré en remplacement du fractionnement annuel avec prélèvement mensuel (code 11)

Ci –après une présentation des modifications correspondantes :

#### <span id="page-14-1"></span>**III.2.1. Présentation de la nouvelle fenêtre**

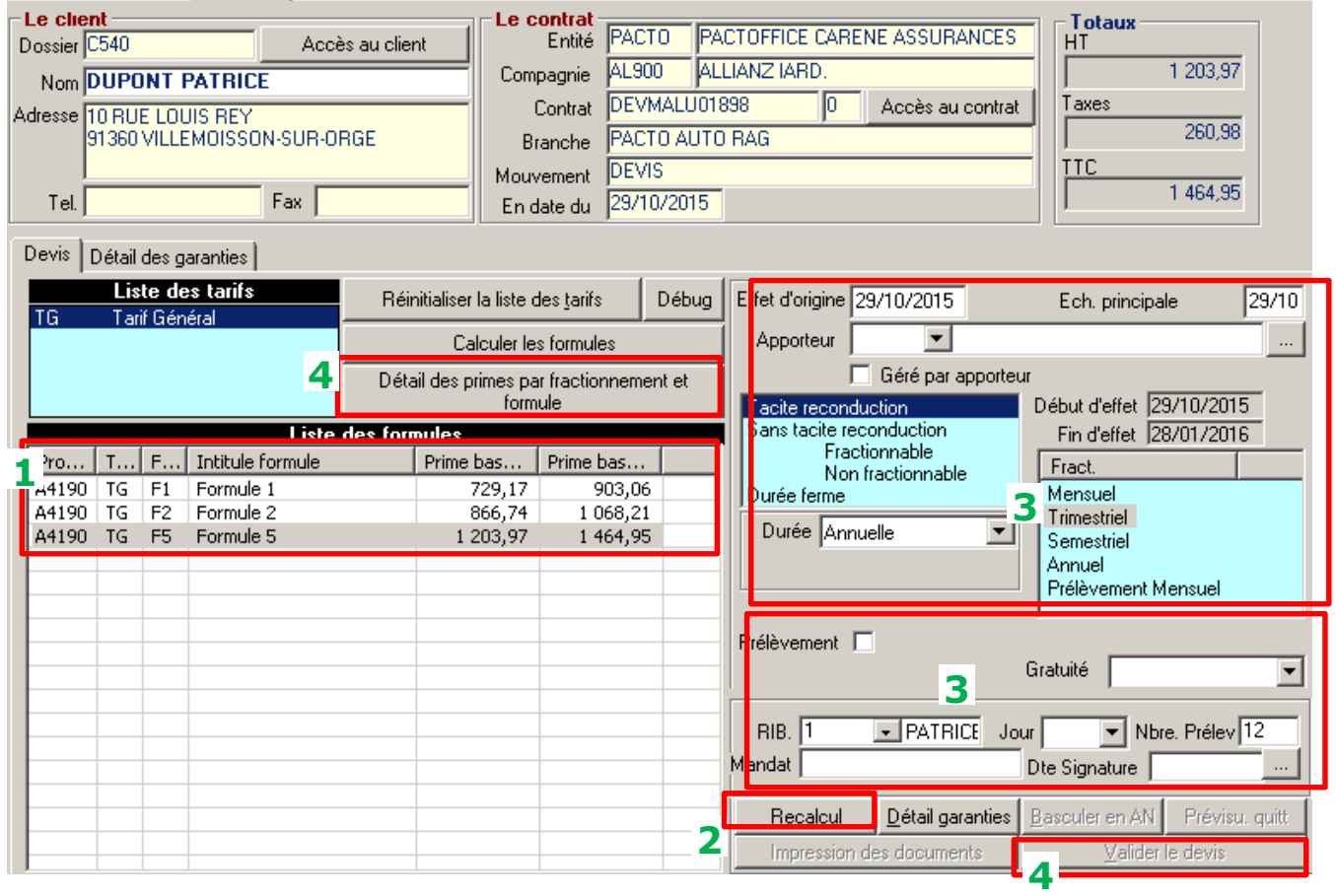

**1** Suite à la saisie des données du tarif, WINPASS calcule les primes de base HT et TTC. Dès lors, seuls les boutons **[Recalcul]** et **[Détail garanties]** sont actifs.

 Avant recalcul, seule la prime annuelle de base est calculée. Il est donc nécessaire **2** d'activer le bouton **[Recalcul**] permettant ainsi d'accéder aux primes proposées aux clients.

 L'utilisateur peut modifier les choix du client sans que cela déclenche le recalcul **3** du tarif. Ci-dessous, les champs concernés par cette évolution :

- > Date effet du mouvement,
- Date d'échéance principale,
- ▶ Sélection de la durée du contrat,
- Sélection du fractionnement du contrat. L'option Prélèvement mensuel a été ajoutée. Ce mode de fractionnement correspond au contrat en fractionnement annuel avec un prélèvement mensuel,
- > Saisie de l'option prélèvement,
- $\triangleright$  Nombre de Mois de prélèvement,
- > Saisie du nombre de mois de gratuité.

Dès qu'une de ces informations est modifiée, les boutons liés à la validation du mouvement sont rendus inactifs.

La Saisie des informations liée à l'apporteur n'impacte pas le calcul des primes, elle n'a donc pas d'influence sur le recalcul du tarif.

Au stade du devis, certaines informations ne sont pas obligatoires. Par contre elles sont indispensables à WINPASS. Elles sont donc générées par défaut dans la base de données selon les règles suivantes :

- Effet d'origine et Echéance principale : Selon la date du système,
- $\triangleright$  Choix de la formule de garantie : 1<sup>ère</sup> ligne de formule,
- Choix du fractionnement : Annuel,
- Prélèvement : Non coché.

 Après recalcul, les boutons liés à la validation sont actifs. Le fonctionnement lié **4**à la validation des contrats reste inchangé. L'utilisateur peut, toutefois, visualiser les primes proposées :

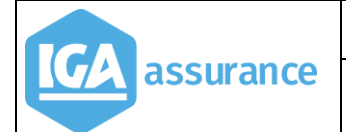

#### Evolutions version 2.10.45 and the values of the values of values of values of values of values of values of values  $\sim$  values of values of values of values of values of values of values of values of values of values of v

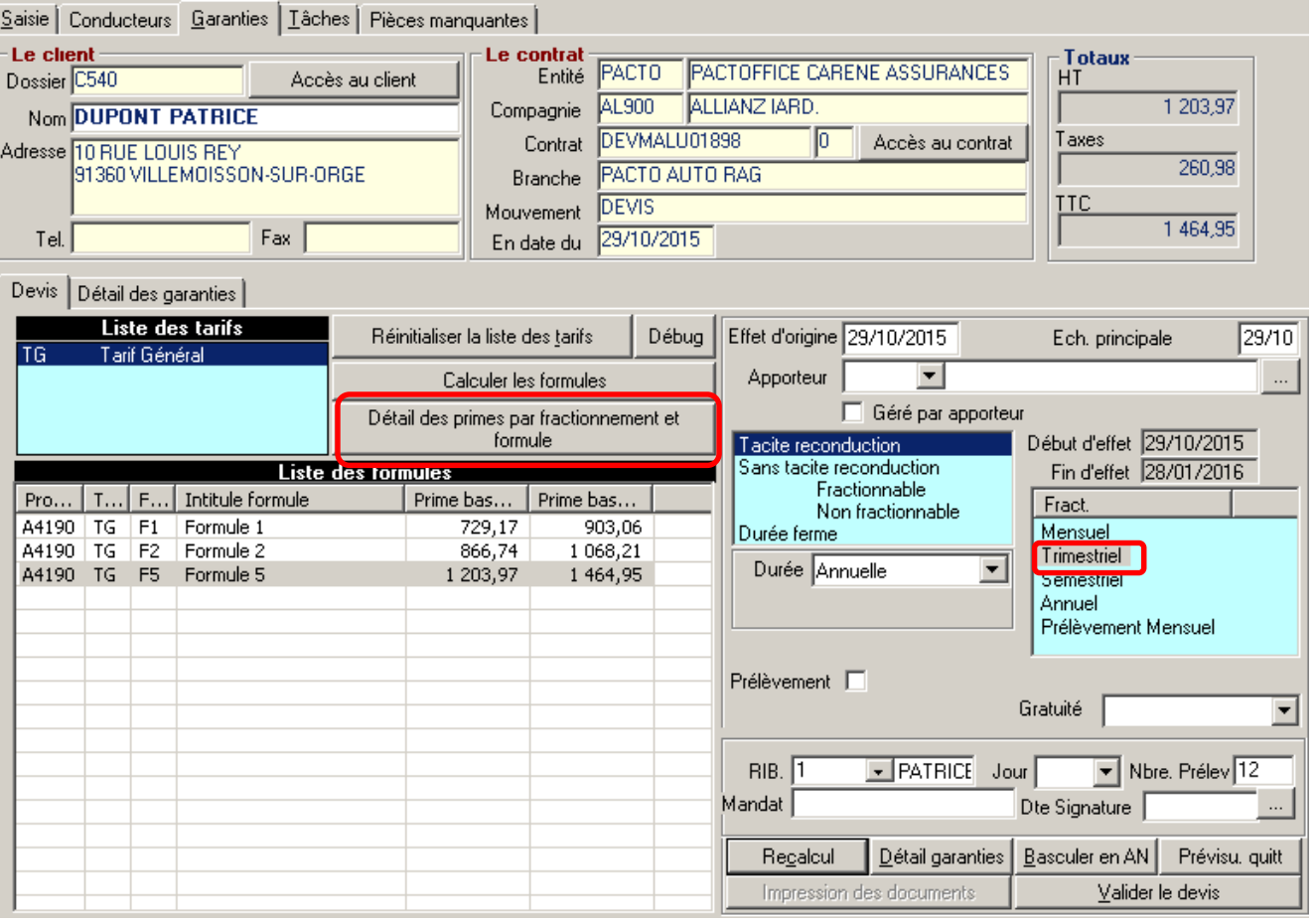

assurance

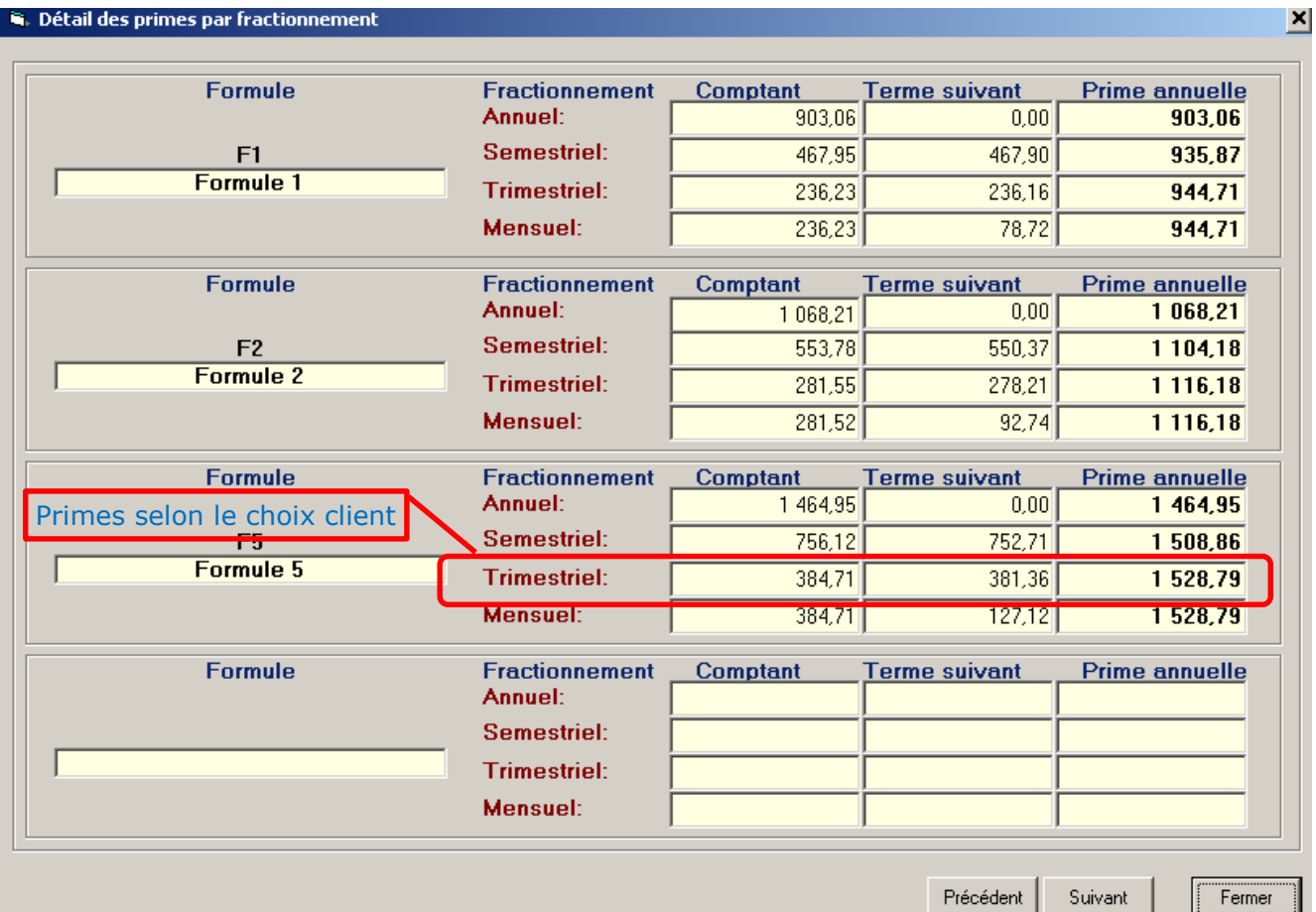

#### <span id="page-17-0"></span>**III.2.2. Affichage des Contrats**

<span id="page-17-1"></span>Des modifications l'affichage des informations d'un contrat ont été effectuées.

#### **III.2.2.1. Onglet Contrat**

- Un nouveau champ « Prime TTC annuelle » a été ajouté.
- Les champs quittances permettent de préciser la dernière quittance émise.

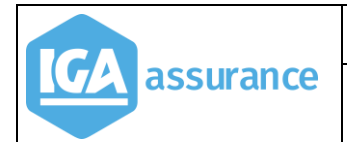

#### Exemple :

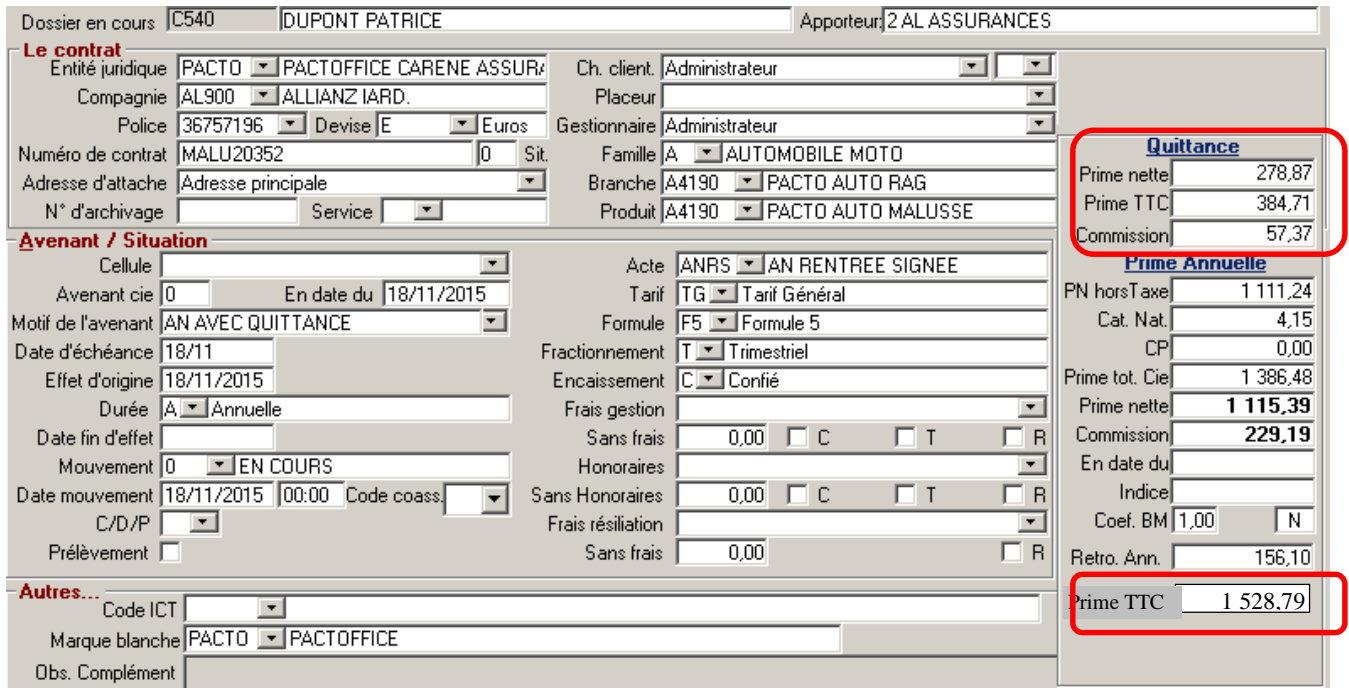

#### **III.2.2.2. Onglet Garanties**

<span id="page-18-0"></span> Ajout dans la prime HT des frais de fractionnement. La prime reste affichée hors frais de fractionnement.

#### Exemple :

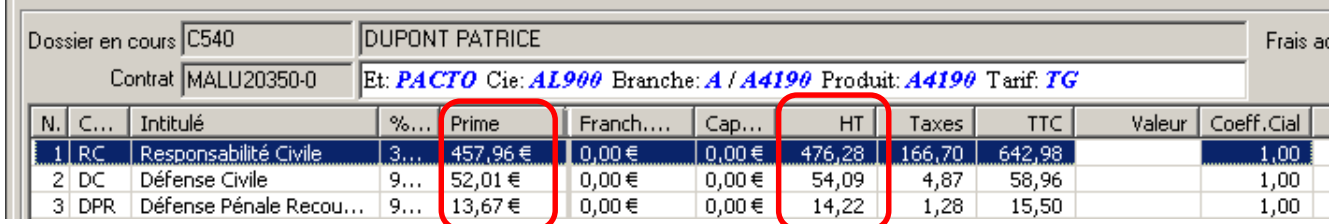

#### **III.2.2.3. Compléments tarifaires**

<span id="page-18-1"></span>L'écran a été modifié comme suit :

1) Ajout d'un bouton qui permet de visualiser le détail des primes par fractionnements et formules en remplacement de l'ancien tableau des primes par formules de garanties. A noter que les colonnes « Comptant et Terme suivant » ne sont valorisées qu'en cas de devis ou d'affaire nouvelle. cf. exemple ci-dessous : **1**

2) Ajout de la période annuelle du contrat ainsi que du montant total des quittances de la période, quel que soit le statut de la quittance, temporaire ou pas.

cf. exemple ci-dessous : **2**

- 3) Ajout du nombre de mois gratuits en affaire nouvelle. cf. exemple ci-dessous : **3**
- 4) Ajout de la **période du dernier mouvement du contrat.** Cette information permet en cas de contrat trimestriel ou semestriel, de préciser la dernière période pour laquelle la quittance terme a été débitée. Cette information évolue, également, à chaque avenant en fonction de la date de l'avenant (début de période) et le cas échéant, lors de la modification de la date d'échéance principale ou du fractionnement (date de fin de période).

cf exemple ci-dessous : **4**

### Exemple d'un contrat en fractionnement Trimestriel à échéance du 18/11.

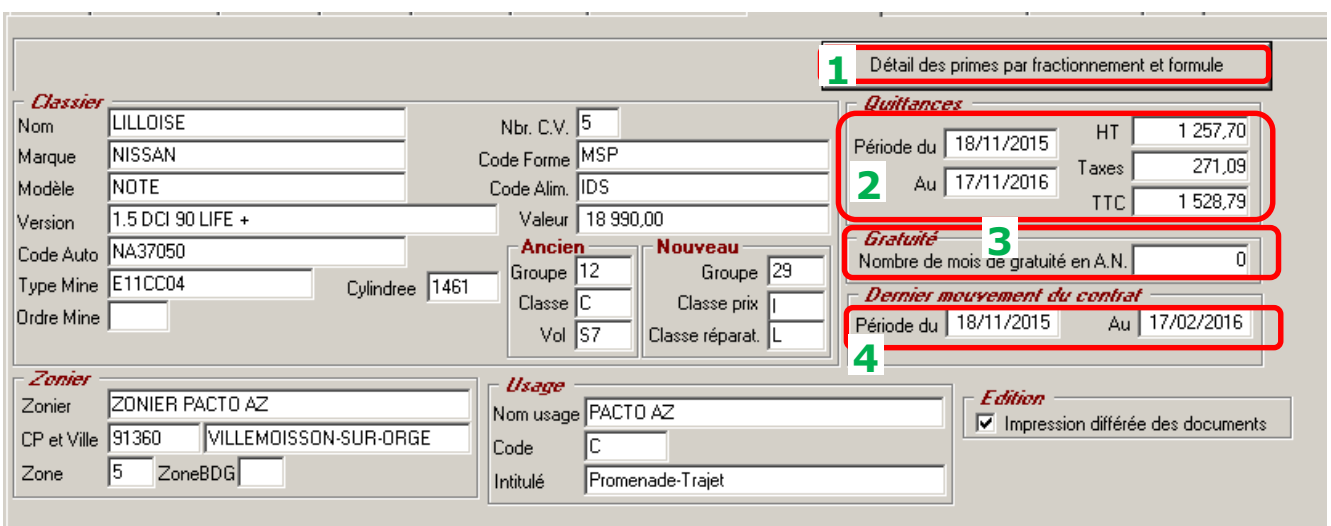

Exemple : Dans l'exemple ci-dessus (contrat trimestriel) la période annuelle du contrat court du 18/11/2015 au 17/11/2016 **(2)** le montant correspond à la somme des quittances de la période comme suit :

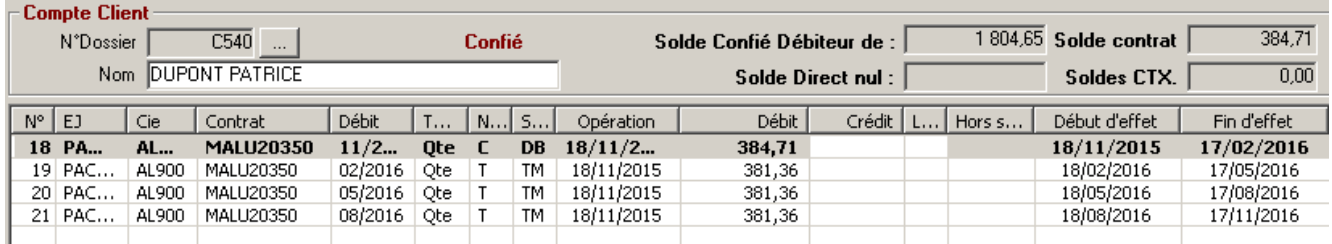

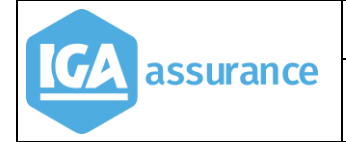

On remarque que le dernier mouvement traité correspond au 1<sup>ème</sup> trimestre du contrat, 18/11/2015 au 17/02/2015 **(4)** Cette période évoluera suite au traitement des termes (ou si prélèvement de la quittance) pour les échéances suivantes (quittance en statut TM).

Le bouton **(1)** permet d'accéder au détail des primes comme suit :

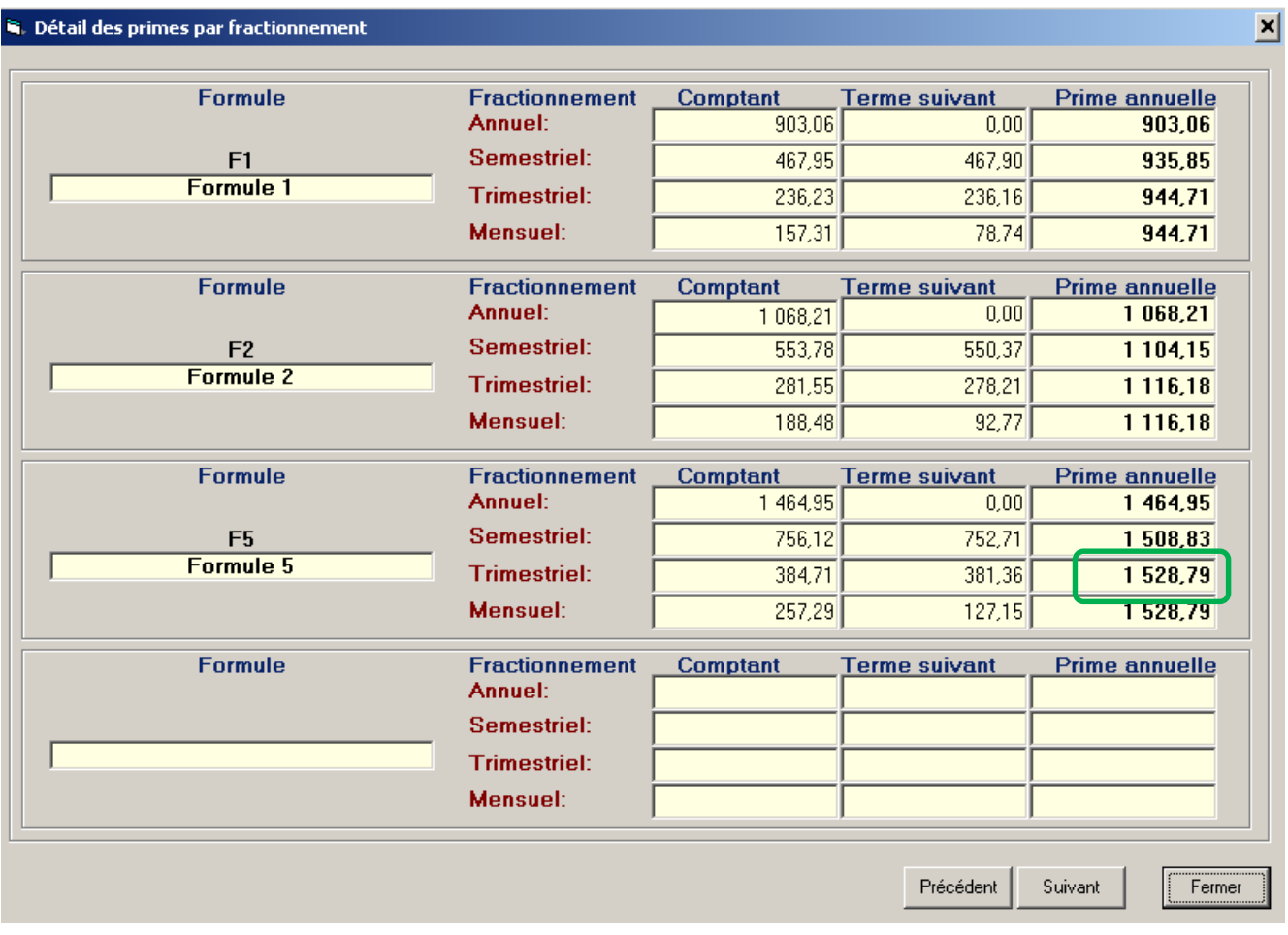

#### <span id="page-20-0"></span>**III.2.3. Création d'un devis ou d'un devis d'avenant**

Comme expliqué précédemment, les montants des primes par formule et fractionnement sont connus sans pour autant que le client ait effectué ses choix. Attention la colonne « prime au comptant » est calculée par défaut en fonction de la date du système en absence d'information.

Il est nécessaire de modifier le paramétrage des formules comme suit :

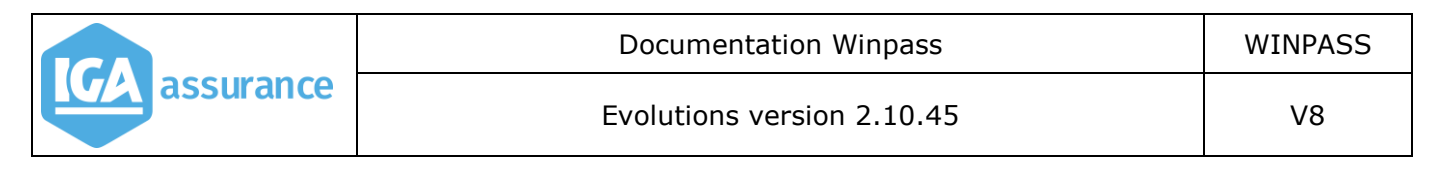

#### Menu : *PRODUCTION/Gestion des produits/Formules*

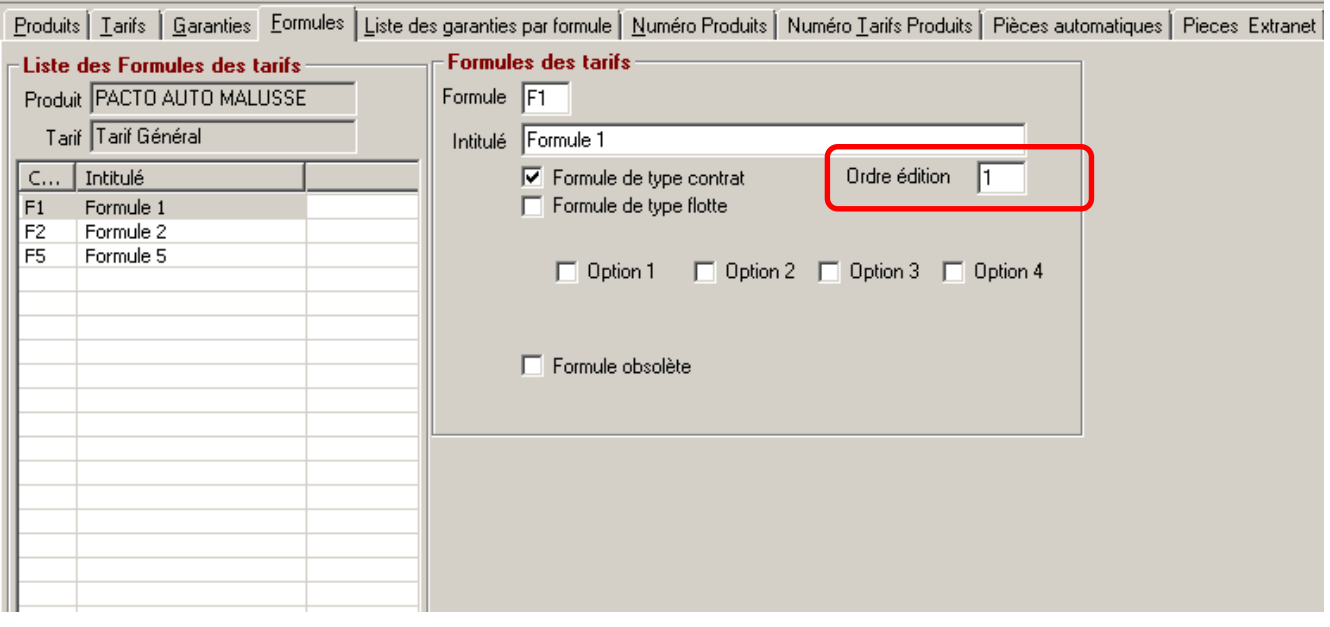

Pour chaque formule, il est nécessaire d'attribuer un numéro d'ordre de 1 à n selon l'ordre de vos préférences. Cf. exemple ci-dessus.

**NOTA :** Lors du changement de version en 2.10.45, L'ordre d'édition sera automatiquement fixé selon l'ordre selon lequel elles ont été créées. Seuls les produits tarifés seront pris en compte lors de la mise à jour de la base de données.

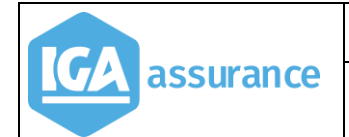

#### <span id="page-22-0"></span>**III.2.4. Courrier**

#### De nouvelles variables ont été créées :

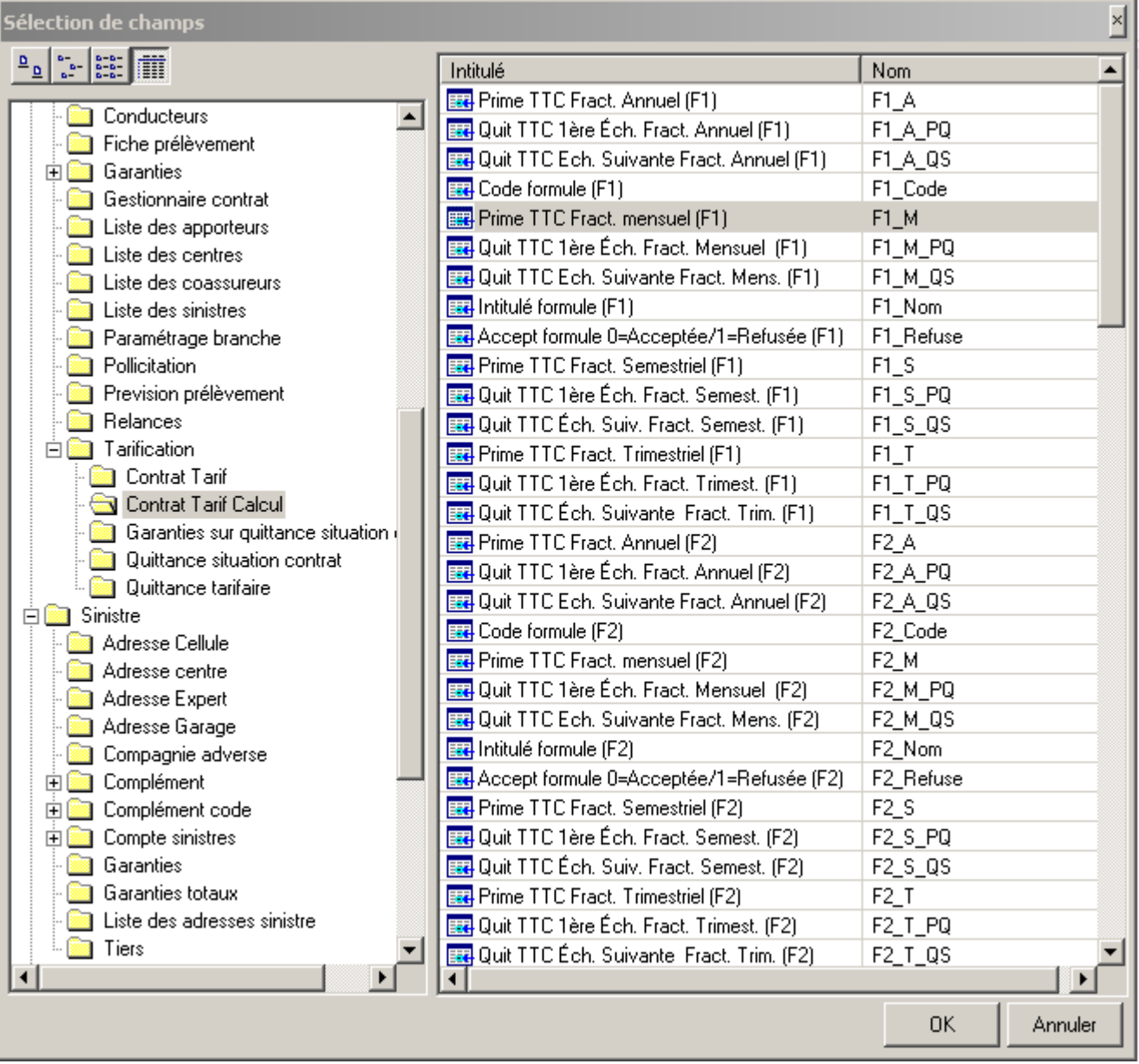

7 choix de formules sont proposés en standard : F1\_x\_xx à F7\_x\_xx.

Lors de la validation du devis, Winpass sauvegarde les primes TTC de toutes les formules possibles pour le produit.

Les champs [F1\_code], [F1\_intitulé] à [F7\_code], [F7\_intitulé] permettent d'identifier le choix des formules proposées au client.

Les codes F1, F2, F3, etc... sont attribués en fonction du paramétrage des formules du produit (cf. paragraphe précédent).

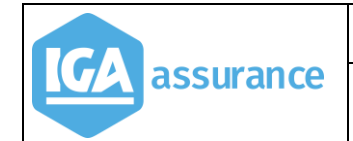

#### **Exemple**

F1  $code = F1$  (ordre 1) F1 intitulé = Formule 1 F2  $code = F2$  (ordre 2) F2 intitulé = Formule 2 F3  $code = F5$  (ordre 3) F3 intitulé = Formule 5

Ces formules peuvent toutefois ne pas être éligibles, si les données du client ne permettent pas de répondre favorablement aux conditions d'acceptation du tarif.

Les variables [F1 refusée] à [F7 refusée] permettent de le préciser. Dans ce cas, la variable sera positionnée à 1.

#### Exemple

F1  $code = F1$  (ordre 1) F1 intitulé = Formule 1 F1 refusée=0 (La formule 1 est éligible et est donc acceptée) F2  $code = F2$  (ordre 2) F2\_intitulé = Formule 2 F2 refusée=0 (La formule 2 est éligible et est donc acceptée) F3  $code = F5$  (ordre 3) F3 intitulé = Formule 5

F3 refusée=1 (La formule 5 n'est pas éligible et est donc refusée)

Pour chaque formule (F1 à F7) le logiciel sauvegarde :

#### $\triangleright$  La prime TTC par mode de fractionnement

- $\circ$  Prime TTC annuelle (F1 A à F7 A)
- o Prime TTC semestrielle (F1\_S à F7\_S)
- $\circ$  Prime TTC trimestrielle (F1 T à F7 T)
- $\circ$  Prime TTC semestrielle (F1 M à F7 M)
- La première quittance TTC par mode de fractionnement
	- o Prime TTC annuelle (F1\_A\_PQ à F7\_A\_PQ)
	- o Prime TTC semestrielle (F1\_S\_PQ à F7\_S\_PQ)
	- $\circ$  Prime TTC trimestrielle (F1\_T\_PQ à F7\_T\_PQ)
	- o Prime TTC semestrielle (F1\_M\_PQ à F7\_M\_PQ)

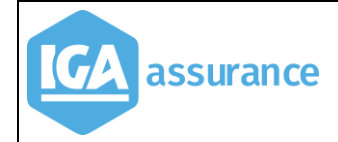

- La quittance suivante TTC (autres échéances de l'année) par mode de fractionnement
	- $\circ$  Prime TTC annuelle (F1 A QS à F7 A QS)
	- o Prime TTC semestrielle (F1\_S\_QS à F7\_S\_QS)
	- o Prime TTC trimestrielle (F1\_T\_QS à F7\_T\_QS)
	- o Prime TTC semestrielle (F1\_M\_QS à F7\_M\_QS)

Exemple de courrier<br>@Utent?~C540ContratN°DEVMALU01902/0 du29/10/2015EchPr.?~29/10-Periode.~du29/10/2015=au~28/10/2016f

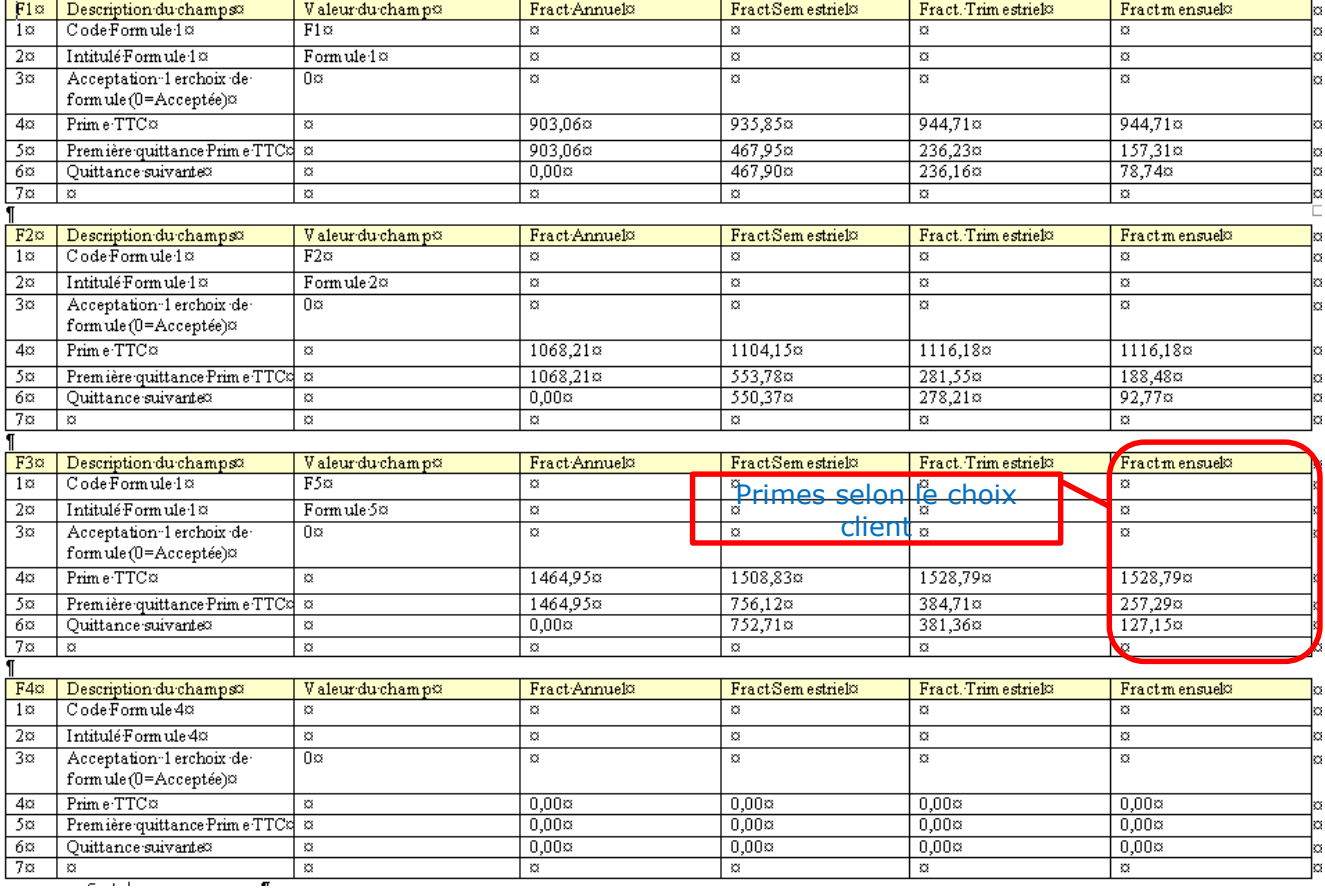

## <span id="page-24-0"></span>**III.3. Nouvelle Gestion des prélèvements automatiques**

#### <span id="page-24-2"></span><span id="page-24-1"></span>**III.3.1. Paramétrages.**

#### **III.3.1.1. Choix du nombre de mois à prélever.**

#### Menu : *Paramétrage/Délégation/produit de tarification*

Il est maintenant possible de définir au niveau du produit le nombre de mois de prélèvements souhaité par défaut. Après la sélection du **produit**, puis de l'onglet **Comptant et gratuité,** indiquer le nombre de mois.

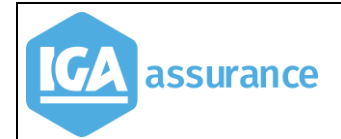

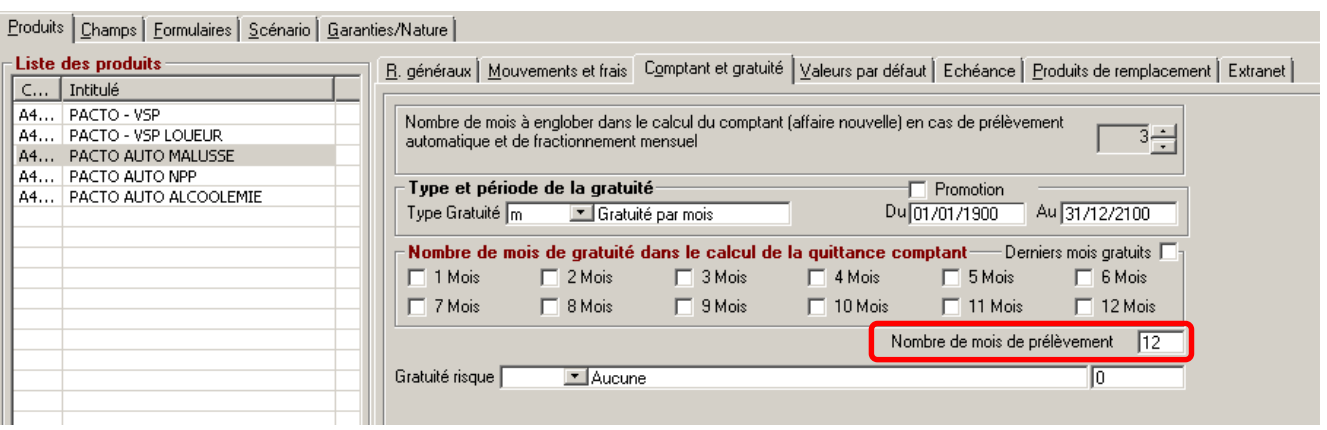

Le nombre de prélèvements restera à 12 en l'absence d'information. Si le client souhaite être prélevé sur un nombre de mois différent que celui défini par défaut, il sera toujours possible de le préciser dans la fiche prélèvement liée au contrat.

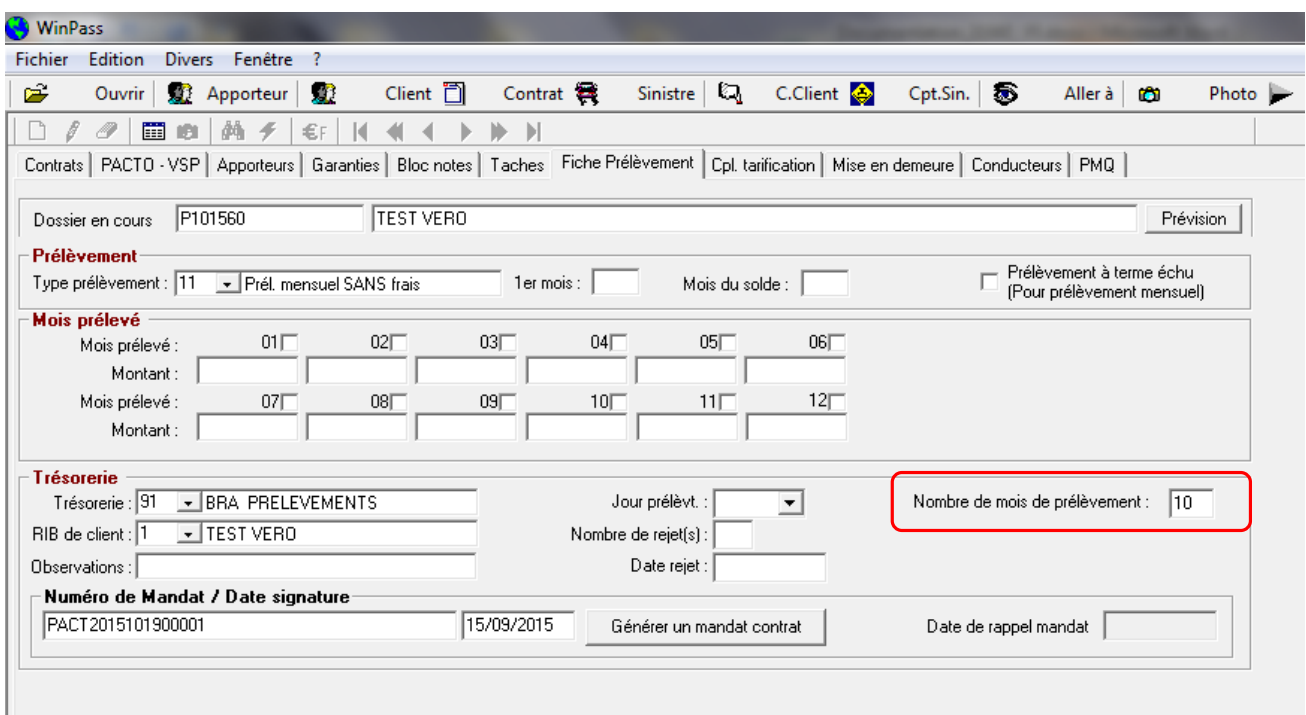

## **III.3.1.2. Gestion des jours de prélèvement**

<span id="page-25-0"></span>Menu : *Paramétrage/Compta Auxiliaire/gestion des jours de prélèvement.*

Une nouvelle table a été créée afin d'élargir les possibilités de choix de jours de prélèvement. Attention ! Cette table n'est utilisée que pour le prélèvement automatique. Les règles de gestion restent inchangées pour la mensualisation. (Pour rappel : Le choix des jours de prélèvement dans le cadre de la mensualisation est limité aux 3 jours paramétrés dans la banque. Il ne faut donc pas modifier ce paramètrage).

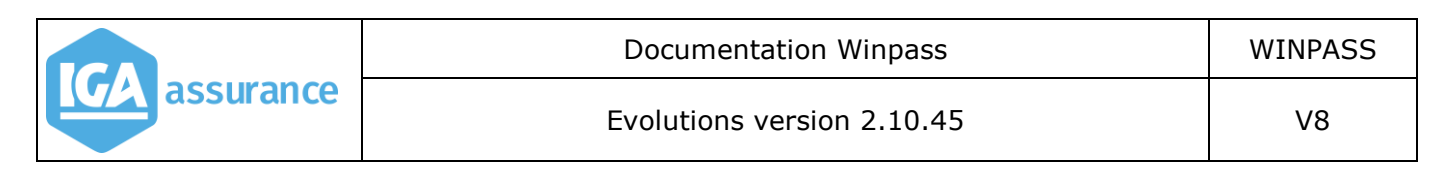

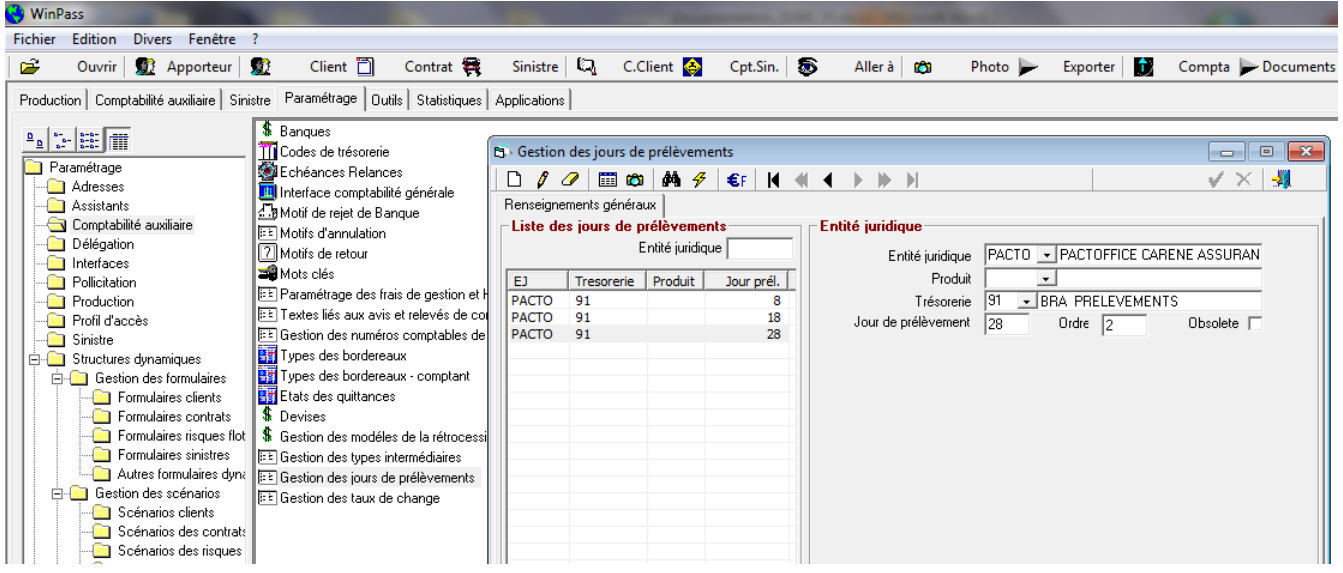

Pour créer un nouveau jour de prélèvement, cliquer sur « Page blanche » et compléter les informations comme dans l'exemple ci-dessus.

<span id="page-26-0"></span>Remarque : Ne jamais choisir le 29, le 30 et le 31. Cela risquerait de poser des problèmes au mois de février.

#### **III.3.1.3. Possibilité d'associer un code de trésorerie à un ou plusieurs produits.**

Dans le cas de la gestion « pour compte », il est intéressant de pouvoir associer un code de trésorerie spécifique à un ou plusieurs produits. Il est possible de le faire dans la nouvelle table « Gestion des jours de prélèvements ».

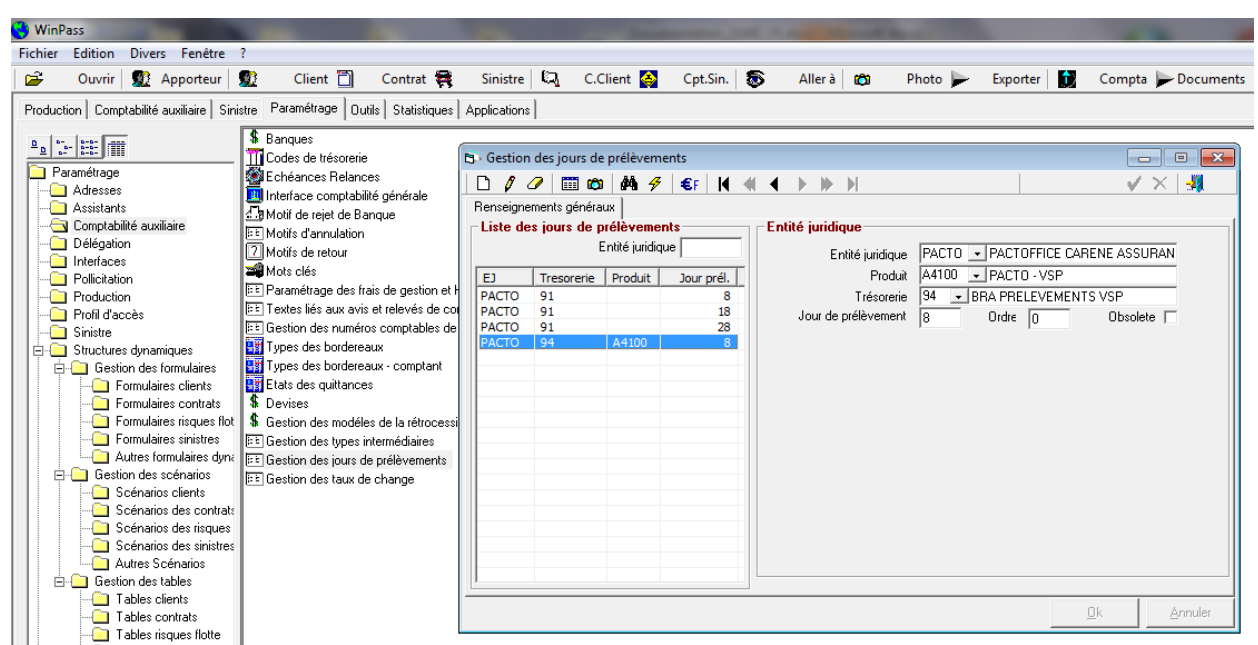

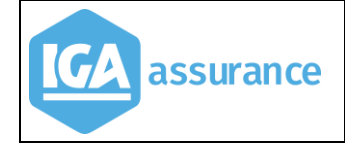

Pour créer un nouveau code, cliquer sur « Page blanche » et compléter les informations comme dans l'exemple ci-dessus. Dans notre exemple, le code trésorerie 94 (lui-même rattaché à une banque) est associé au produit A4100, avec un jour de prélèvement choisi le 8 de chaque mois.

#### **III.3.1.4. Possibilité de choisir le code de trésorerie au moment de la génération des prélèvements.**

<span id="page-27-0"></span>Il est désormais possible de ne pas figer la gestion des prélèvements sur un code de trésorerie spécifique. Pour cela, il faut paramétrer la table « gestion des jours de prélèvement » comme suit :

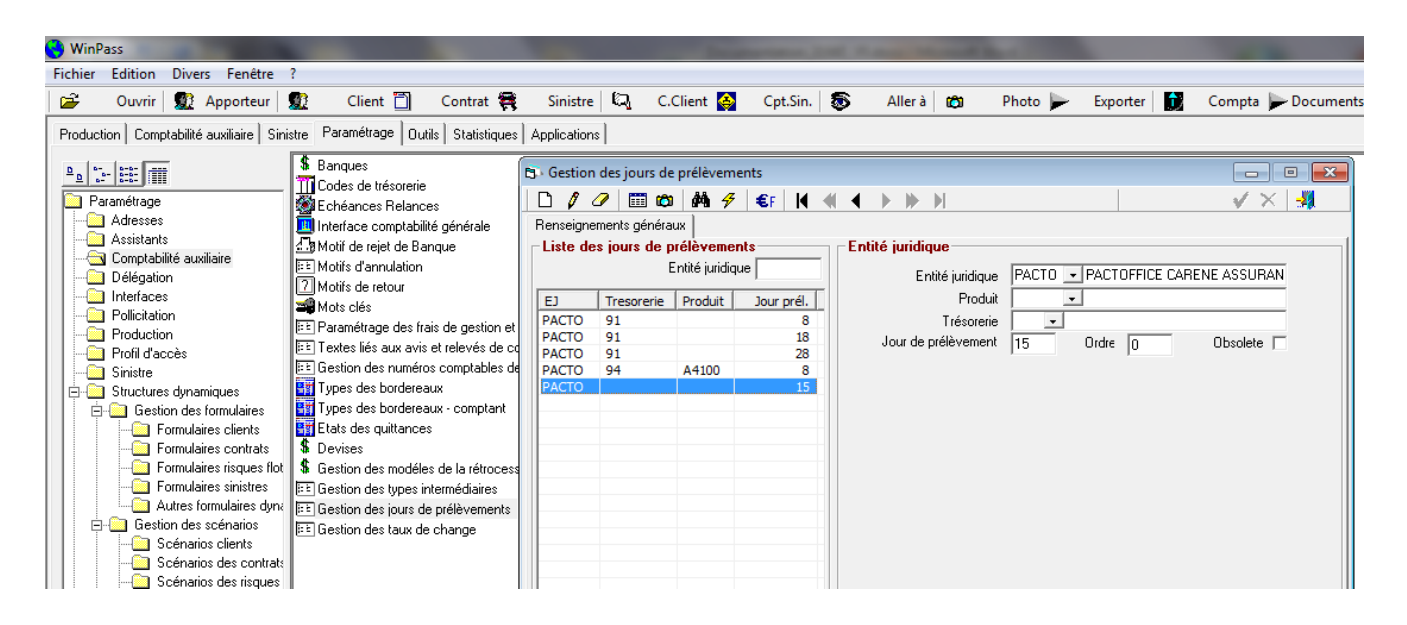

Vous ne choisissez que le jour du prélèvement.

#### **Remarque importante :**

- Lors de l'installation de la version 2.10.45, tous les codes trésorerie seront repris automatiquement dans la nouvelle table.
- Si vous souhaitez poursuivre la gestion des prélèvements comme dans les anciennes versions, vous n'avez rien à faire.
- Si vous optez pour la possibilité de choisir le code trésorerie au moment de la génération des prélèvements :
	- il faudra passer tous les codes repris en « obsolètes » et créer un (ou plusieurs) nouveaux codes dans lesquels vous ne saisirez que le jour.
	- il faudra ensuite prendre contact avec la hotline afin que nous passions une requête de mise à jour des contrats et des quittances.

#### <span id="page-28-1"></span><span id="page-28-0"></span>**III.3.2. Comment compléter la fiche prélèvement**

#### **III.3.2.1. Vous avez choisi de gérer les prélèvements comme avant la V 2.10.45**

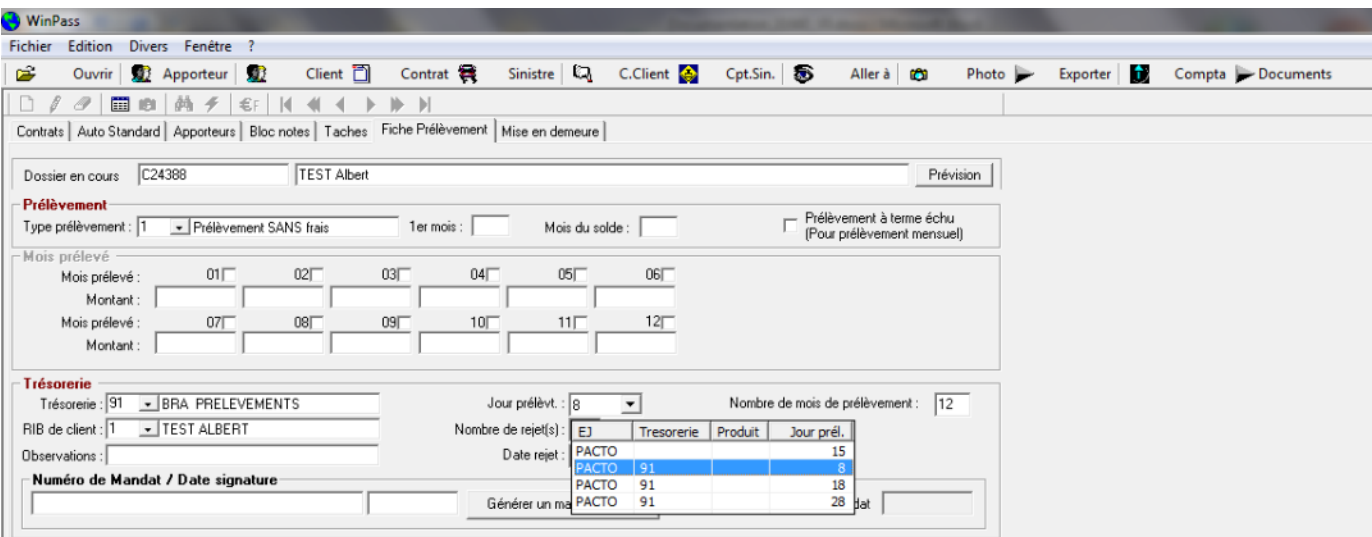

#### III.3.2.1.1. Hors délégation.

Lorsque votre client opte pour le prélèvement automatique, il faut compléter le code trésorerie et choisir le jour de prélèvement associé à ce code dans la liste déroulante, générer le numéro de mandat SEPA et indiquer la date de signature du mandat.

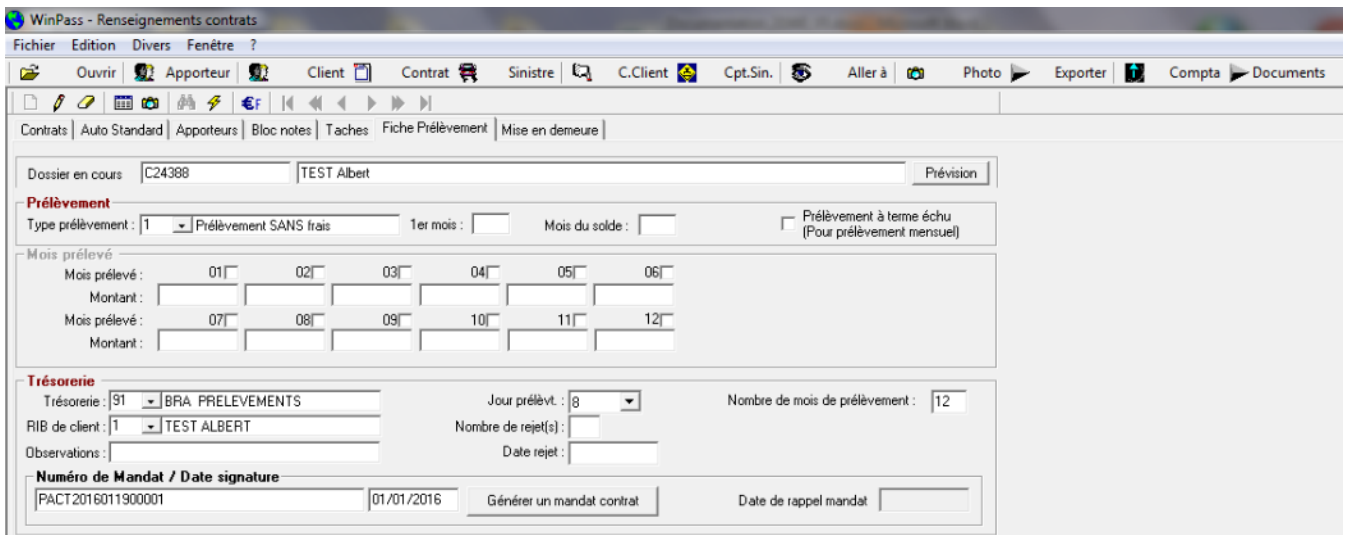

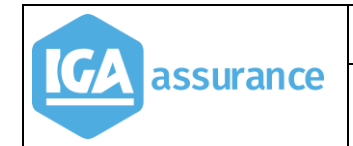

III.3.2.1.2. Dans le cadre de la délégation.

Au moment de valider l'affaire nouvelle, choisir la formule, cocher la case « Prélèvement » puis cliquer sur « Recalcul »:

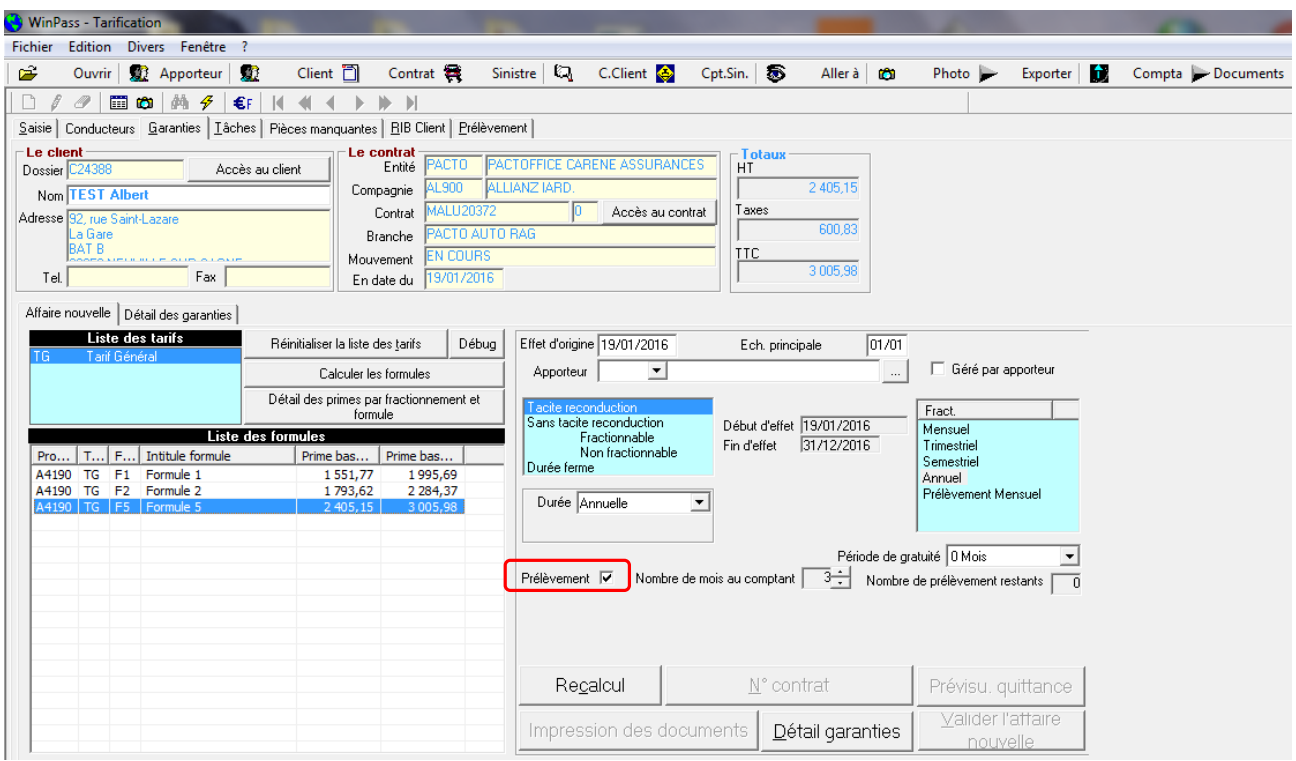

Choisir le jour de prélèvement associé au code trésorerie dans la liste,

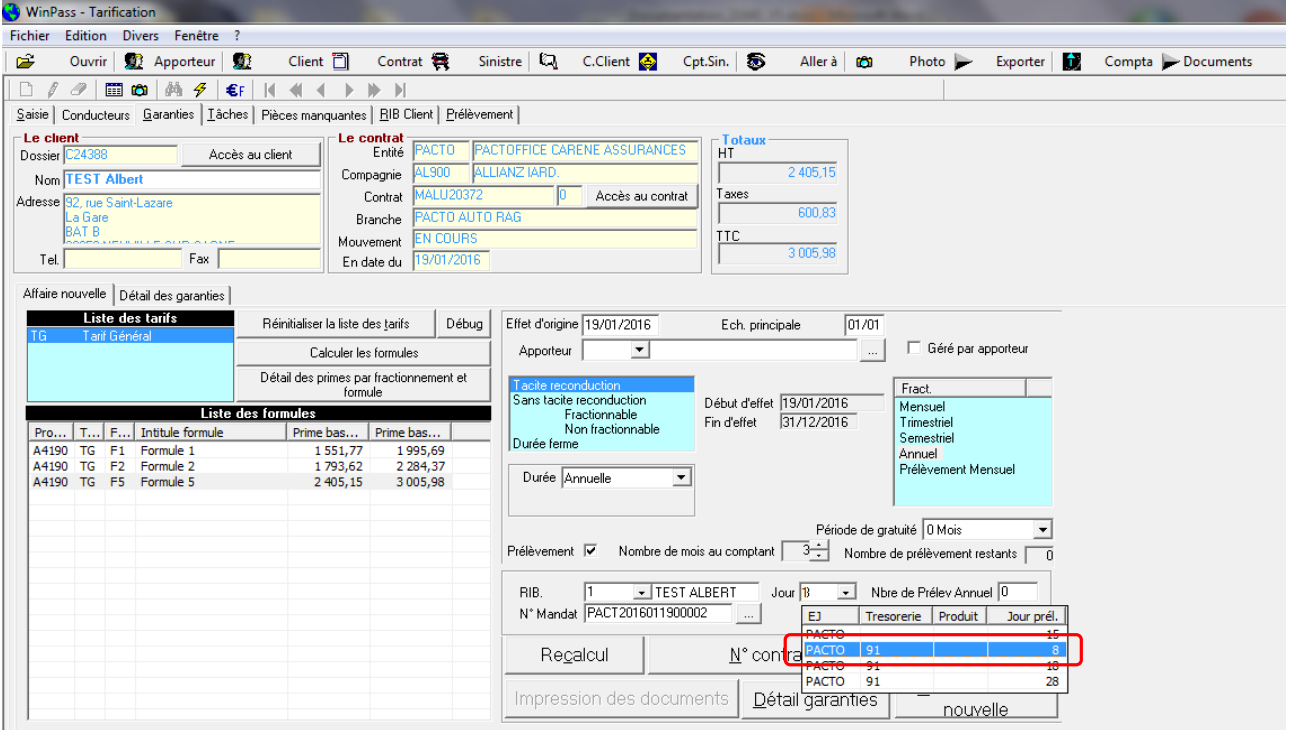

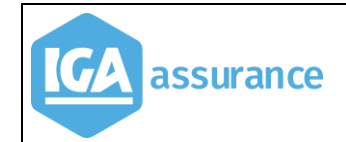

Indiquer le nombre de mois de prélèvement souhaité. Le nombre de prélèvements restant sera mis à jour en fonction du nombre de mois du comptant.

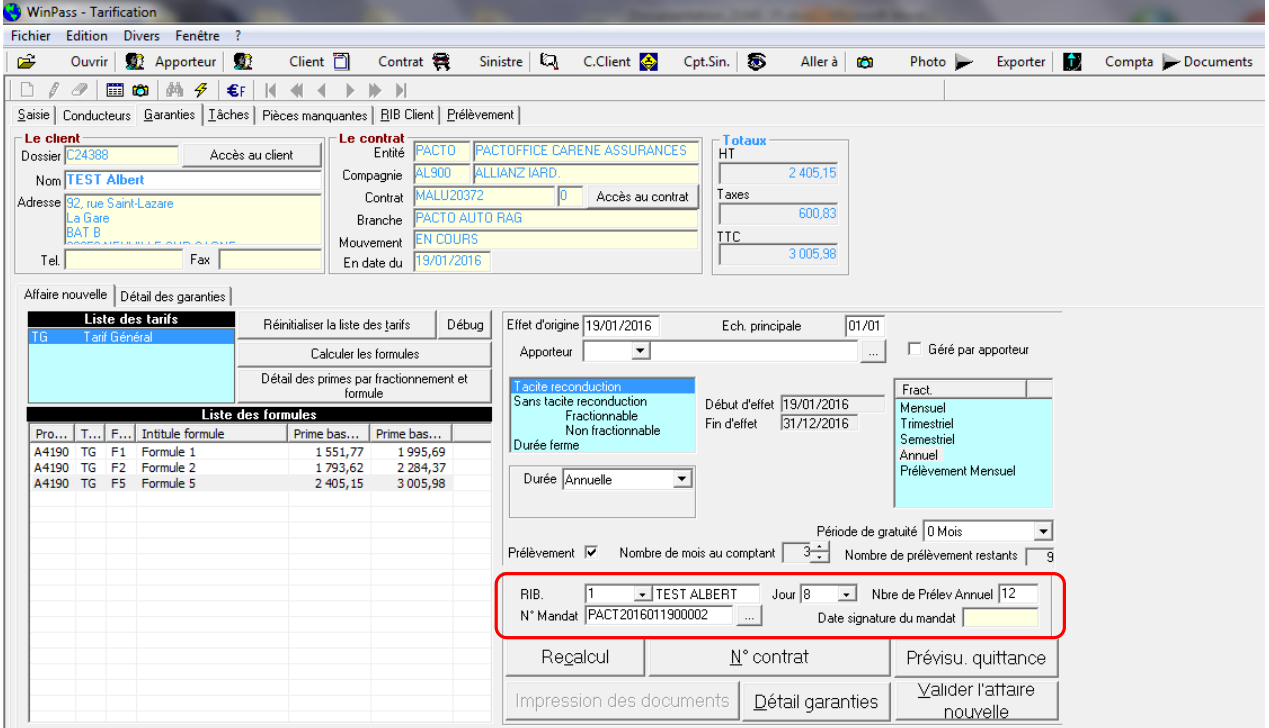

#### <span id="page-30-0"></span>**III.3.2.2. Vous avez opté pour le choix du code trésorerie lors de la génération des prélèvements.**

#### III.3.2.2.1. Hors délégation

Lorsque le client opte pour le prélèvement automatique, il faut laisser le champ « code trésorerie » vide et choisir le jour de prélèvement dans la liste déroulante. Seuls les jours de prélèvements non associés à un code de trésorerie sont accessibles. Il faut ensuite générer le numéro de mandat SEPA et indiquer la date de signature du mandat.

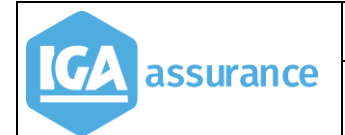

#### Evolutions version 2.10.45

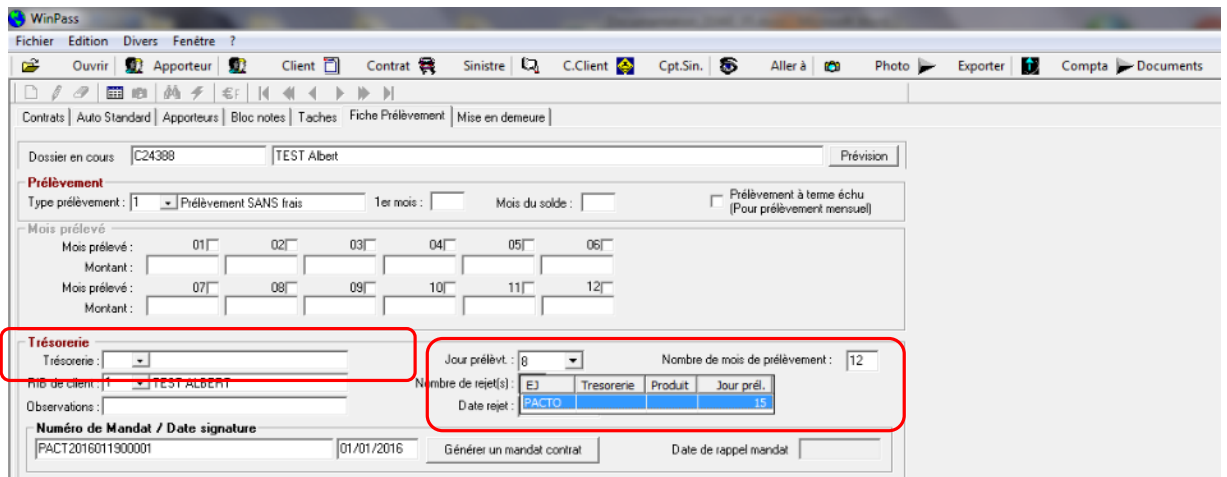

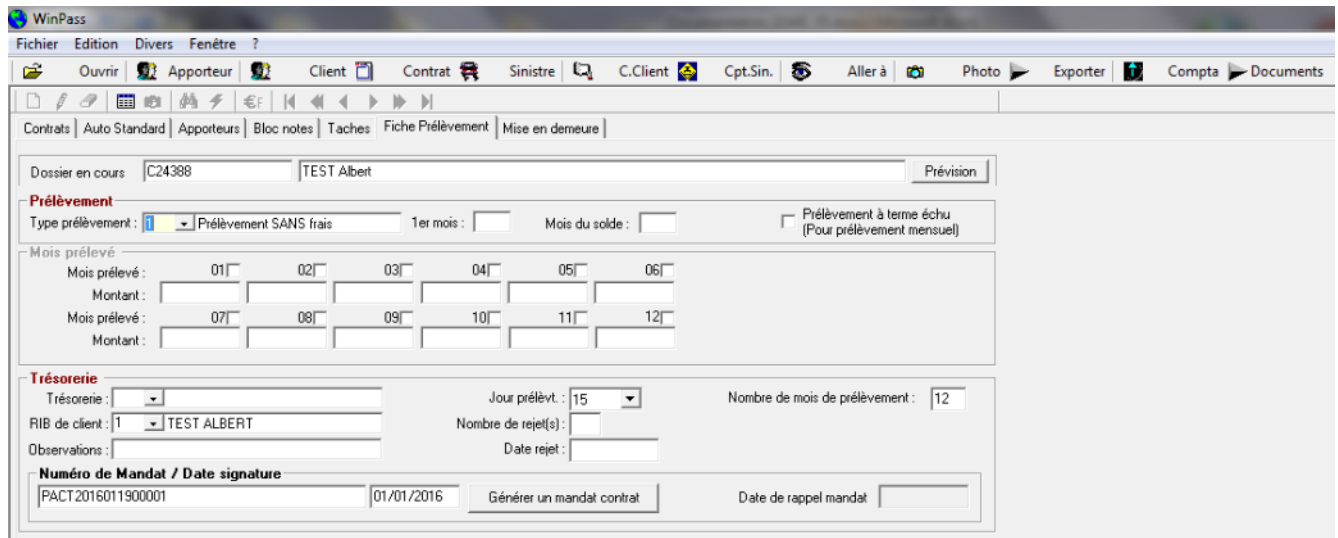

#### III.3.2.2.2. Dans le cadre de la délégation.

Au moment de valider l'affaire nouvelle, choisir la formule, cocher la case « Prélèvement » puis cliquer sur « Recalcul ».

Choisir le jour de prélèvement non associé au code trésorerie dans la liste.

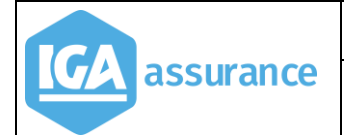

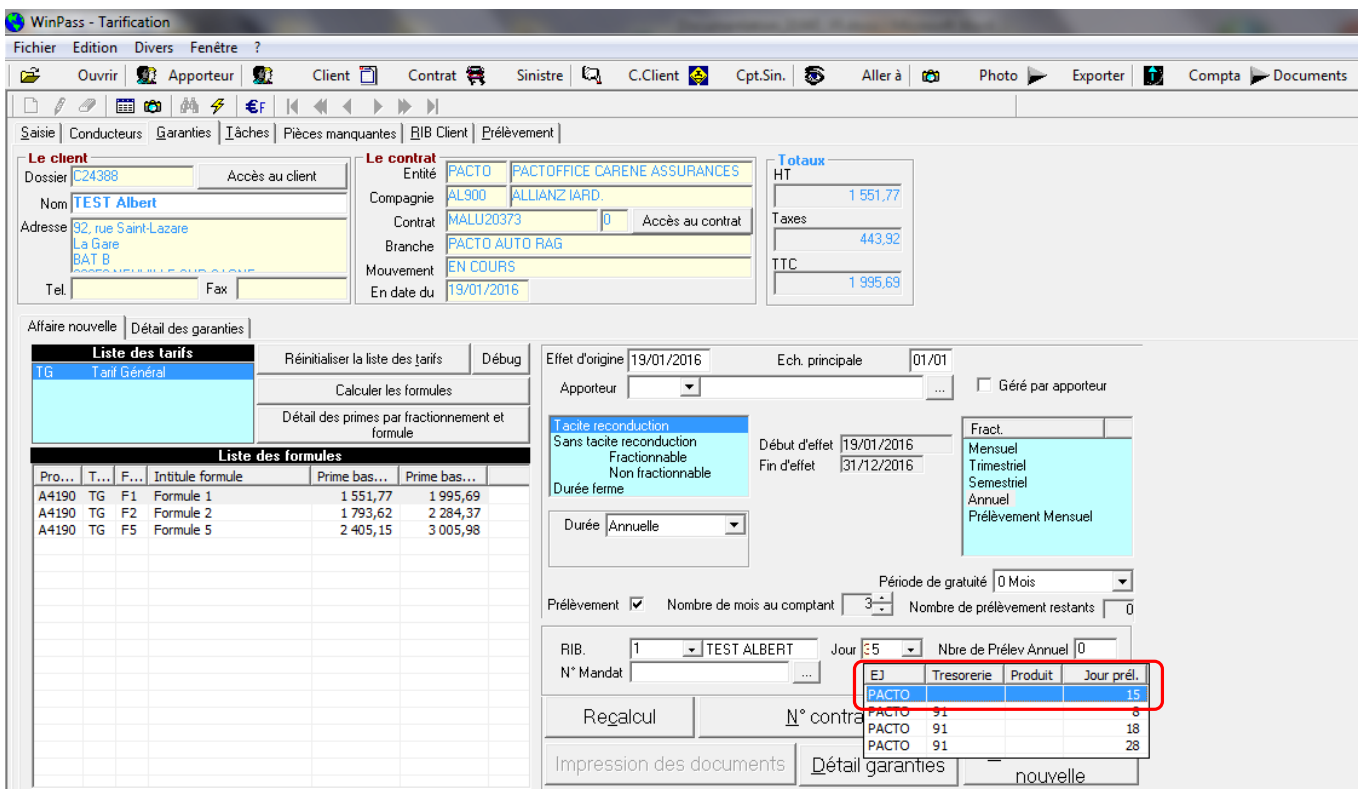

#### <span id="page-32-0"></span>**III.3.3. Lancement de la procédure de prélèvements automatiques**

## **III.3.3.1. Contrôle des quittances à prélever.**

<span id="page-32-1"></span>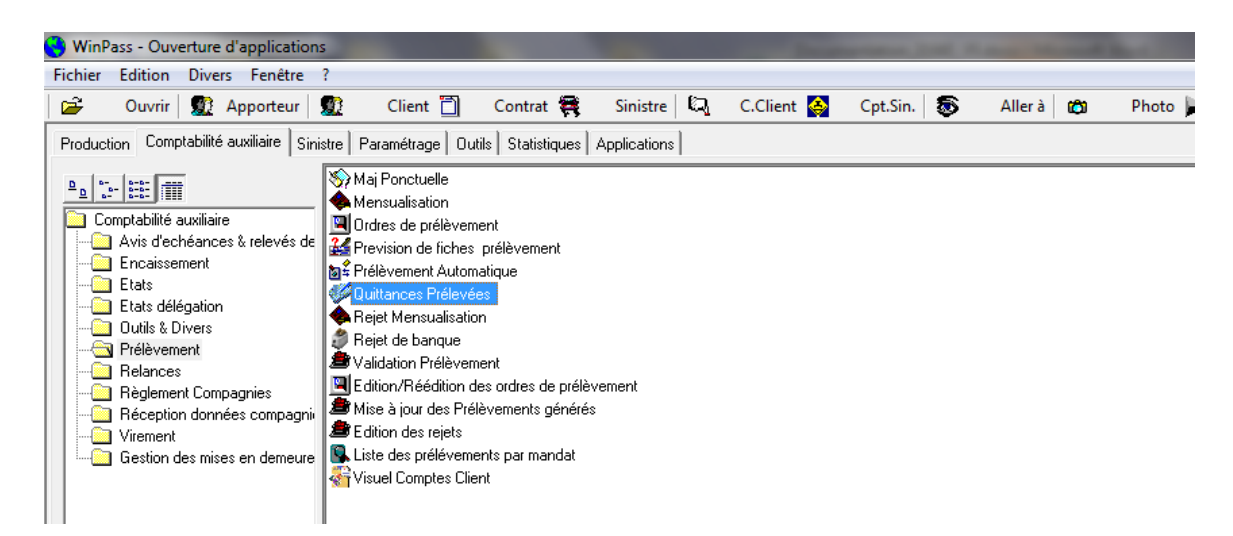

Cette transaction permet de vérifier la liste des prélèvements : Elle détecte les anomalies SEPA (Absence IBAN/BIC, absence de mandat, absence de signature) et permet d'éditer la liste des quittances à prélever.

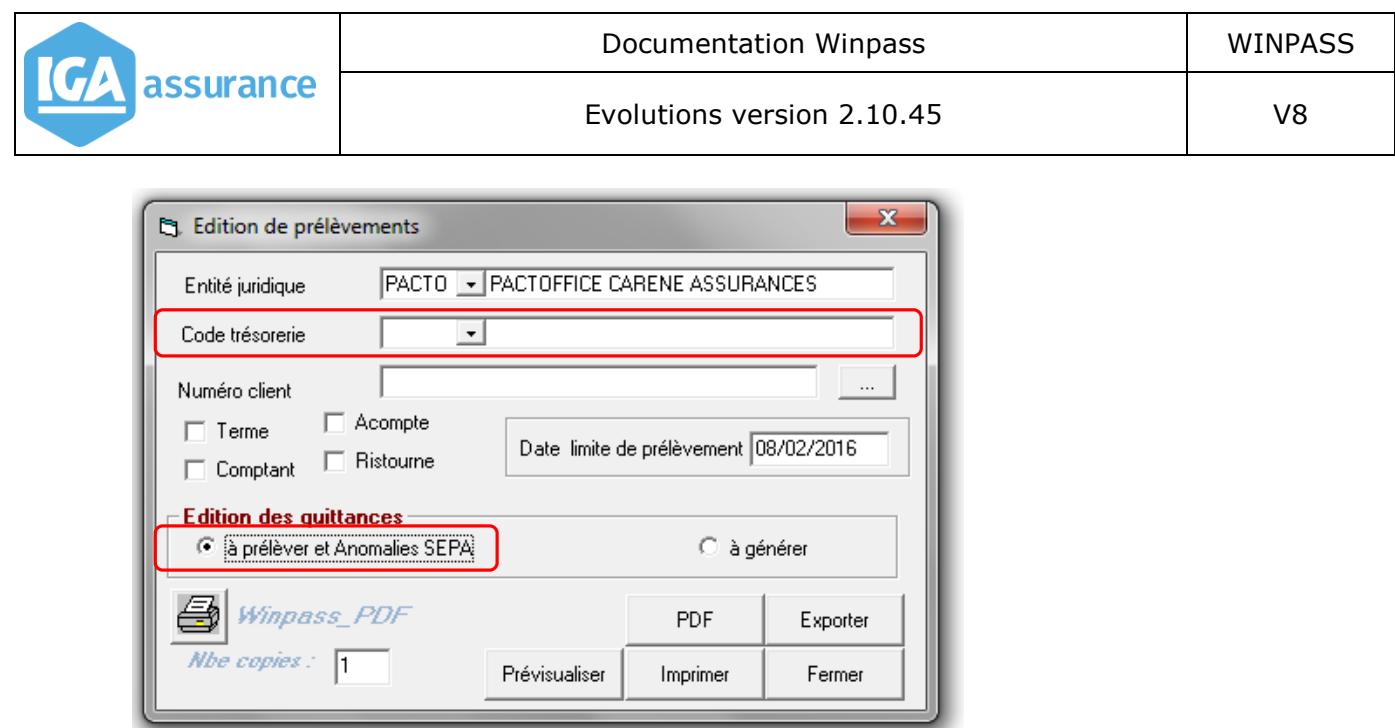

- Si vous avez opté pour le choix du code trésorerie lors de la génération des prélèvements, laisser la liste « Code trésorerie » vide.
- Si vous conservez l'ancienne méthode, choisissez le code trésorerie affecté aux prélèvements dans la liste.

Il faut ensuite préciser la période concernée par le prélèvement :

Dans les versions précédentes, il fallait choisir le jour + le mois et l'année de la date de prélèvement pour les termes, et saisir la date de prélèvement pour les comptants.

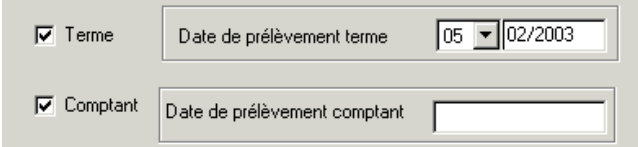

Dans la nouvelle version, on définit la date limite du prélèvement.

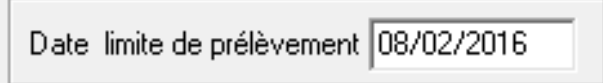

Cela permet, notamment pour les quittances comptants, de balayer toute la période antérieure à la date limite de prélèvement, tout en restant dans le mois de prélèvement. Le but étant d'éviter qu'un client puisse être prélevé deux fois sans en avoir été averti au préalable.

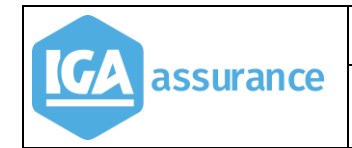

*Exemple :*

C24388

- *J'ai défini 3 dates de prélèvement possibles : le 8, le 18 ou le 28 de chaque mois. Si j'indique en date limite de prélèvement le 08/02/2016, Winpass va sélectionner toutes les quittances à prélever (code 1) qui ont une date de prélèvement comprise entre le 01/02 et le 08/02.*
- *Si j'indique en date limite de prélèvement le 18/02/2016, Winpass va sélectionner toutes les quittances à prélever (code 1) qui ont une date de prélèvement comprise entre le 01/02 et le 18/02.*

#### Liste anomalies SEPA :

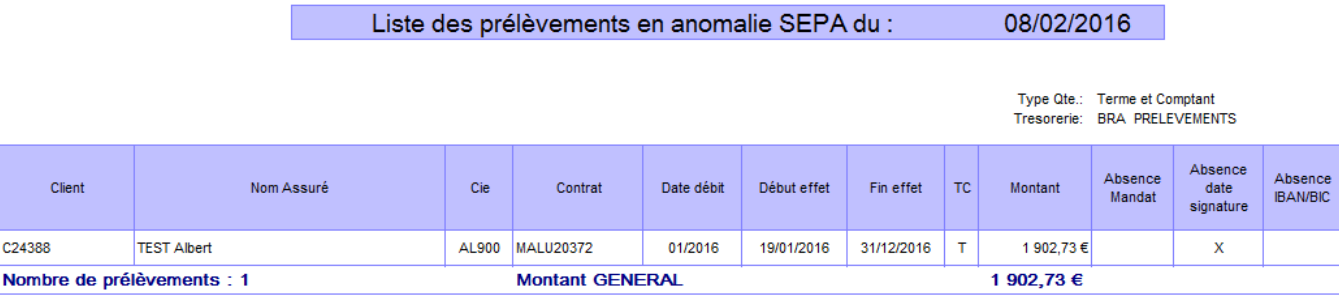

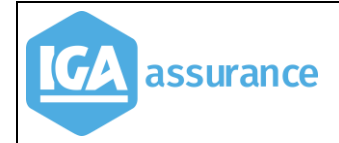

#### Liste des quittances à prélever

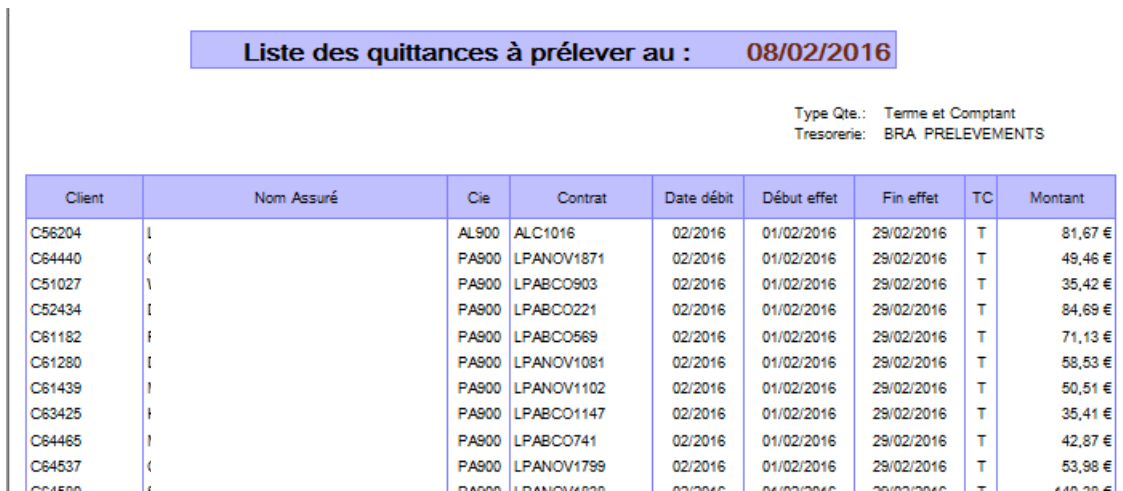

#### Avertissement WINPASS :

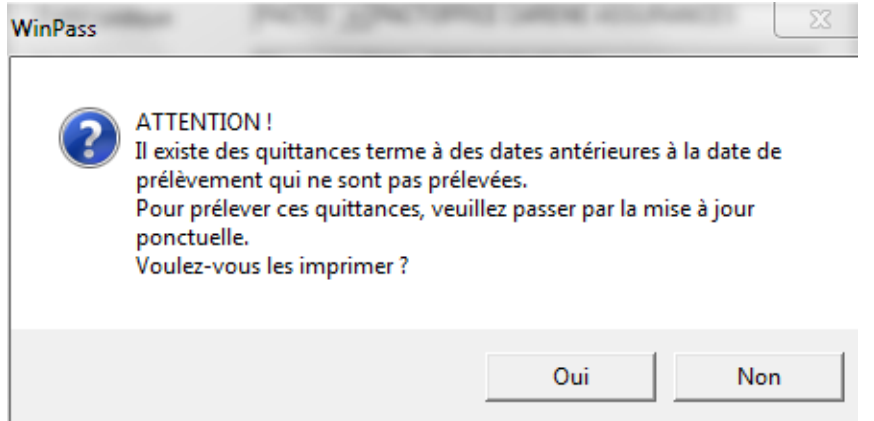

Ce message est très important : il signale que des quittances ayant une date de prélèvement antérieure à la date limite de prélèvement n'ont pas été prélevées.

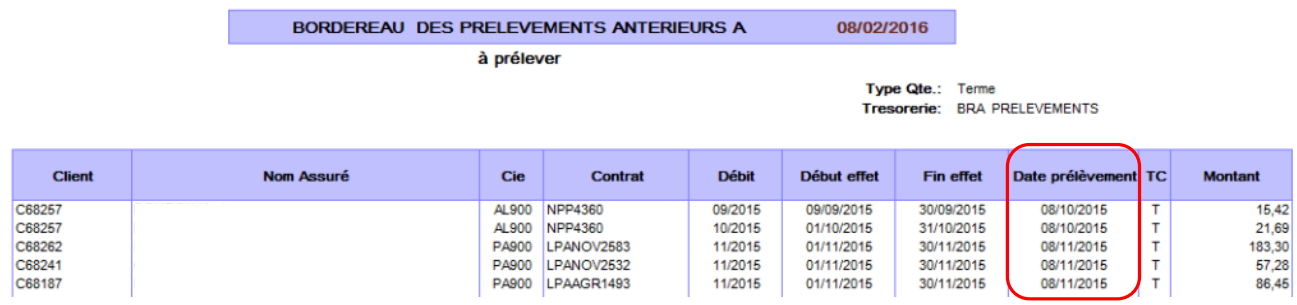

Cette liste doit être traitée par le gestionnaire en charge des prélèvements afin que la situation du client puisse être régularisée :

 $\triangleright$  soit par un autre mode de paiement,
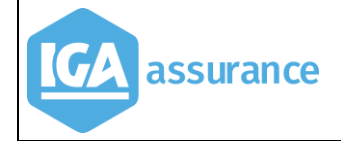

> soit en reprogrammant le prélèvement à une autre date (Voir transaction « Maj ponctuelle » du menu prélèvement).

#### **III.3.3.2. Prélèvement automatique.**

Cette transaction génère la ligne de règlement correspondant au prélèvement dans le compte du client.

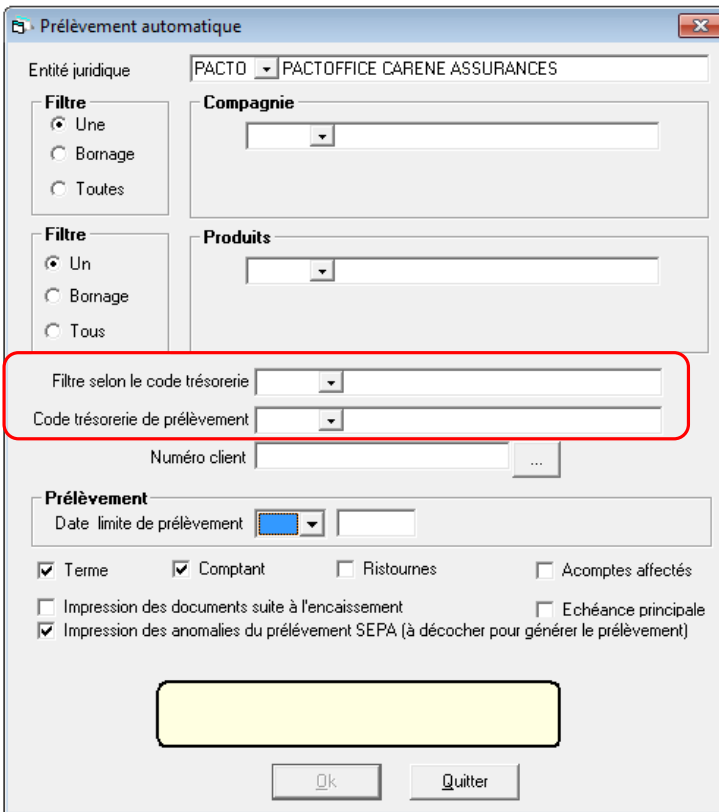

 Si vous avez opté pour le choix du code trésorerie lors de la génération des prélèvements, laisser la liste « Filtre selon le code trésorerie » vide, et choisir le code trésorerie correspondant à la banque vers laquelle vous souhaitez émettre les prélèvements.

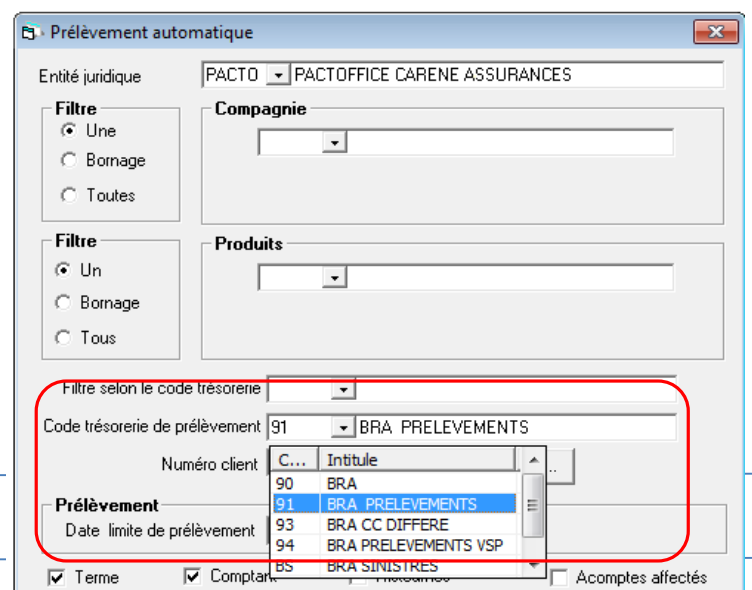

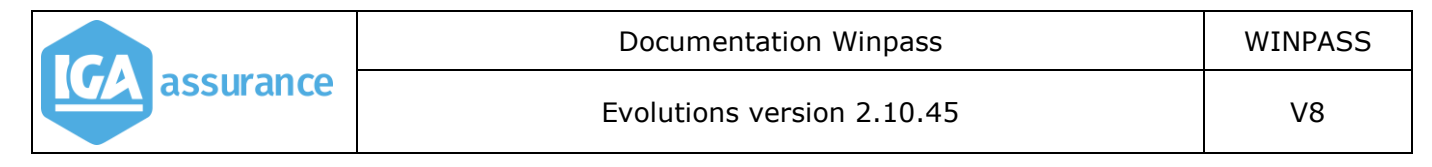

Puis, indiquer la date limite des prélèvements.

 Si vous conservez l'ancienne méthode, choisir le code trésorerie affecté aux prélèvements dans la liste « Filtre selon le code de trésorerie », puis indiquer la date limite des prélèvements.

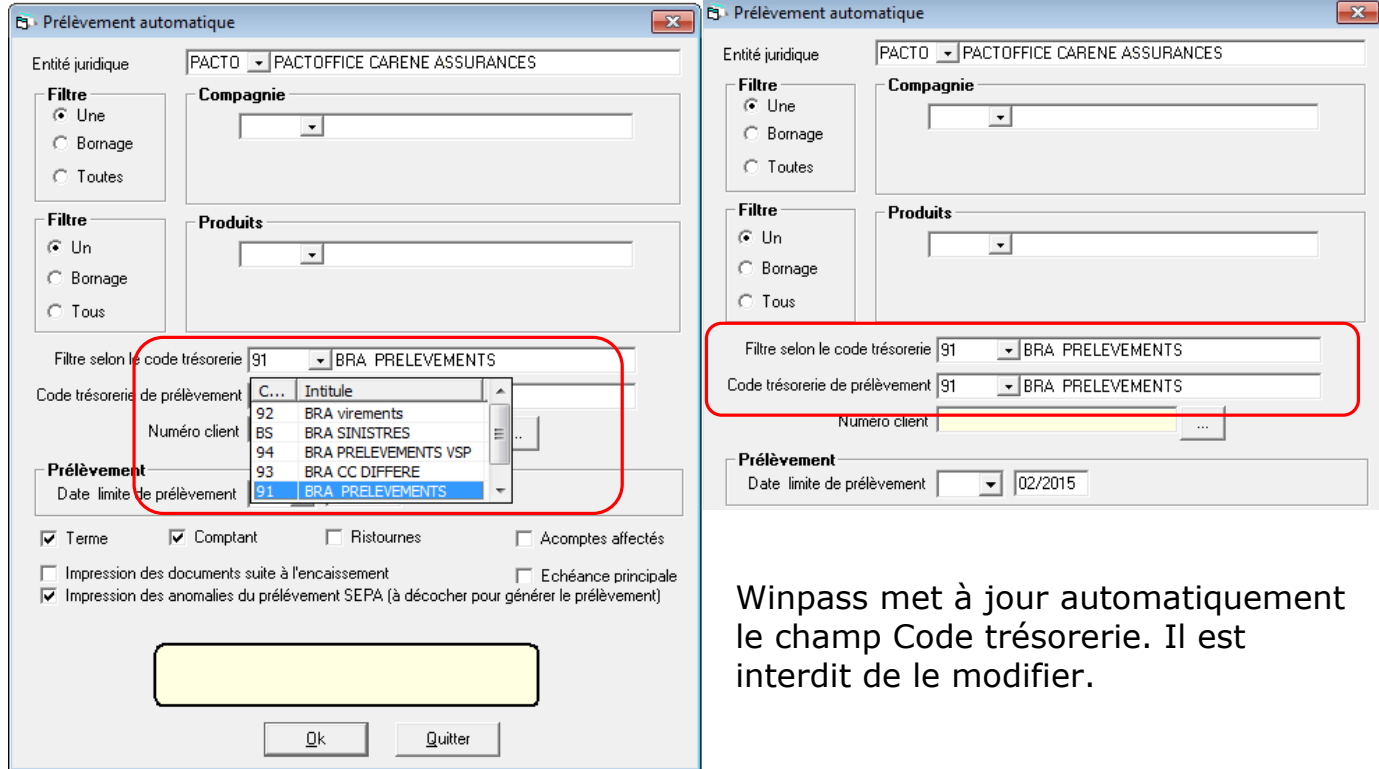

### **III.3.3.3. Ordre de prélèvement.**

Cette transaction génère le fichier à déposer à la banque.

La sélection doit être opérée selon les règles précisées au paragraphe précédent.

La date de présentation n'est à renseigner que le fichier est généré en retard. La banque du débiteur doit recevoir l'instruction au plus tard 5 jours ouvrés avant la date de débit.

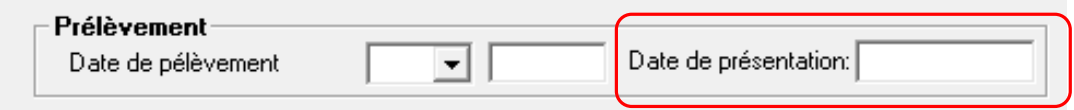

### **III.3.4. Activation du prélèvement.**

L'activation du prélèvement est réservée aux contrats devant être gérés en code 11 (fractionnement Annuel mensualisé).

Ci-dessous les modifications apportées à cette option :

- Un contrôle a été ajouté afin de contrôler que les contrats traités par ce programme soient impérativement en fractionnement annuel.
- Il est désormais possible de préciser la date de début de prélèvement et le nombre d'échéances souhaitées. Le nombre est cependant limité au nombre maximum de mois possible entre la date du premier prélèvement et la prochaine date d'échéance principale.
- L'activation du prélèvement inclus une application des coefficients de fractionnement lors du recalcul des échéances.
- Désormais l'activation du prélèvement ne génère plus de nouvelle situation sur le contrat.

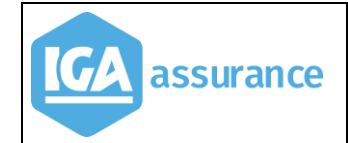

#### Exemple :

Dans l'exemple ci-dessous, le contrat est géré en fractionnement annuel, et la quittance a déjà été émise. Le client demande à être mensualisé :

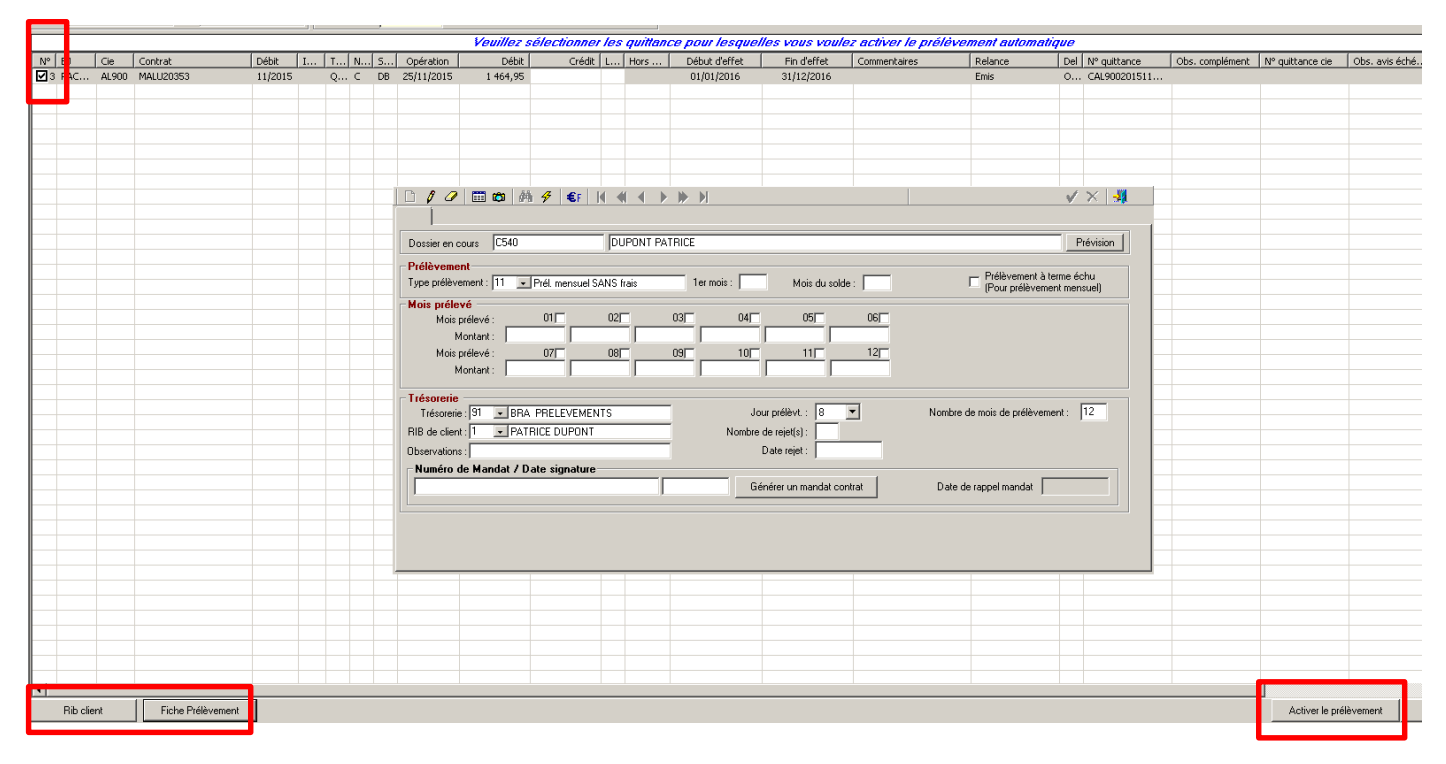

Après sélection de la quittance, saisie du RIB et paramétrage de la fiche prélèvement en code (11, prélèvement mensuel), cliquer sur **[Activer le prélèvement]**.

Saisir la date souhaitée du prochain prélèvement.

#### Exemple

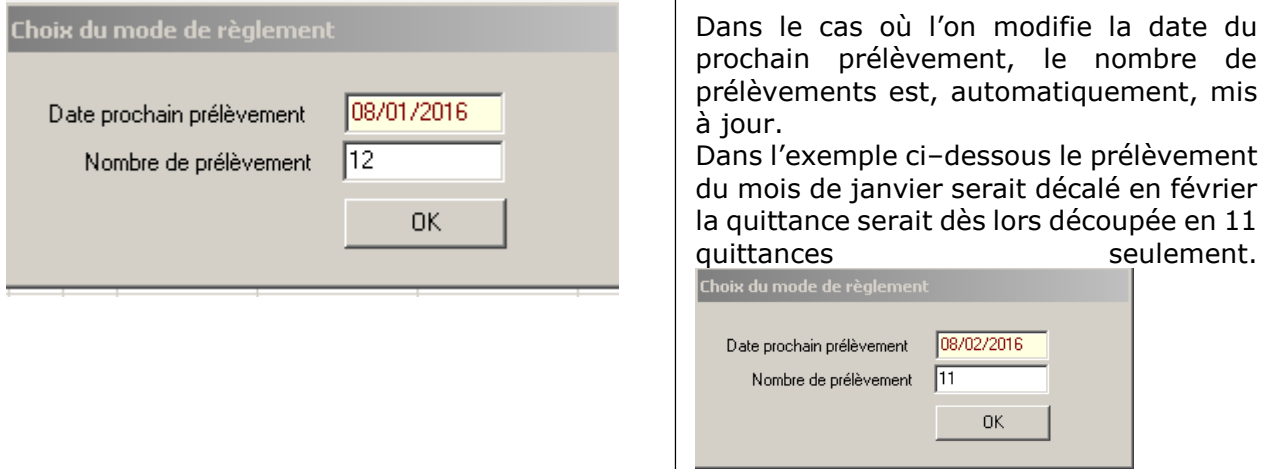

### Après validation **[OK]**

 Les quittances sont générées selon le nombre de prélèvements souhaités.

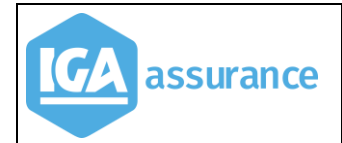

Ci–après les 12 échéances du contrat majorées des frais de fractionnement (prélèvement mensuel).

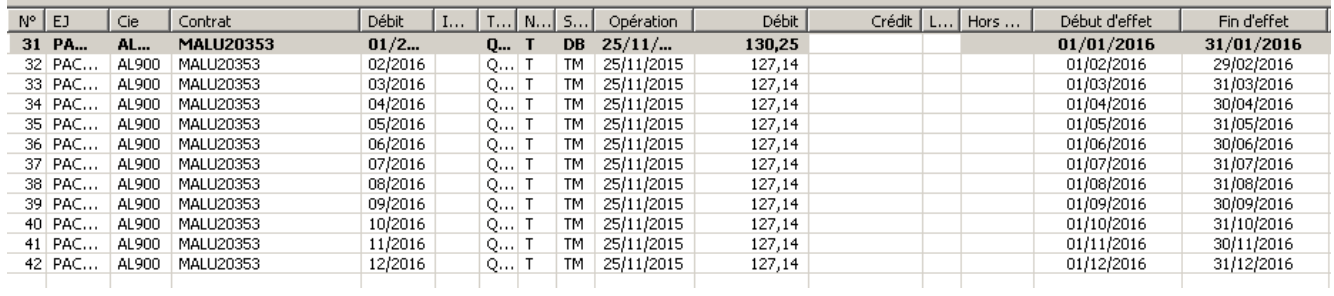

 La situation du contrat n'évolue pas, on garde cependant trace de l'activation du prélèvement dans l'historique de la fiche contrat :

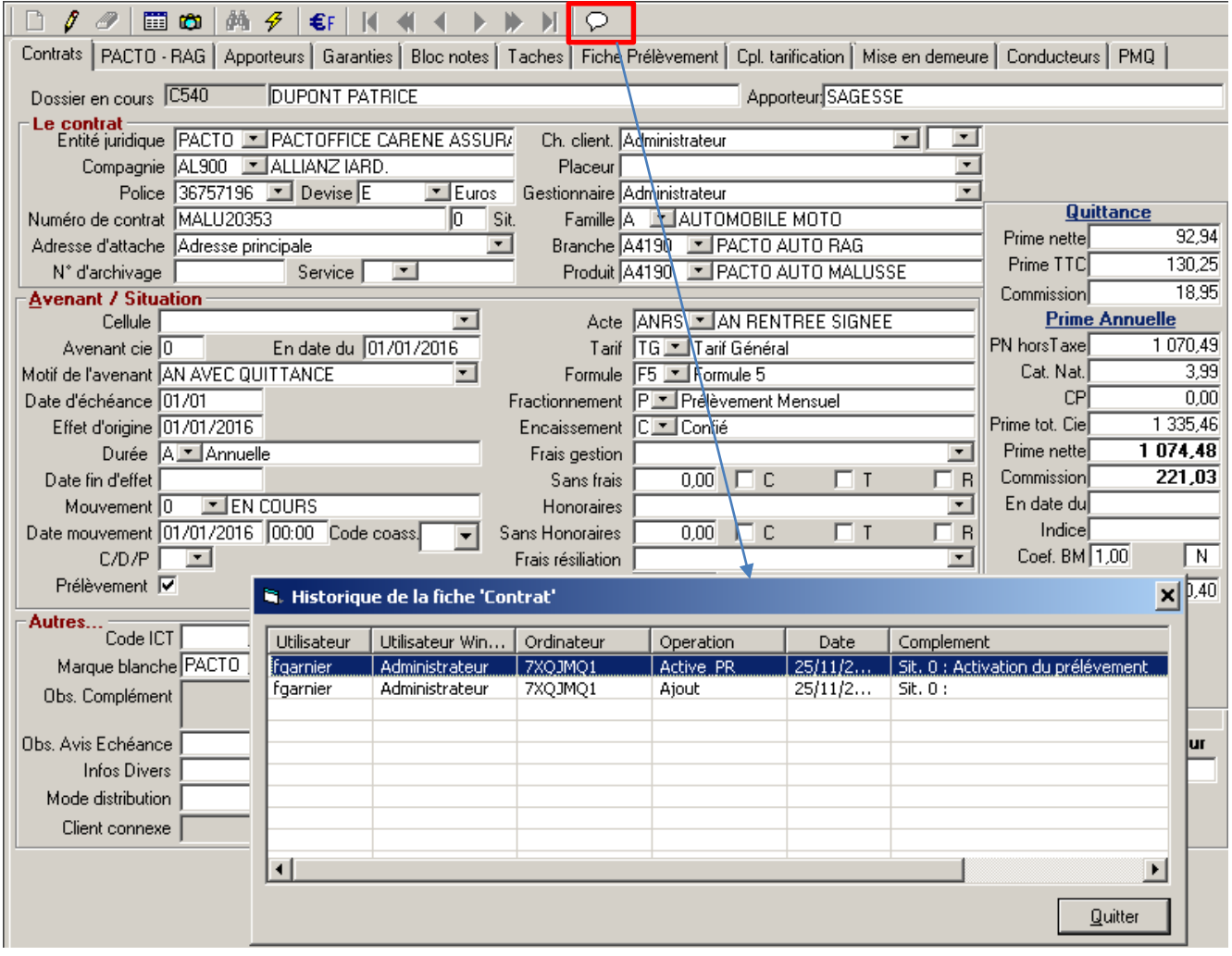

#### **III.3.5. Arrêt du prélèvement.**

L'arrêt du prélèvement est réservé aux contrats devant être gérés en code 11 (fractionnement Annuel mensualisé) comme l'activation des prélèvements. Ci-dessous les modifications apportées à cette option :

- Il est désormais possible de préciser la date de début de prélèvement et le nombre d'échéances souhaitées. Le nombre est cependant limité au nombre maximum de mois possibles entre la date du premier prélèvement et la prochaine date d'échéance principale.
- L'activation des prélèvements inclus une application des coefficients de fractionnements liés au passage du fractionnement annuel en mensuel.
- Désormais l'arrêt des prélèvements ne génère plus de nouvelle situation sur le contrat.

#### Exemple

Ci-dessous, on peut constater que l'arrêt du prélèvement permet de revenir à la prime d'origine hors frais de fractionnement dans l'exemple

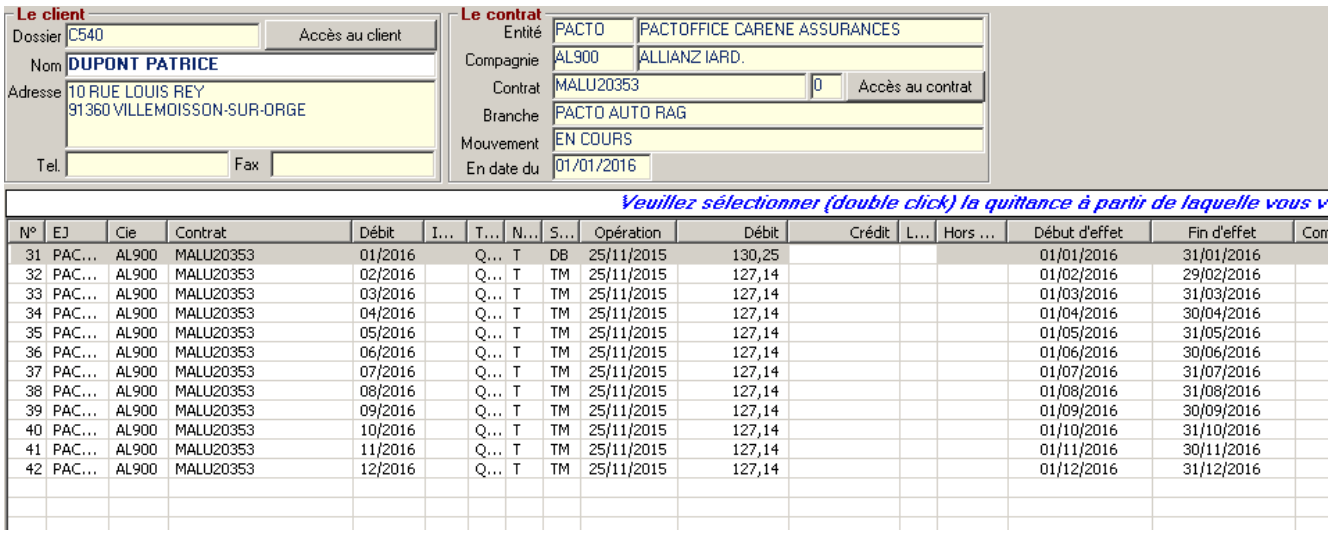

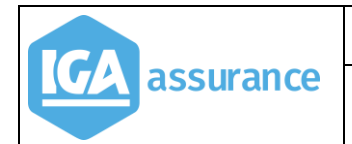

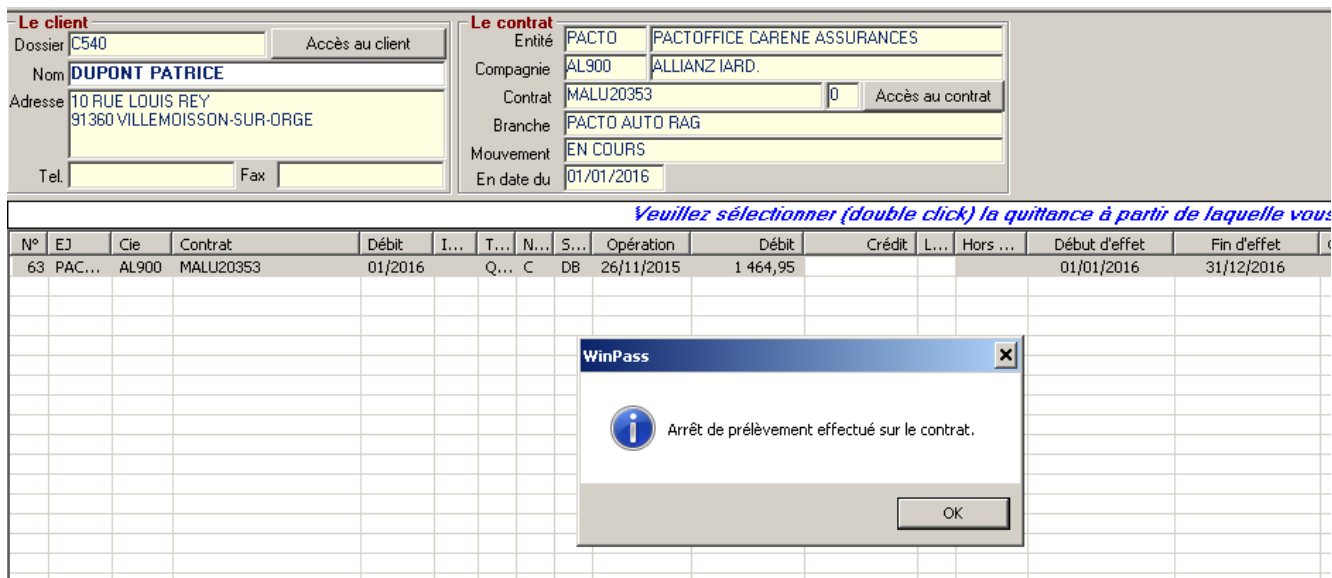

Comme pour l'activation du prélèvement, le mouvement ne génère plus de nouvelle situation sur le contrat.

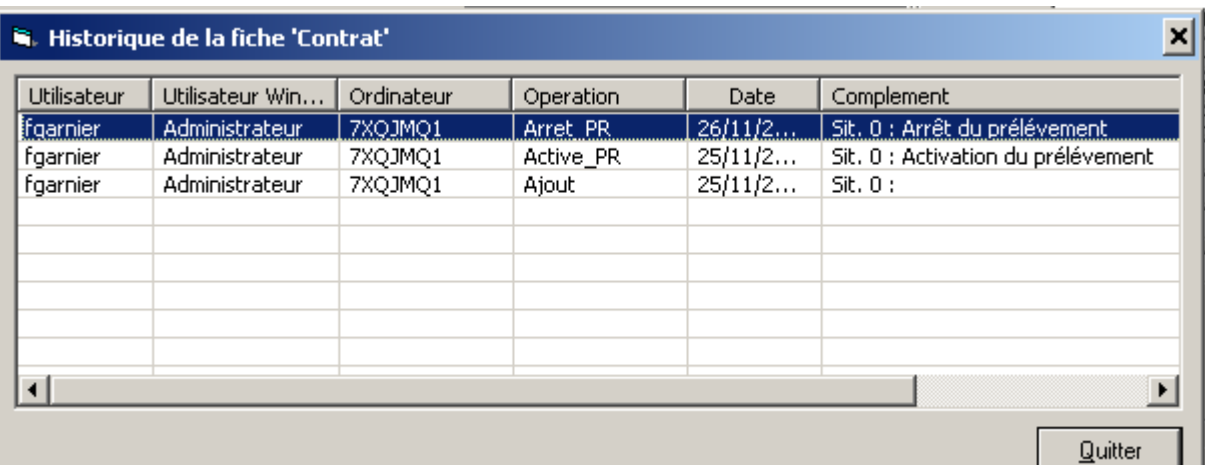

### **III.4. Gestion des Pièces manquantes (délégation et hors délégation)**

Les fonctions suivantes ont été ajoutées :

- $\triangleright$  Ajout de la gestion des pièces manquantes (PMQ) sur un devis,
- Visualisation des courriers de relances PMQ,
- Dans la liste des documents, le nom du document a été rajouté ainsi que l'étape de la relance (1<sup>er</sup> rappel, 2<sup>ème</sup> rappel, 3<sup>ème</sup> rappel, résiliation ou sans effet),
- > La gestion des PMQ a été implémentée sur le hors délégation.

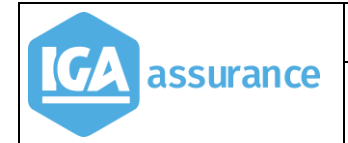

# **III.5. Modification de la fiche client**

Les champs suivants ont été ajoutés :

- Case à cocher personne morale,
- > 4<sup>ième</sup> ligne d'adresse.

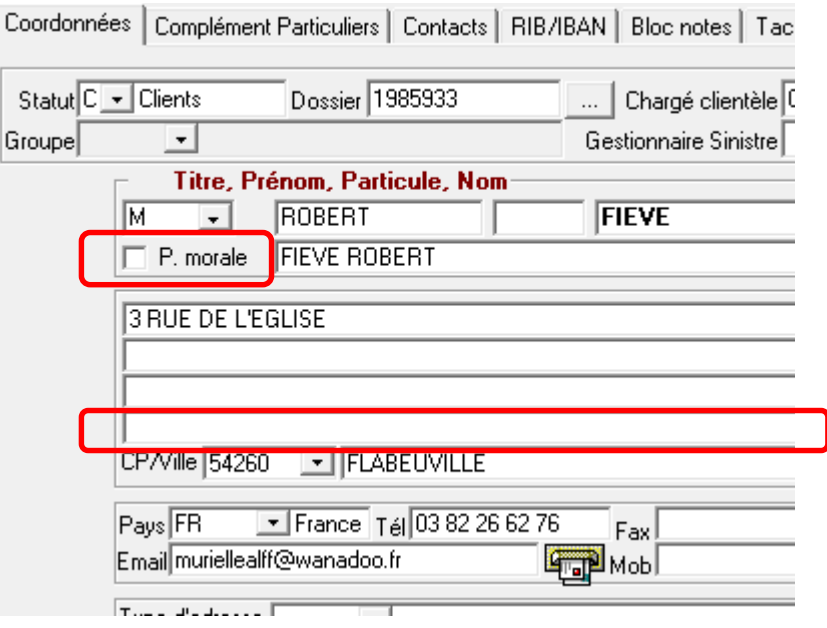

La coche de la nouvelle zone « Personne morale » est automatiquement renseignée si le paramétrage suivant a été effectué au niveau du code titre :

### Menu : *Paramétrage/Production/Gestion des titres*

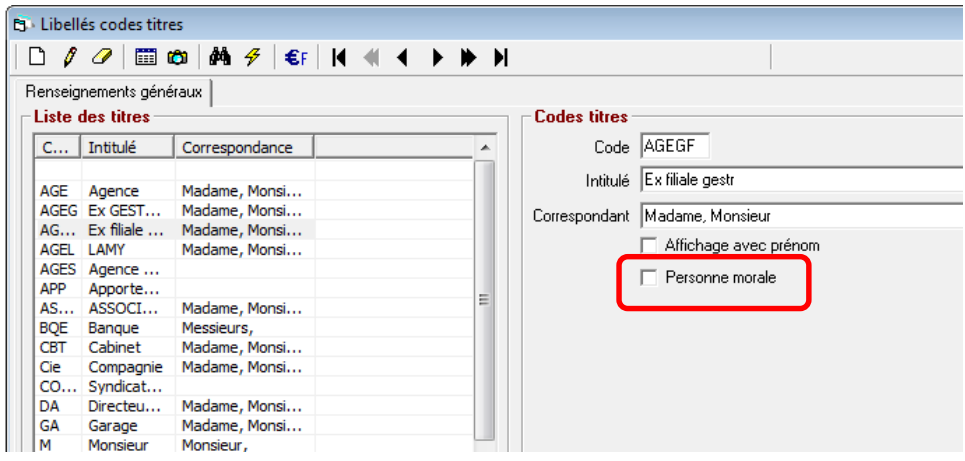

### **III.6. Export des listes dans Excel.**

Il est possible d'exporter n'importe quelle liste de Winpass dans Excel par clic droit sur l'en-tête des colonnes

#### Exemple : Liste des compagnies

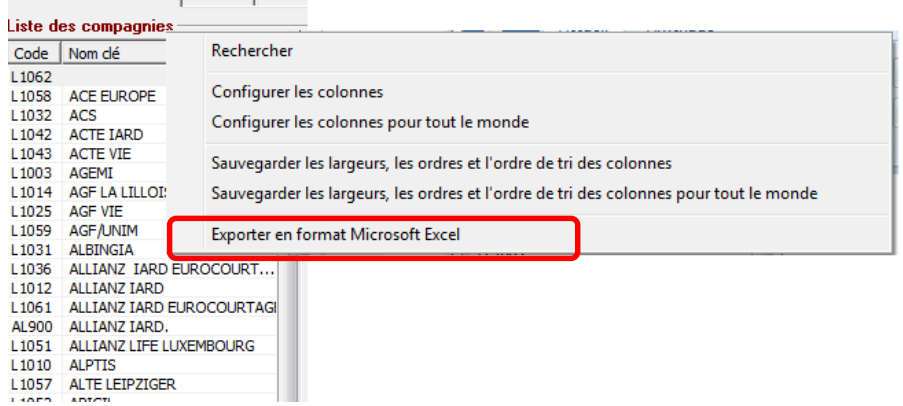

Il suffit ensuite de sélectionner le répertoire de destination du fichier Excel.

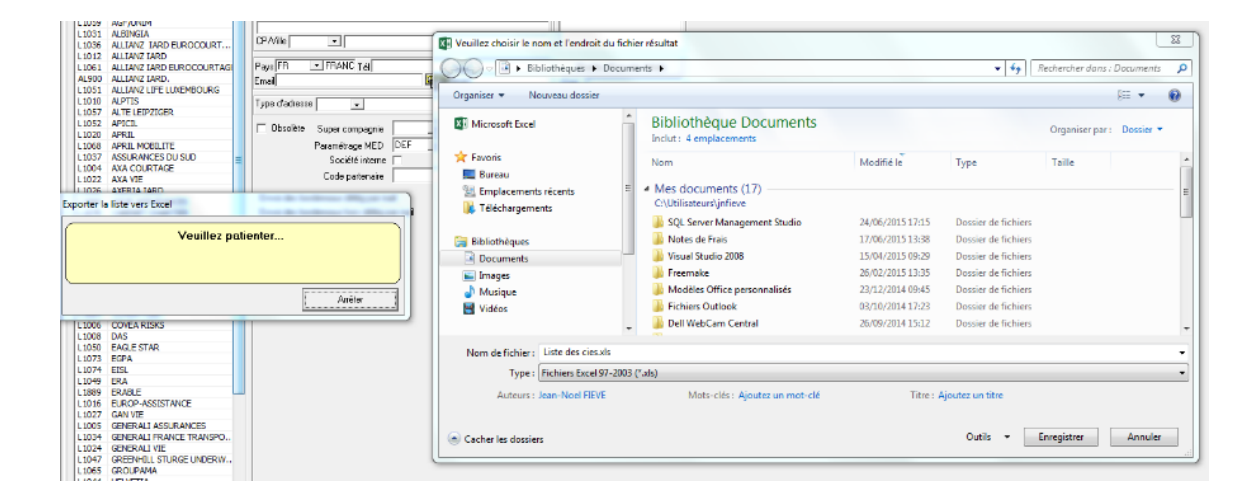

## **III.7. Gestion des contrats**

### **III.7.1. Frais de fractionnement compagnie**

Désormais les primes annuelles tiennent compte des frais de fractionnement compagnie

### **III.7.2. Primes par formules et fractionnement**

Comme pour les devis, les primes sont calculées désormais par formule et fractionnement en affaire nouvelle et avenant (cf § II.2 Gestion des contrats en délégation).

- L'ergonomie de la fenêtre d'affichage des primes a été améliorée?
- Un nouveau code fractionnement « Prélèvement Mensuel » est géré en remplacement du fractionnement annuel avec prélèvement mensuel (code 11)

Ci –après une présentation des modifications correspondantes :

### **III.7.3. Présentation de la nouvelle fenêtre**

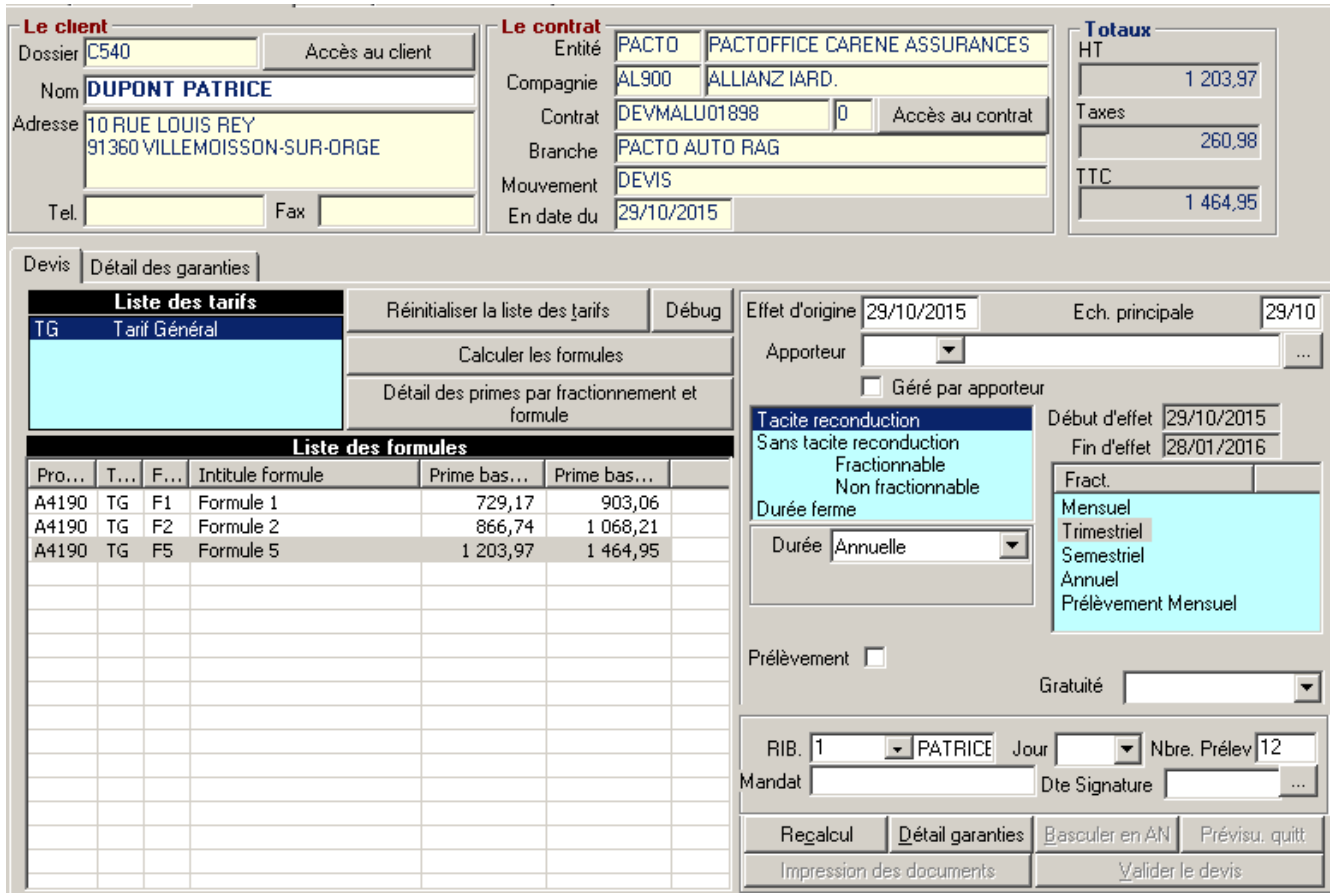

A Suite à la saisie des données du tarif, WINPASS calcule les primes de base HT et TTC. Dès lors, seuls les boutons **[Recalcul]** et **[Détail garanties]** sont actif.

Avant recalcul, seule la prime annuelle de base est calculée. Il est donc nécessaire d'activer le bouton **[Recalcul]** permettant ainsi d'accéder aux primes proposées aux clients.

L'utilisateur peut modifier les choix du client sans que cela ne déclenche le recalcul du tarif. Ci-dessous, les champs concernés par cette évolution :

- $\triangleright$  Date effet du mouvement,
- > Date d'échéance principale,
- $\triangleright$  Sélection de la durée du contrat,
- Sélection du fractionnement du contrat. L'option Prélèvement mensuel a été ajoutée. Ce mode de fractionnement correspond au contrat en fractionnement annuel avec un prélèvement mensuel,
- $\triangleright$  Saisie de l'option prélèvement,

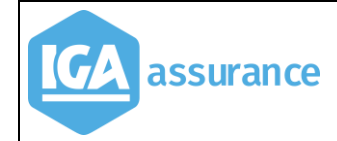

- Nombre de Mois de prélèvement,
- > Saisie du nombre de mois de gratuité.

Dès qu'une de ces informations est modifiée, les boutons liés à la validation du mouvement sont rendus inactifs.

La Saisie des informations liée à l'apporteur n'impacte pas le calcul des primes, elle n'a donc pas d'influence sur le recalcul du tarif.

Au stade du devis, certaines informations ne sont pas obligatoires. Par contre elles sont indispensables à WINPASS. Elles sont donc générées par défaut dans la base de données selon les règles suivantes :

- Effet d'origine et Echéance principale : selon la date du système,
- Choix de la formule de garantie : 1ère ligne de formule,
- Choix du fractionnement : Annuel,
- Prélèvement : Non coché.

Après recalcul, les boutons liés à la validation sont actifs. Le fonctionnement lié à la validation des contrats reste inchangé.

# L'utilisateur peut, toutefois, visualiser les primes proposées :

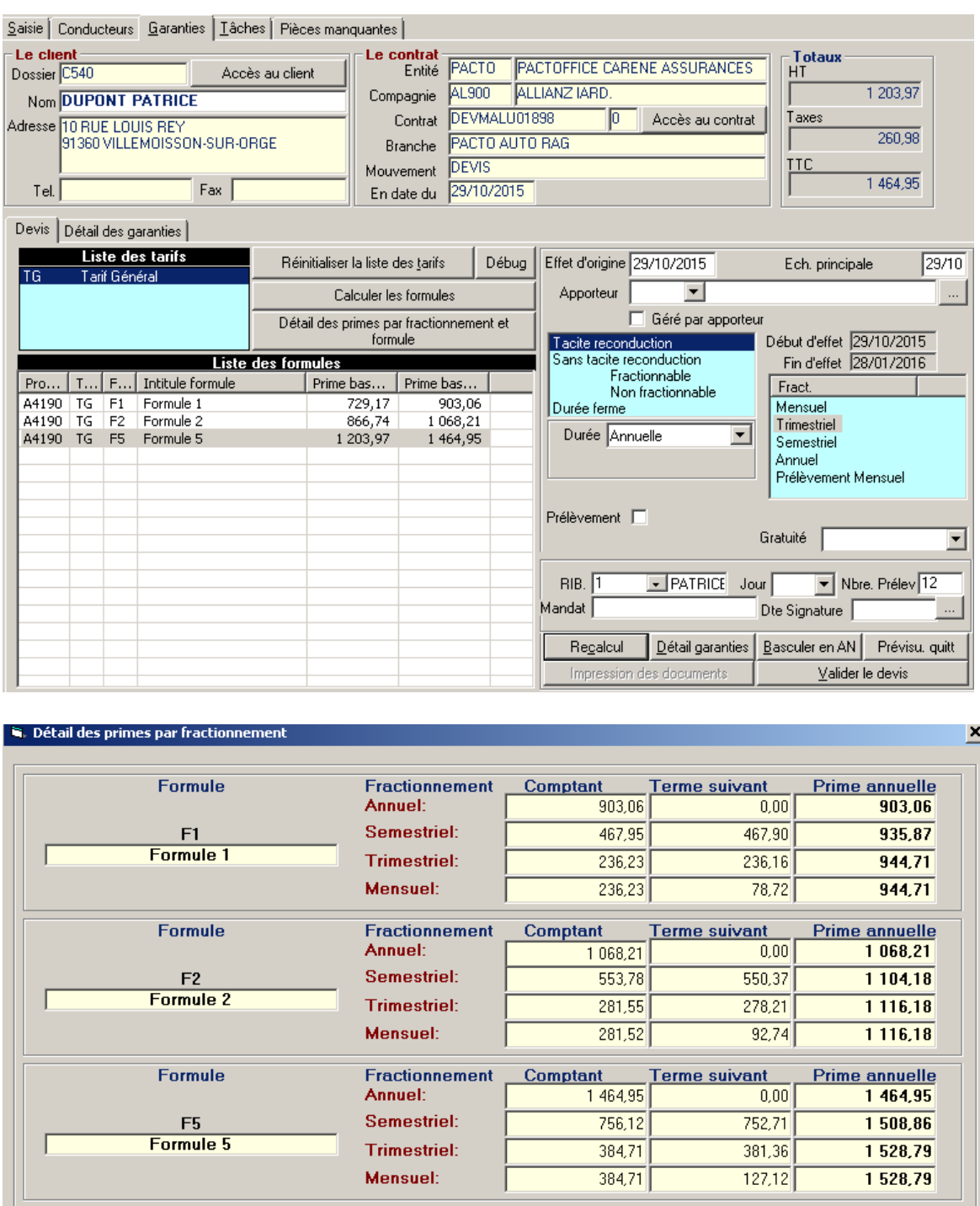

Formule Fractionnement Comptant Terme suivant **Prime annuelle** Annuel: Semestriel: **Trimestriel:** Mensuel: Précédent Suivant  $Fermer$ 

### **III.7.4. Affichage des Contrats**

### **III.7.4.1. Onglet Contrat**

Des modifications l'affichage des informations d'un contrat ont été effectuées.

- Un nouveau champ « Prime TTC annuelle » a été ajouté.
- Les champs quittances permettent de préciser la dernière quittance émise.

#### Exemple :

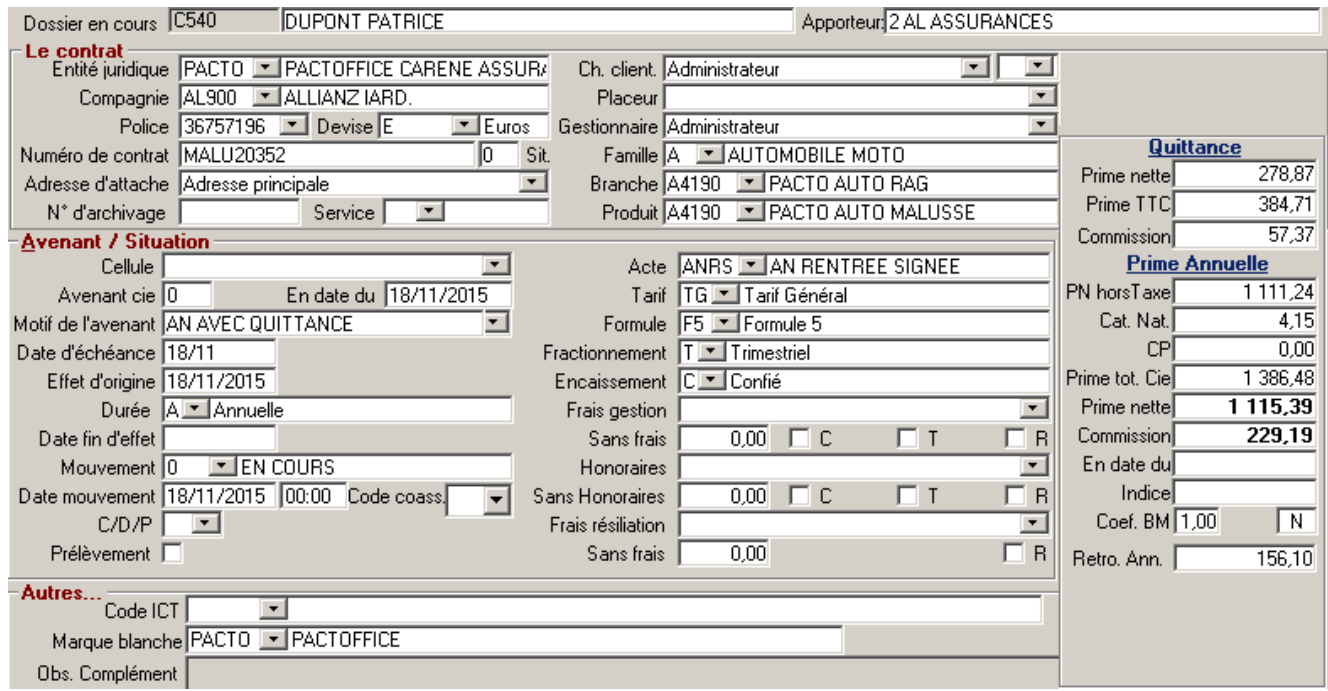

### **III.7.4.2. Onglets Garanties**

 Ajout dans la prime HT des frais de fractionnement. La prime reste affichée hors frais de fractionnement.

#### Exemple :

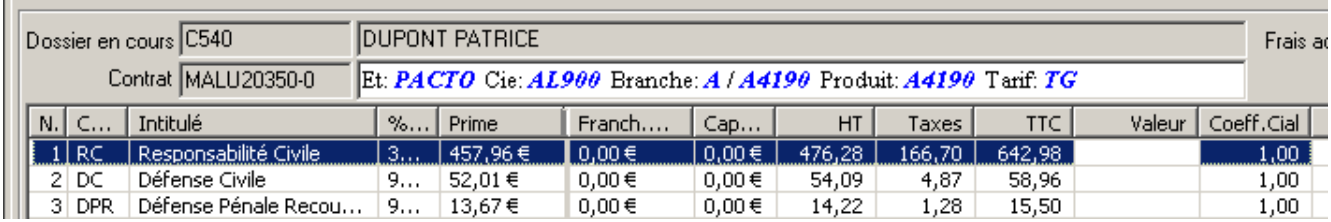

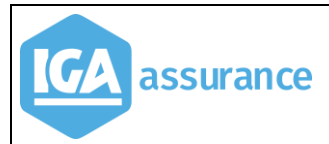

L'écran a été modifié comme suit :

- Ajout d'un bouton qui permet de visualiser le détail des primes par fractionnements et formules en remplacement de l'ancien tableau des primes par formules de garanties. A noter que les colonnes « Comptant et Terme suivant » ne sont valorisées qu'en cas de devis ou d'affaire nouvelle.
- Ajout de la période annuelle du contrat ainsi que du montant total des quittances de la période, quel que soit le statut de la quittance, temporaire ou pas.
- $\triangleright$  Ajout du nombre de mois gratuits en affaire nouvelle.
- Ajout de la période du dernier mouvement du contrat. Cette information permet en cas de contrat trimestriel ou semestriel, de préciser la dernière période pour laquelle la quittance terme a été débitée. Cette information évolue, également, à chaque avenant en fonction de la date de l'avenant (début de période) et le cas échéant, lors de la modification de la date d'échéance principale ou du fractionnement (date de fin de période).

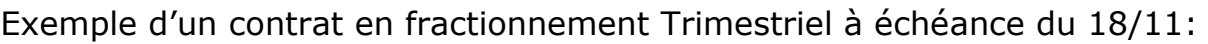

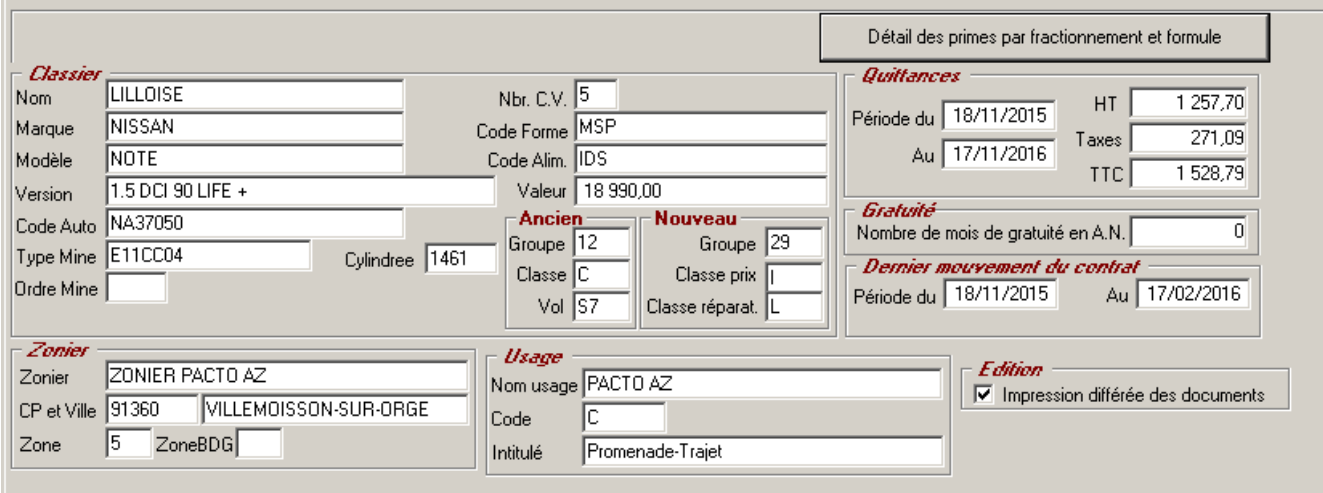

 Dans l'exemple ci-dessus (contrat trimestriel) la période annuelle du contrat court du 18/11/2015 au 17/11/2016 (2) le montant correspond à la somme des quittances de la période comme suit :

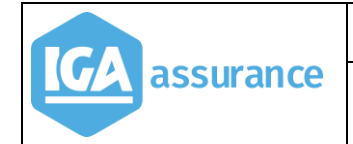

Evolutions version 2.10.45 V8

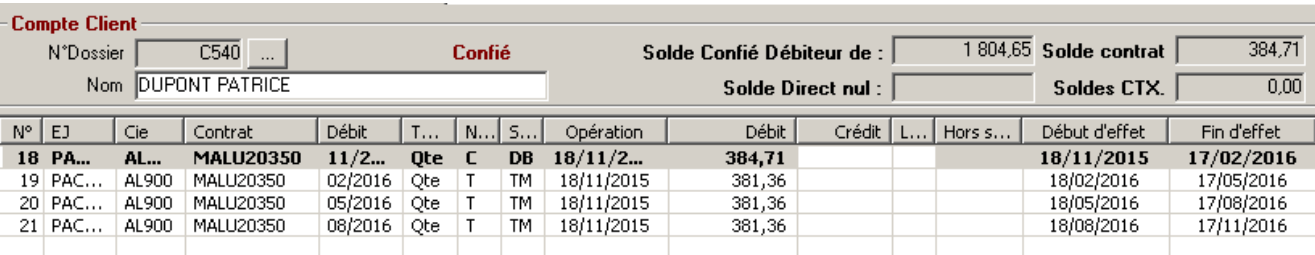

On remarque que le dernier mouvement traité correspond au 1ème trimestre du contrat, 18/11/2015 au 17/02/2015. Cette période évoluera suite au traitement des termes (ou si prélèvement de la quittance) pour les échéances suivantes (quittance en statut TM).

Un bouton permet d'accéder au détail des primes comme suit :

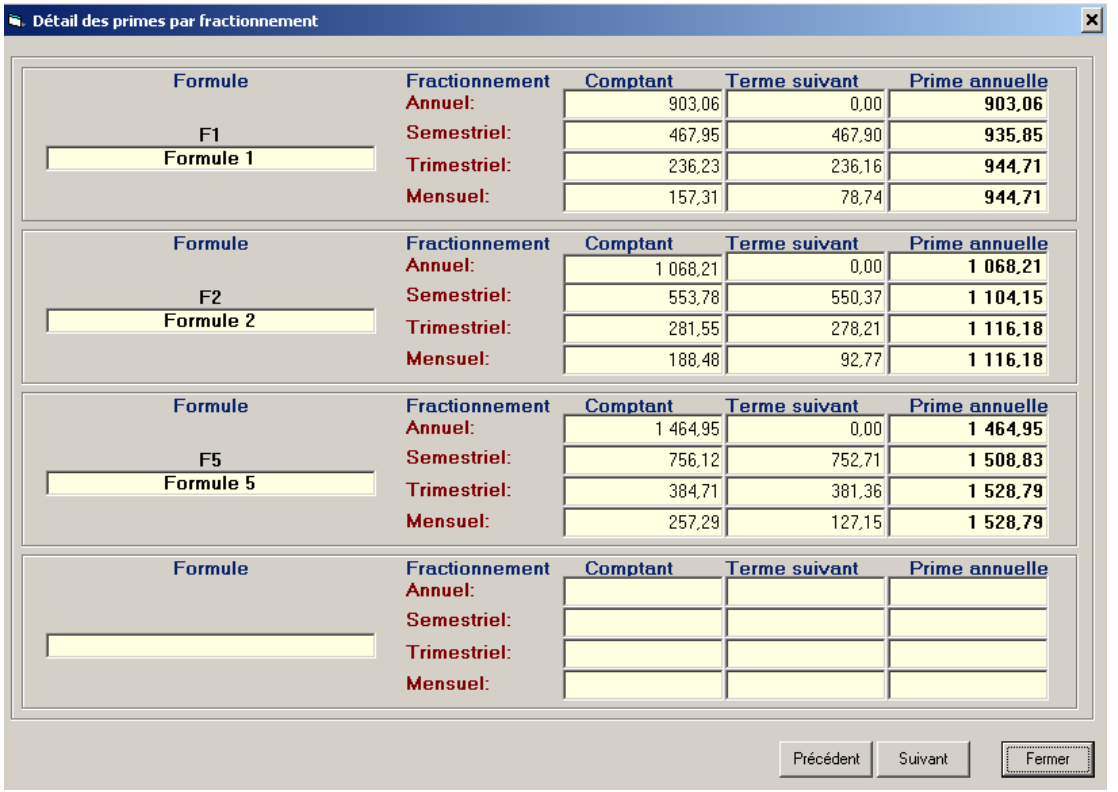

Création d'un ou d'un avenant

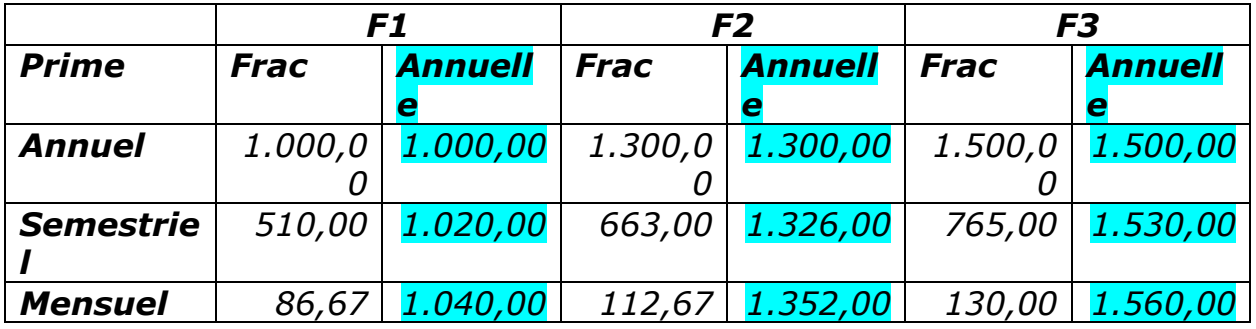

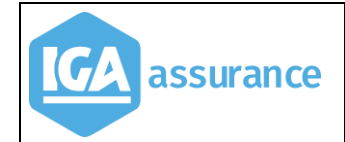

### **III.7.5. Visuel du solde contrat**

Le solde contrat était déjà visible dans la liste des contrats.

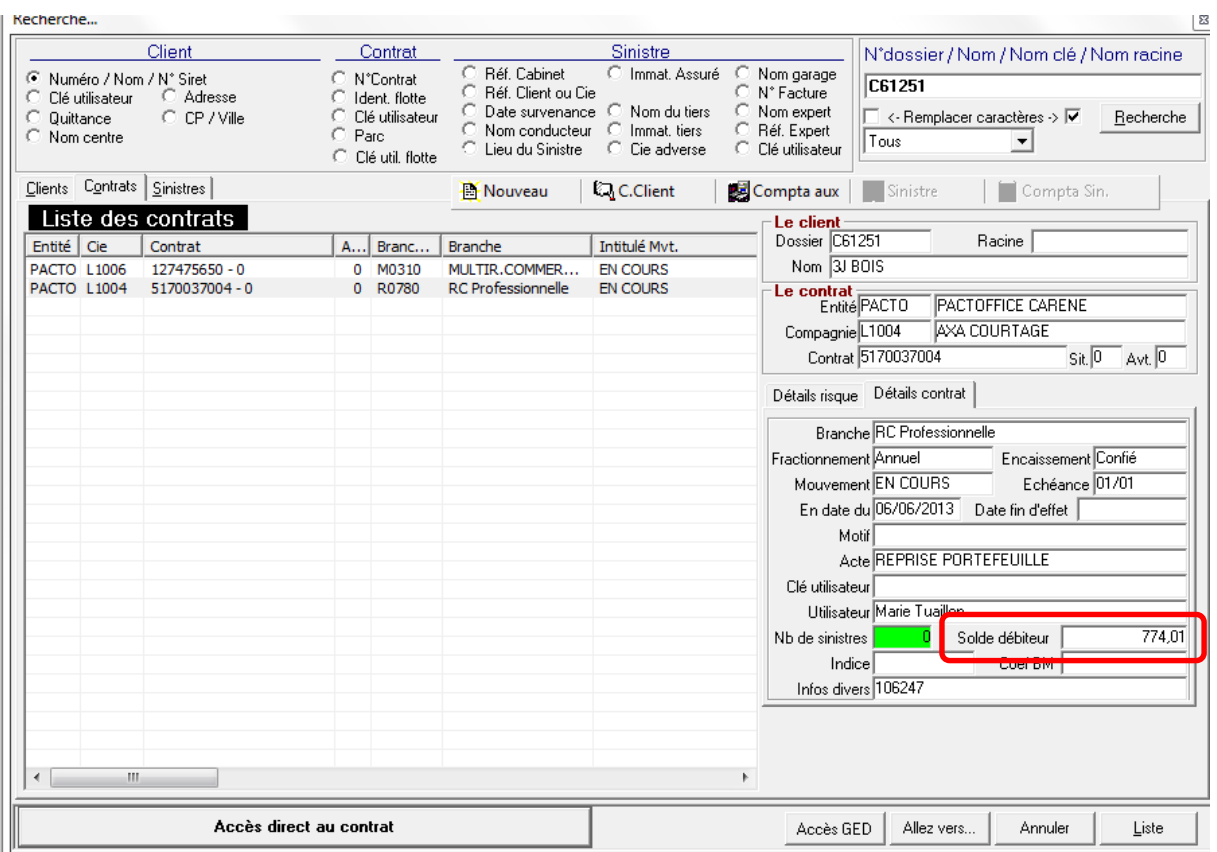

Une évolution a été apportée et le solde apparaît maintenant dans le visuel compte contrat.

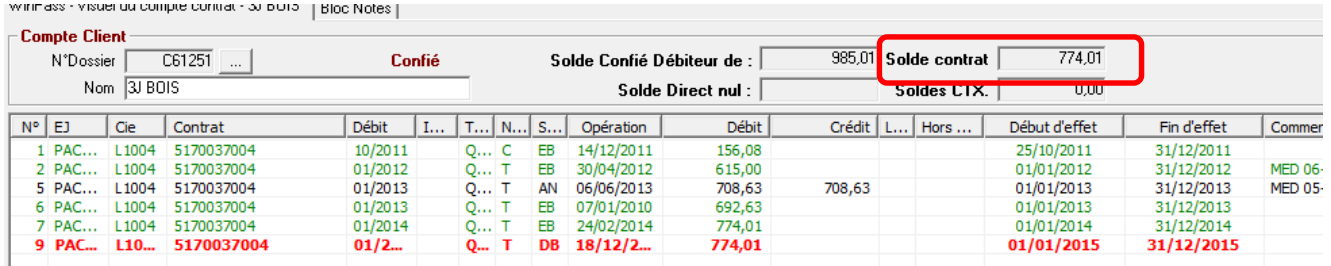

### **III.7.6. Modification du numéro de contrat**

Le numéro de contrat a été porté à 25 caractères.

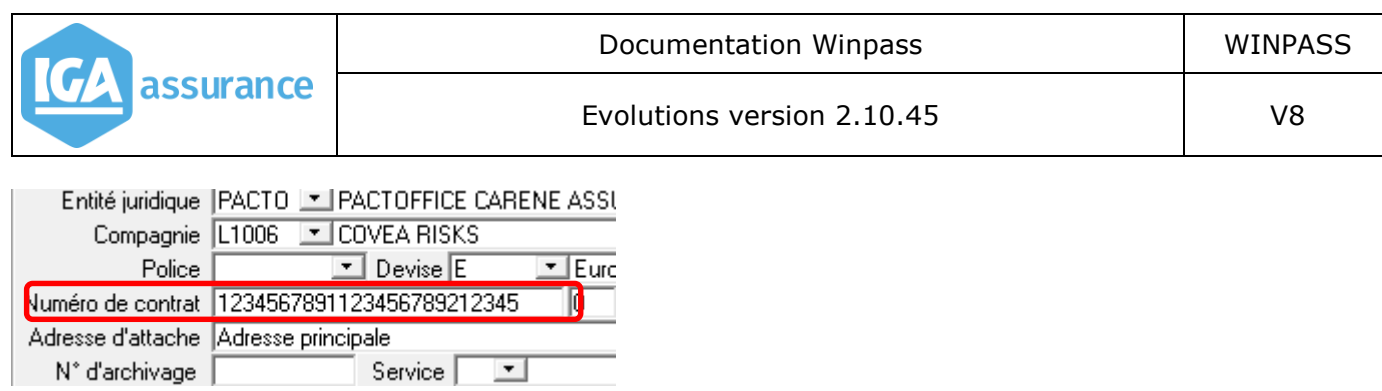

# **III.7.7. Notion de Client connexe dans le contrat**

Dans la fiche contrat, on peut indiquer un numéro de client connexe à ce contrat.

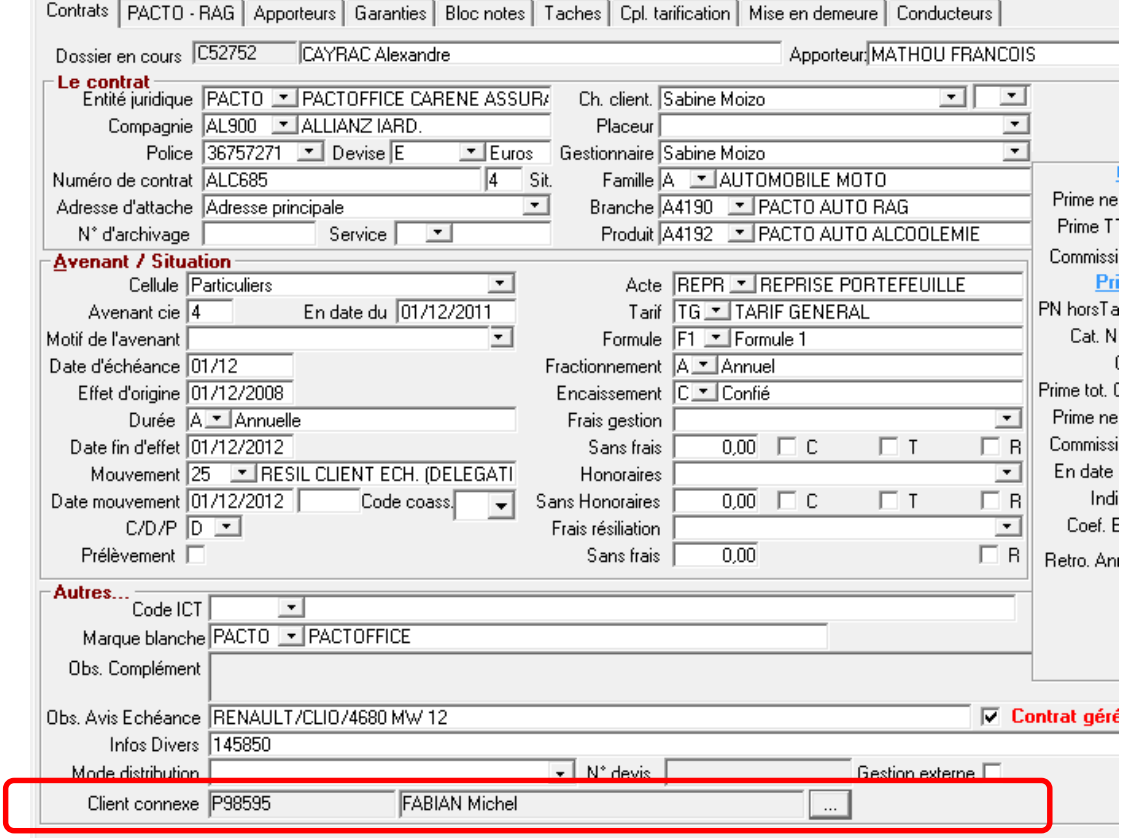

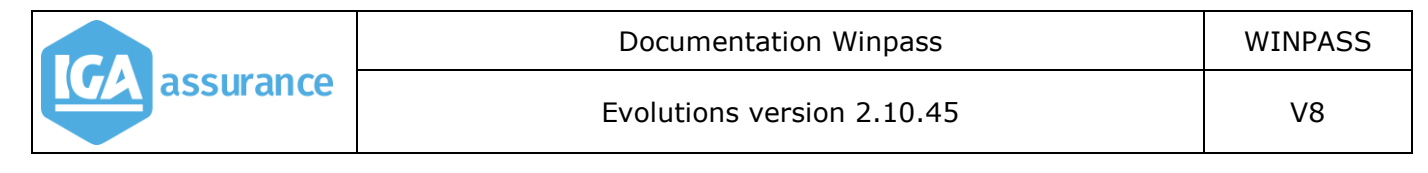

#### **III.7.8. Ecran Conducteur**

Concerne la gestion des contrats « Auto-école ». Ces champs sont accessibles si dans le paramétrage du code branche, la zone « Affichage du pavé Auto-école » est cochée.

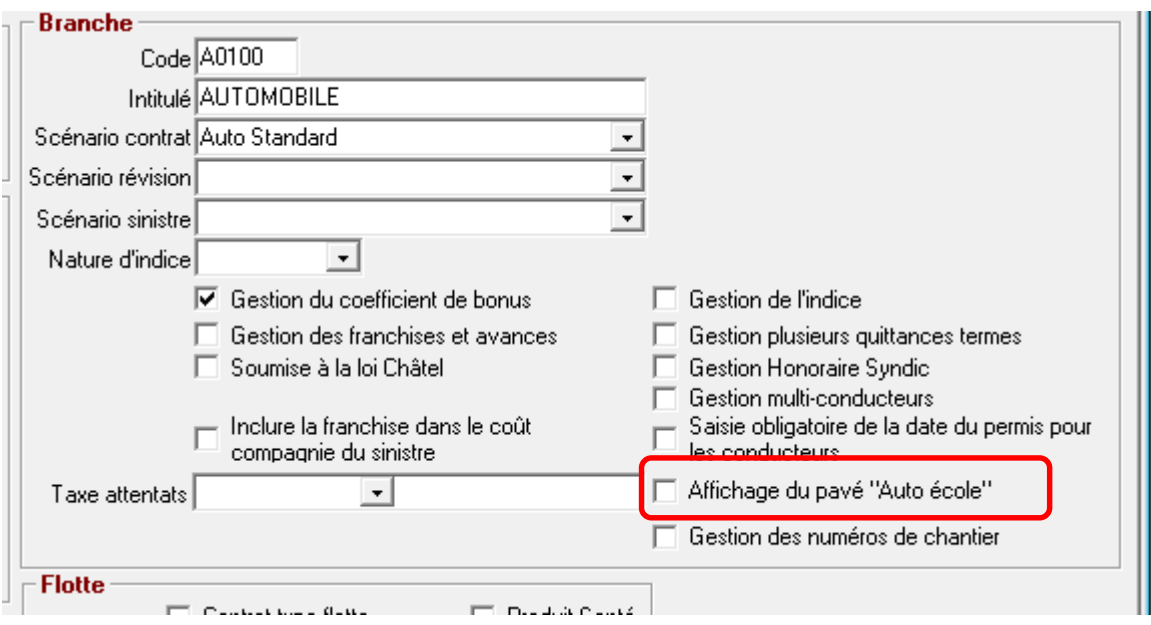

L'écran conducteur se présente comme suit.

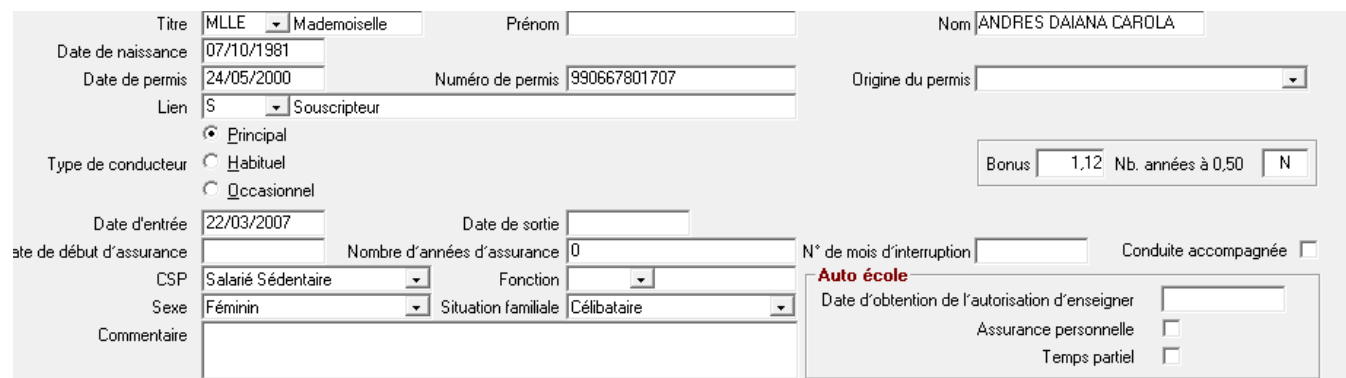

# **III.8. Gestion des apporteurs**

### **III.8.1. Apporteur principal**

La notion d'apporteur principal a été ajoutée dans la partie apporteur du contrat.

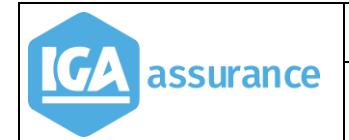

Contrats | Multitrisque | Apporteurs | Garanties | Bloc notes | Taches | Mise en demeure |

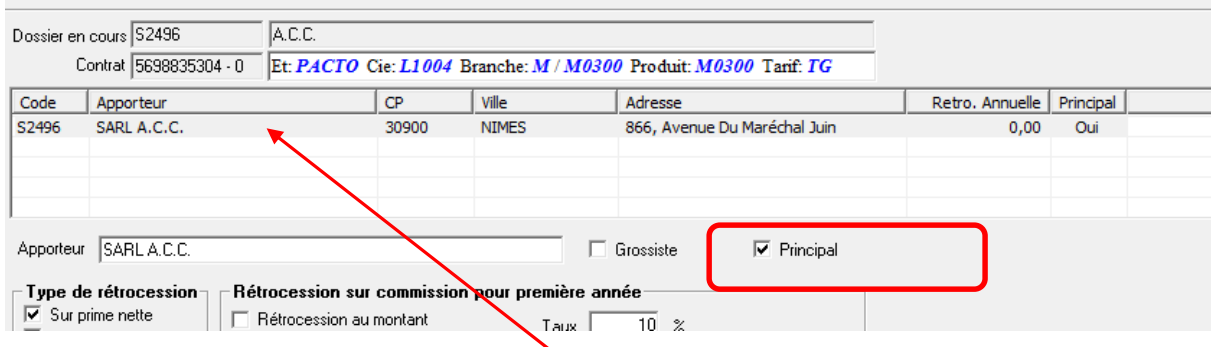

### Dans la fiche contrat, c'est le nom de l'apporteur principal qui est indiqué.

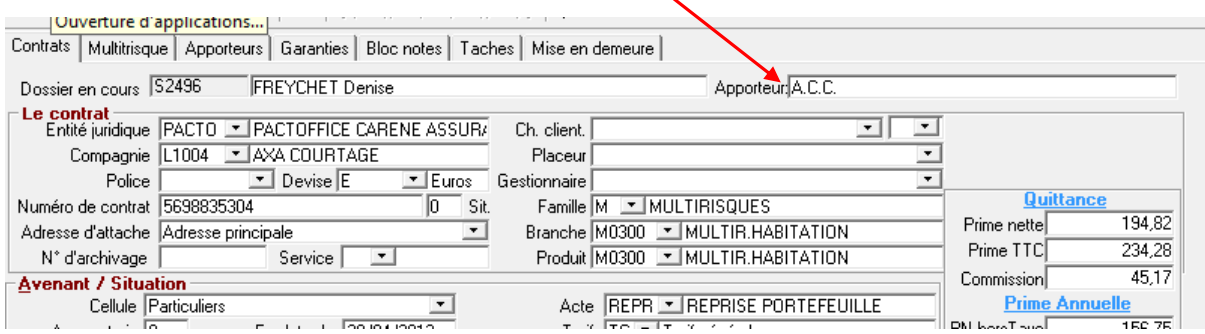

### **III.8.2. Bordereau de rétrocession apporteurs**

### Menu : *Comptabilité auxiliaire /Etats/Bordereaux de rétrocessions apporteurs*

On visualise désormais la liste des apporteurs de la sélection avec pour chacun le total de ses rétrocessions. Il est possible de cocher ou de décocher un ou plusieurs apporteurs.

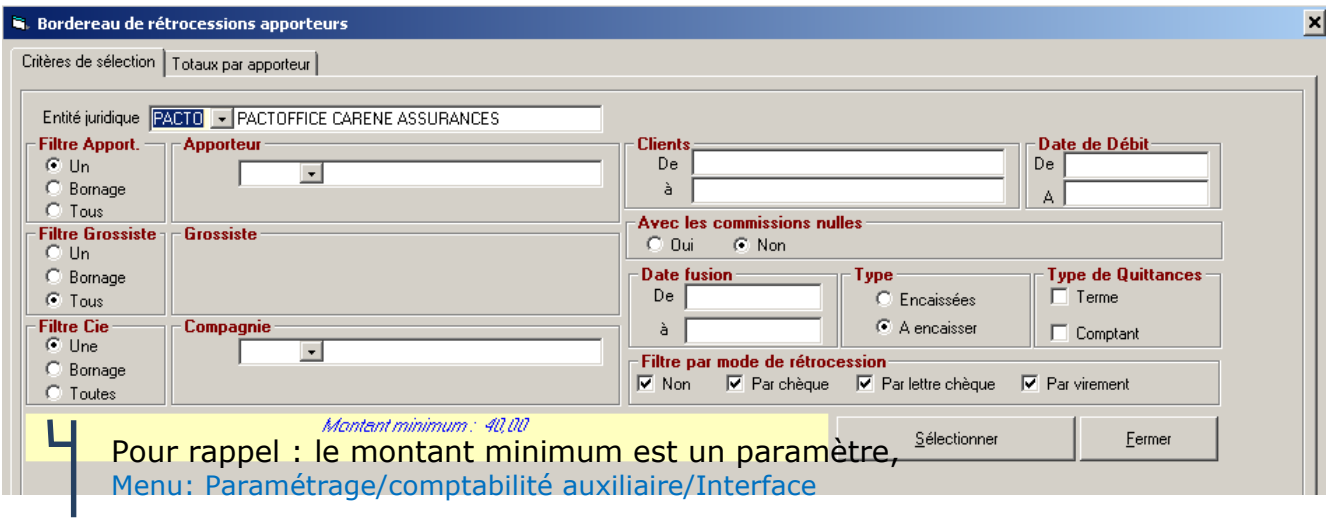

Exemple : Demande des rétrocessions encaissées à reverser (Terme ou Comptant) pour tous les apporteurs quelle que soit la date.

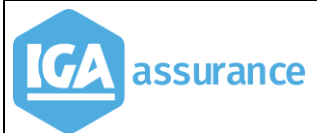

#### Evolutions version 2.10.45 V8

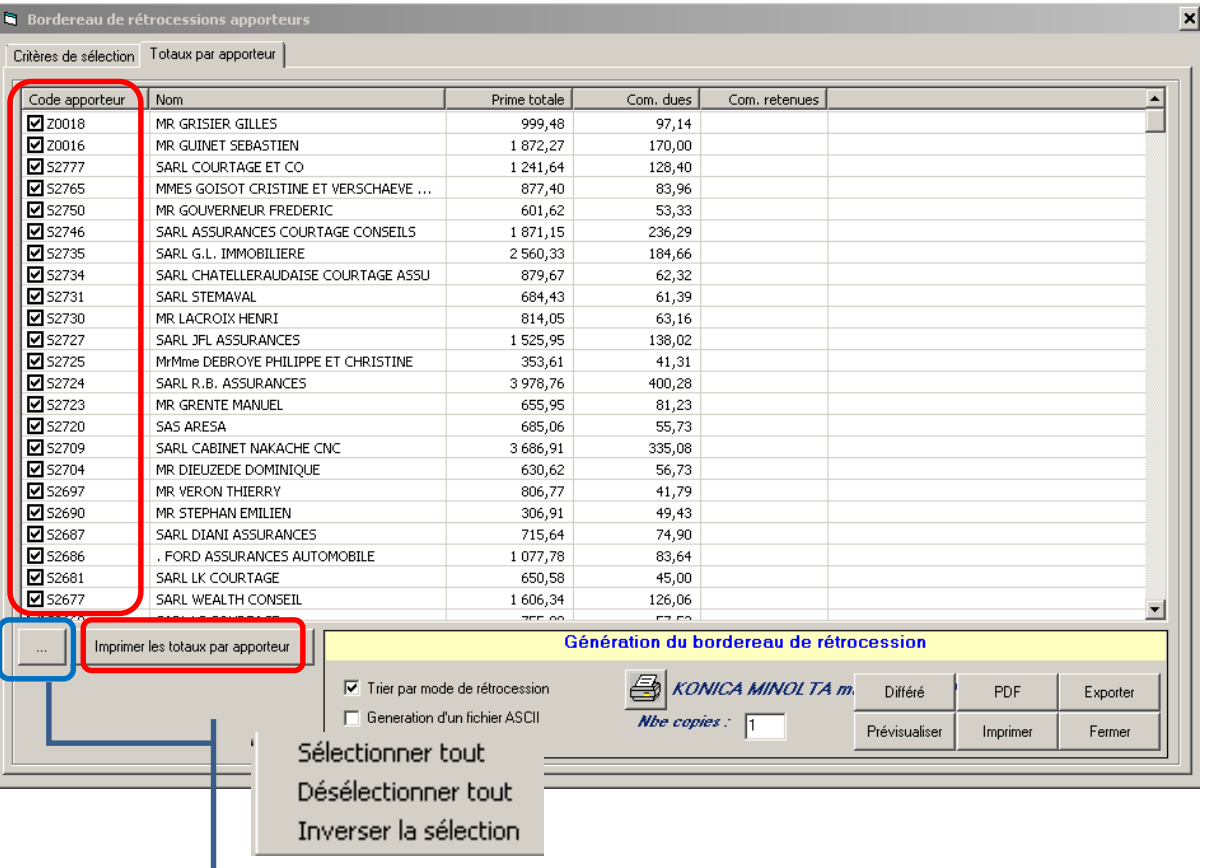

Une nouvelle option permet d'imprimer la liste des apporteurs avec le total des rétrocessions pour chacun d'eux.

### Exemple :

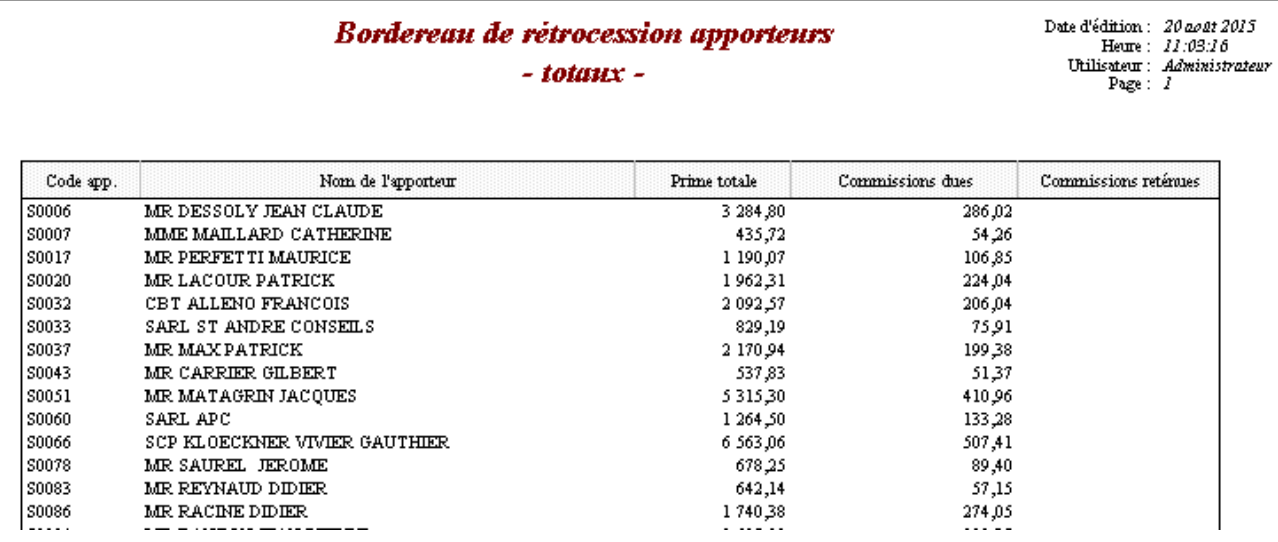

### **III.8.3. Transfert de portefeuille apporteur**

#### Menu : *Outils/Transfert portef*euille apporteur

Le transfert des quittances lors d'un transfert de portefeuille apporteur est désormais identique en option 1 et en option 2.

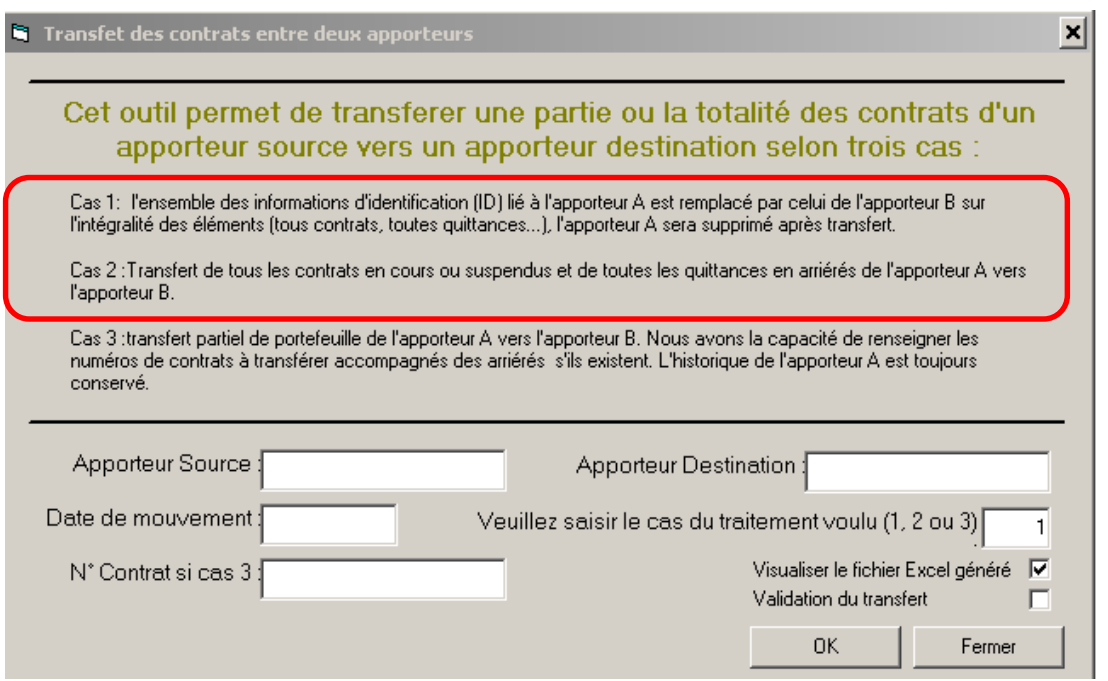

# **III.9. Gestion des EDI**

#### **III.9.1. EDI 500**

Les fichiers EDI 500 récupérés de la plateforme EDICourtage sont désormais automatiquement intégrés dans les bordereaux termes confiés ou non confiés de Winpass.

#### **III.9.2. EDI 502**

Il faut désormais préciser dans le paramétrage de l'EDI 502, par compagnie, le mode de règlement. Cette information est reprise dans le fichier envoyé à la compagnie.

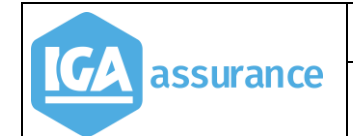

Evolutions version 2.10.45

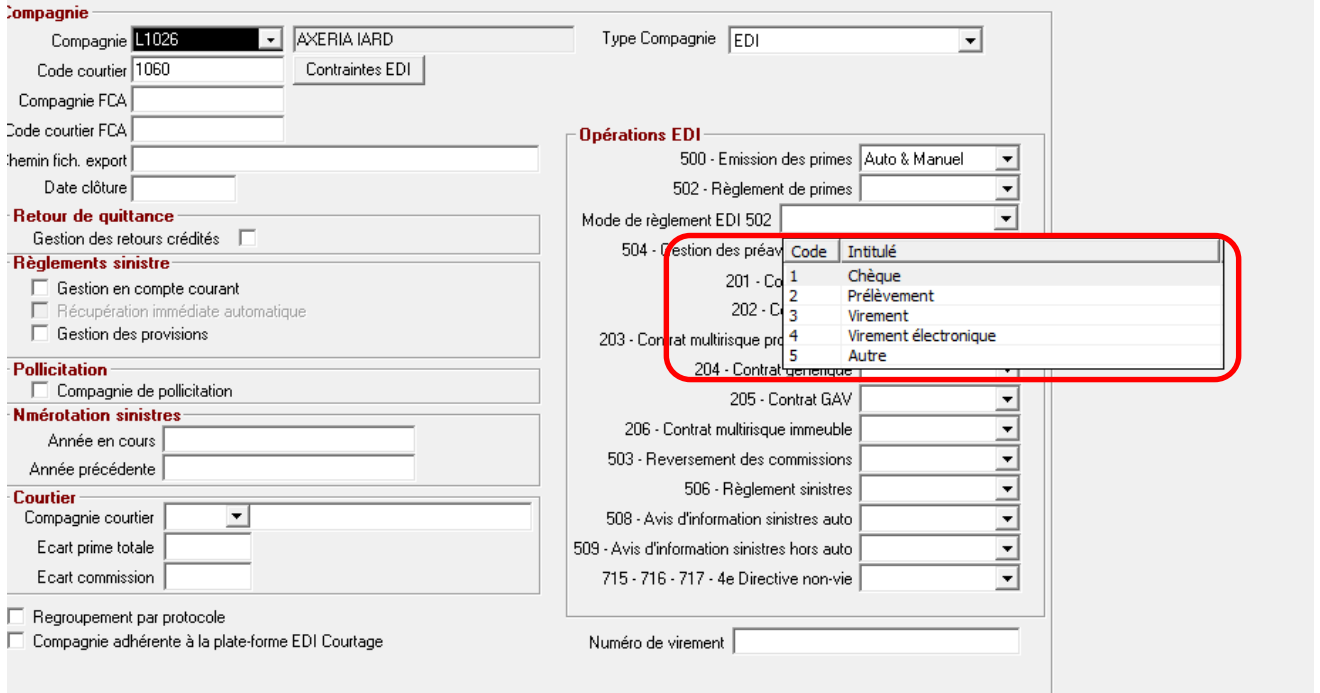

### **III.9.3. EDI 503**

*Menu : Comptabilité auxiliaire/Pointage des commissions automatique EDI503*

L'EDI 503 est désormais disponible pour la compagnie ALLIANZ. Une nouvelle option a été ajoutée dans WINPASS.

Celui-ci permet, à partir du fichier, de procéder en automatique au pointage des commissions

Ci-dessous, la fenêtre correspondante :

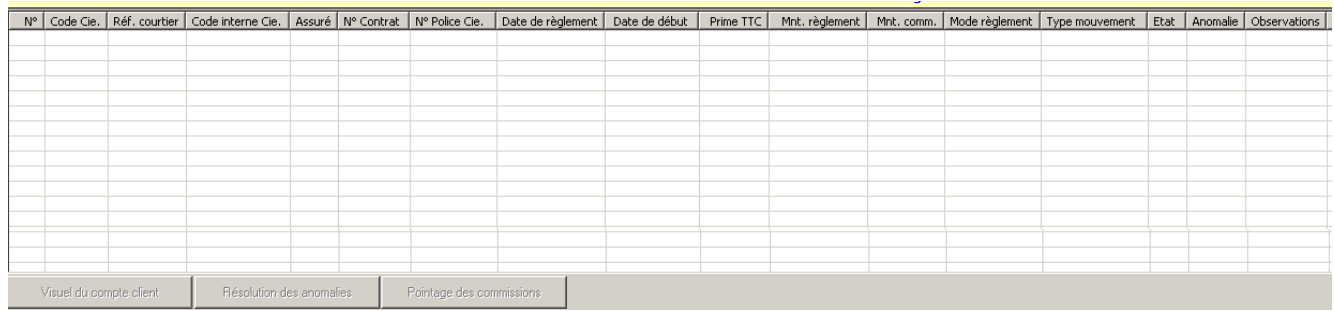

### **III.9.4. EDI 504**

*Menu : Comptabilité auxiliaire/Gestion des mises en demeures*

Cf. documentation

« IAWINPASS+MA+0238+Manuel+Utilisateur+norme+EDI+504\_2014.pdf»

# **III.10. Terme délégation**

*Menu : Comptabilité auxiliaire /Etats délégation/Calcul du terme avec terme* 

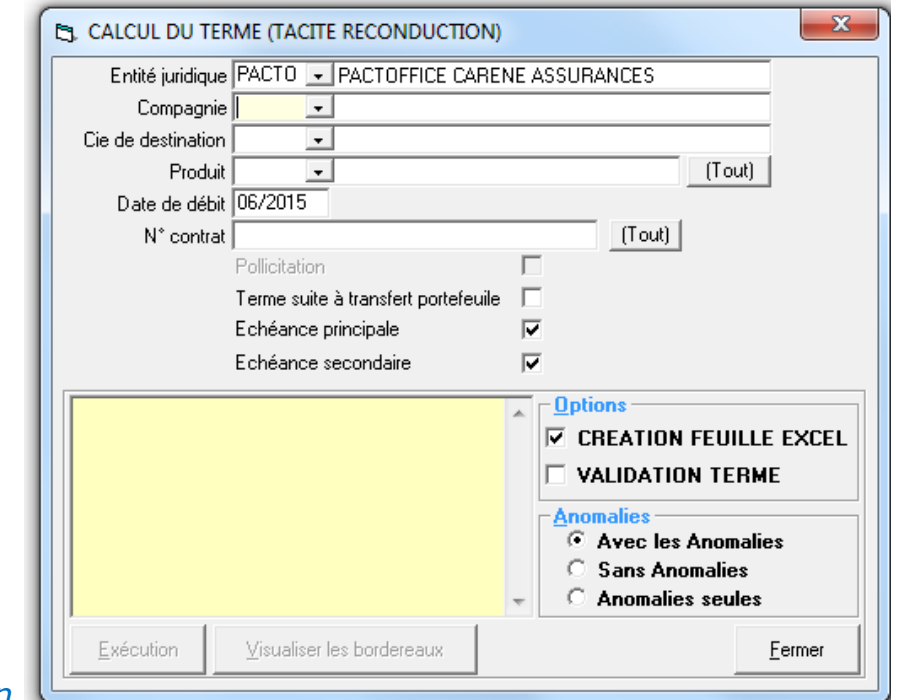

*reconduction*

Rajout d'un nouveau choix de filtre : « Echéance principale », « Echéance secondaire ».

# **III.11. Terme délégation en batch**

Prise en compte dans le batch terme des deux nouveaux filtres.

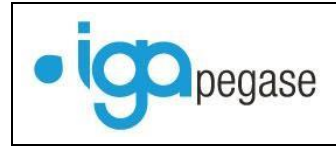

# **III.12. Bordereau de contrôle (Délégation)**

2 Nouveaux bordereaux sont proposés en standard :

- bdx\_déleg\_Auto\_standard.rpp,
- > bdx\_déleg\_Auto\_standard\_frais.rpp.

Ces bordereaux permettent de faciliter le contrôle des termes calculés.

### Exemple

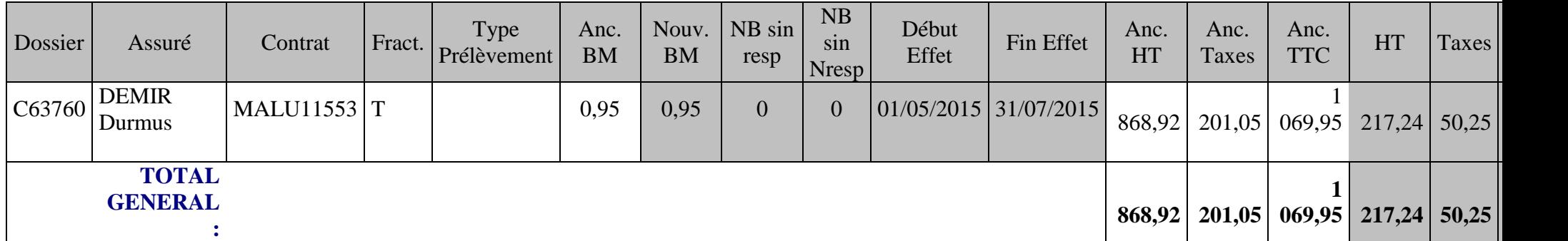

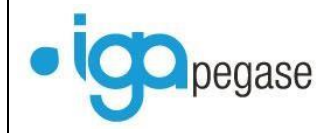

### **III.12.1. Paramétrage du choix du bordereau**

### Menu : *Paramétrage / Adresses / Gestion des entités / Entité juridique / compagnies / Branches / Produits*

Le nombre de postes de regroupement des garanties a été porté à 25. Le dernier poste (25) est réservé au regroupement des frais.

## **III.12.2. Paramétrage des garanties par produit**

## Menu : *Paramétrage/Production/Gestion des produits/Garanties*

Le nombre de postes de regroupement des garanties a été porté à 25. Le dernier poste (25) est réservé au regroupement des frais.

Exemple

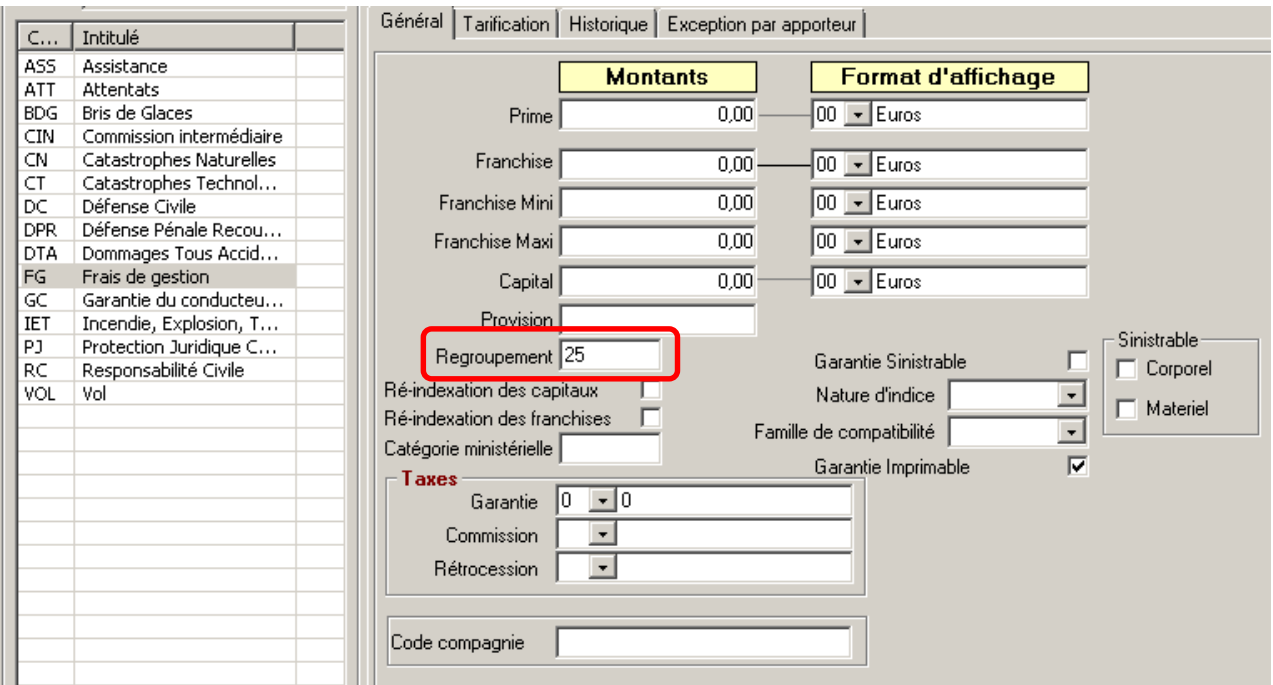

# **III.13. Avis d'échéance**

### Menu : *Comptabilité auxiliaire /Avis d'échéance & relevés de compte/Avis d'échéance*

Les fonctions suivantes ont été ajoutées :

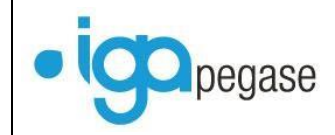

- $\triangleright$  Filtre du code « Marque blanche »,
- Les avis échéances pour les contrats en mensualisation de type « 3 » ne seront édités qu'à l'échéance principale.

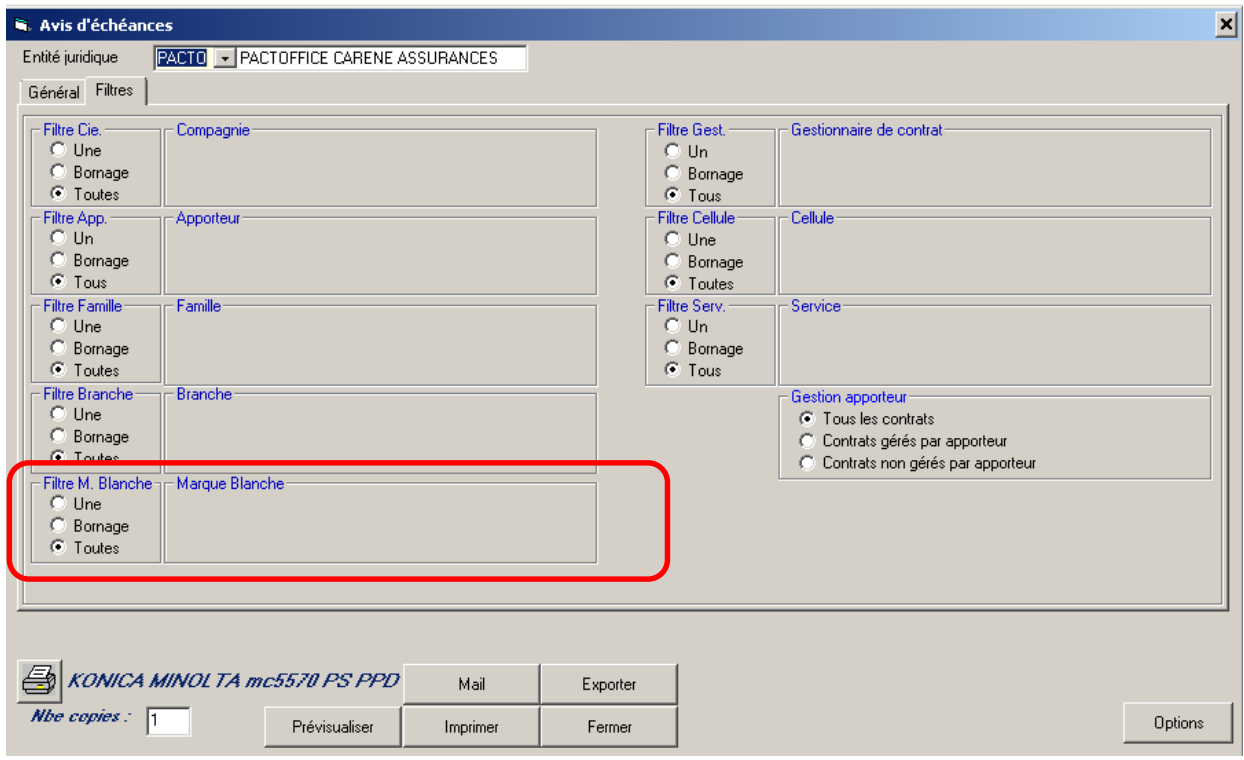

# **III.14. Courrier contrat.**

Le choix du destinataire sera par défaut l'adresse d'attache indiquée dans le contrat.

### **III.15. Bordereau des quittances**

Menu : *Comptabilité auxiliaire/Bordereaux confiés*

Ajout des colonnes Prime Nette Hors Cat Nat, Cat Nat et CP dans la liste des quittances.

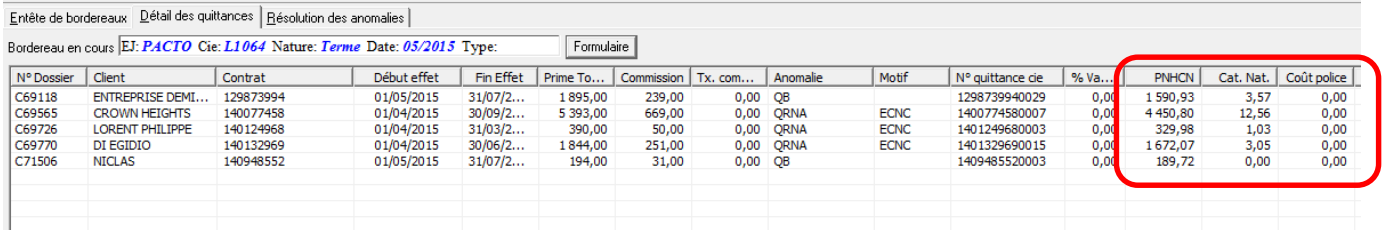

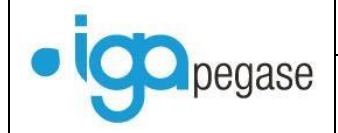

## **III.16. Paramétrage des codes mouvements**

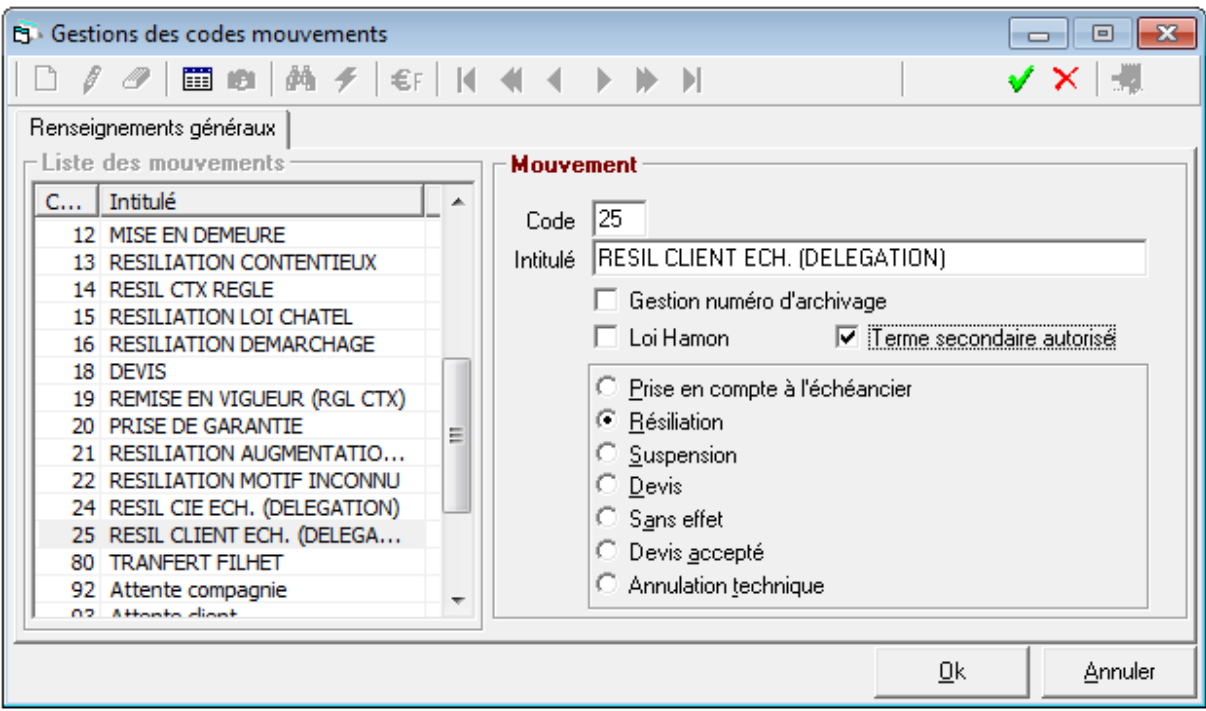

### **III.16.1. Prise en compte de la loi Hamon**

Ajout d'une case à cocher pour préciser si le code mouvement (de résiliation) est de type Hamon.

L'intitulé du code mouvement est passé à 80 caractères.

Exemple : filtrer lors d'une résiliation les codes mouvements correspondants.

### **III.16.2. Option Terme secondaire autorisé**

Rajout de la case à cocher terme secondaire autorisé.

Exemple : permettre de générer le terme secondaire en cas de résiliation à échéance.

### **III.17. Prélèvement SEPA**

Le traitement des prélèvements a été revu dans son ensemble.

Une option « prélèvement mensuel » a été ajouté en mode délégation ainsi qu'une gestion différente du calcul de la date de prélèvement.

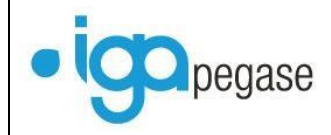

Le choix de la banque de prélèvement se sélectionne maintenant lors du traitement des prélèvements et non plus au niveau de la saisie des contrats.

Le traitement des prélèvements permet d'extraire toutes les quittances à prélever jusqu'à la date limite du prélèvement souhaitée.

Ci-après la liste des traitements impactés :

- Gestion de la date de prélèvement contrat de type de délégation,
- Sestion de la date de prélèvement contrat autre type de contrats,
- > Prélèvement automatique,
- > Ordre de prélèvement.

#### Ci-dessous la nouvelle fenêtre de gestion

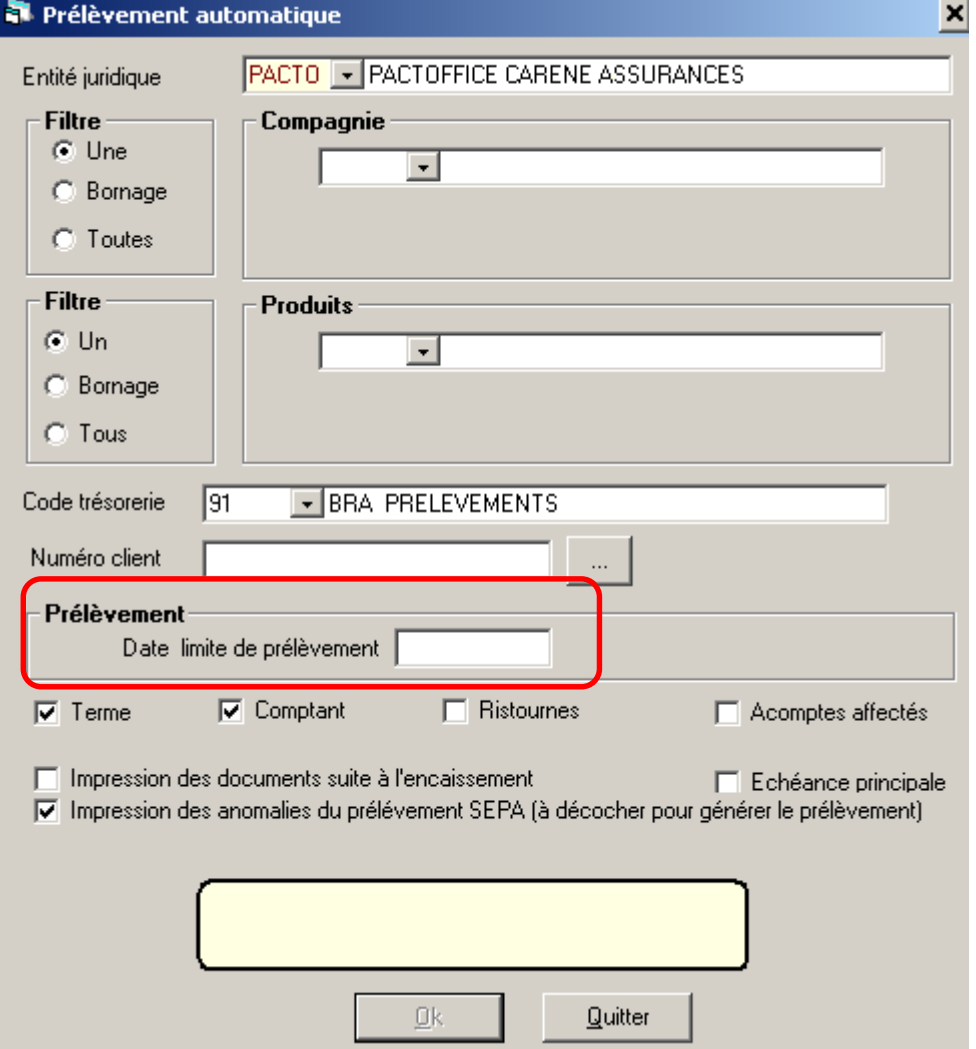

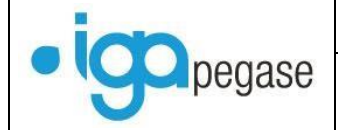

### **III.17.1. Gestion de la date de prélèvement contrat de type de délégation**

Paramétrage/ Comptabilité auxiliaire/ Gestion des jours de prélèvement (nouvelle option)

**IMPORTANT :** Ce type de paramétrage remplace le paramétrage des jours de prélèvements géré initialement au niveau des comptes bancaires

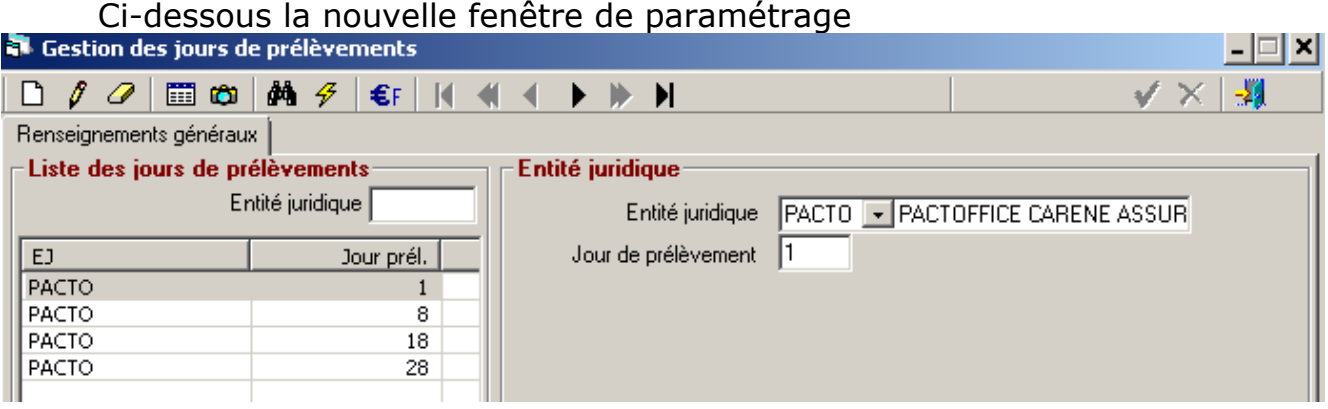

Lors de la mise en place de la version 2.10.45, les données de cette fenêtre seront automatiquement mises à jour.

### **III.17.2. Mensualisation**

Pas de changement dans le fonctionnement du programme.

#### **III.17.3. Ordre de prélèvement**

Le numéro de Siret de l'émetteur a été rajouté dans le flux XML du fichier de prélèvement.

#### **III.17.4. Rappel des mandats SEPA**

#### **III.17.4.1. Paramétrage Winpass**

#### Menu : *Divers/Options*

Une nouvelle transaction automatique permet d'effectuer les rappels des mandats non signés.

Le paramétrage du courrier de rappel et la fréquence du rappel se paramètre au niveau des options.

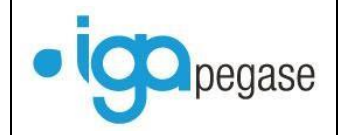

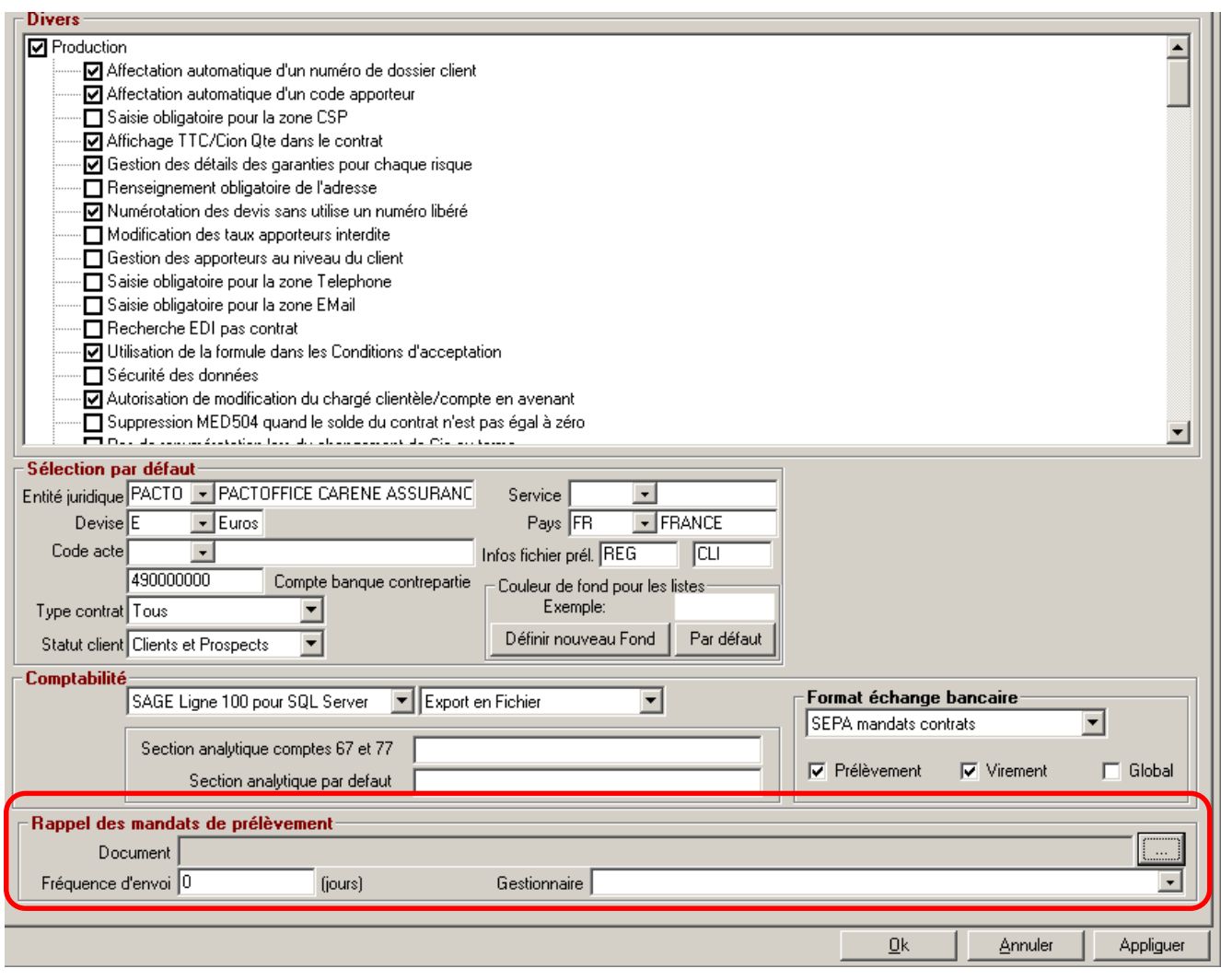

### **III.17.4.2. Paramétrage des Batchs de relance SEPA**

L'exécution d'un batch nécessite le paramétrage d'un fichier .ini qui contient les paramètres nécessaire au traitement.

Ci-après le détail des informations nécessaires pour les relances SEPA.

### *Paramétrage de* **BatchMANPREL.ini**

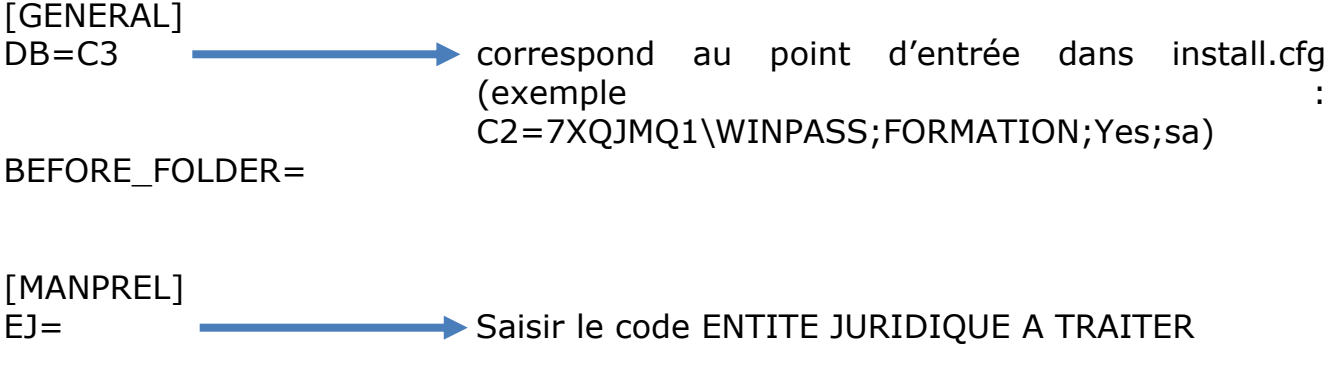

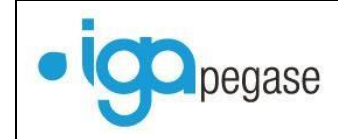

PRD=% Saisir le code PRODUIT à traiter ou % pour tous

### *Paramétrage du batch et exécution du batch*

Comme pour les autres batchs, il est possible d'exécuter le batch :

- Soit suite au paramétrage d'un raccourci Winpass,
- Soit suite au paramétrage d'une tâche planifiée dans Windows.

Dans les deux cas, la ligne de commande sera la suivante : *paBatch.exe /ini=BatchMANPREL.ini*

**III.17.4.3. Traitement des relances SEPA**

Le batch permet de générer les documents de relances. Pour chaque contrat, un mail est adressé au gestionnaire pour l'informer de l'exécution du batch.

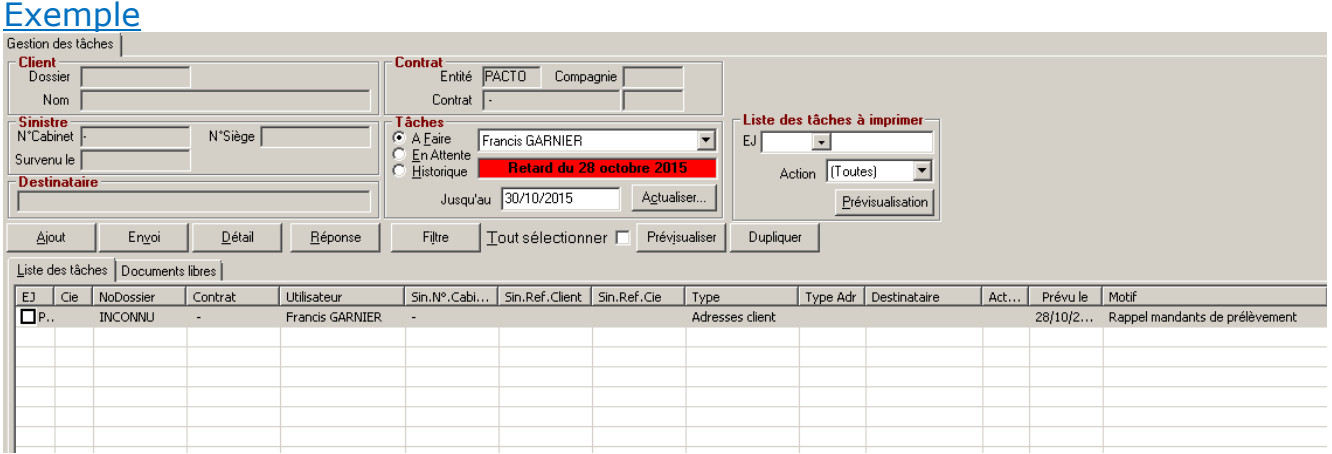

Cette tâche devra être gérée manuellement par le gestionnaire dès que le traitement des relances SEPA sera achevé. Le bouton document permet l'accéder à la liste des relances à traiter (cf ci-après [III.18](#page-69-0) [Gestion des documents et envoi](#page-69-0)  [par mail\)](#page-69-0)

### **III.17.5. Mandats SEPA**

### **III.17.5.1. Compteur numéro de mandat SEPA**

Menu : *Paramétrage/Production/Gestion des numéros de mandats*

On peut, désormais, mettre le numéro de contrat en tant que numéro de mandat.

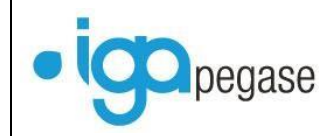

Pour cela il faut paramétrer le compteur du numéro de contrat comme décrit cidessous.

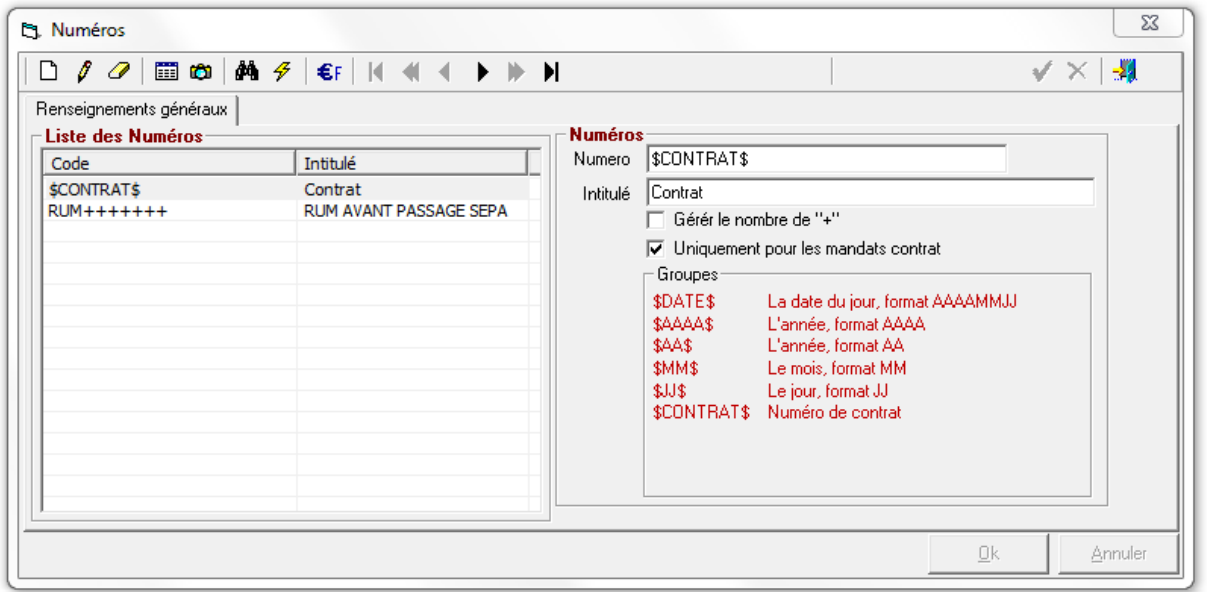

# <span id="page-69-0"></span>**III.18. Gestion des documents et envoi par mail**

Pour accéder directement à la gestion des documents, un bouton **[Documents]** a été ajouté.

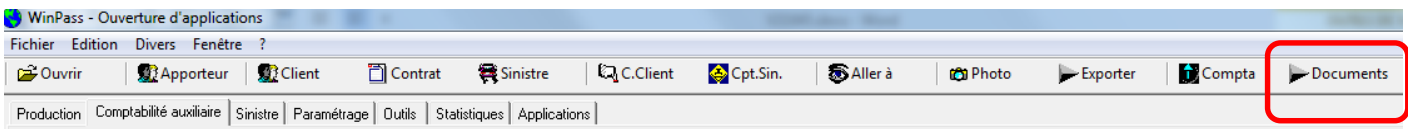

Cet option permet d'accéder à une recherche plus globale des documents à traiter qu'il s'agisse d'avis d'échéance en attente d'envoi, de relances ou de bordereaux.

Ci-dessous l'écran correspondant à l'appel du bouton :

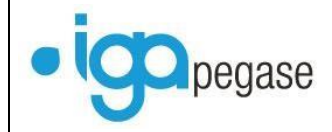

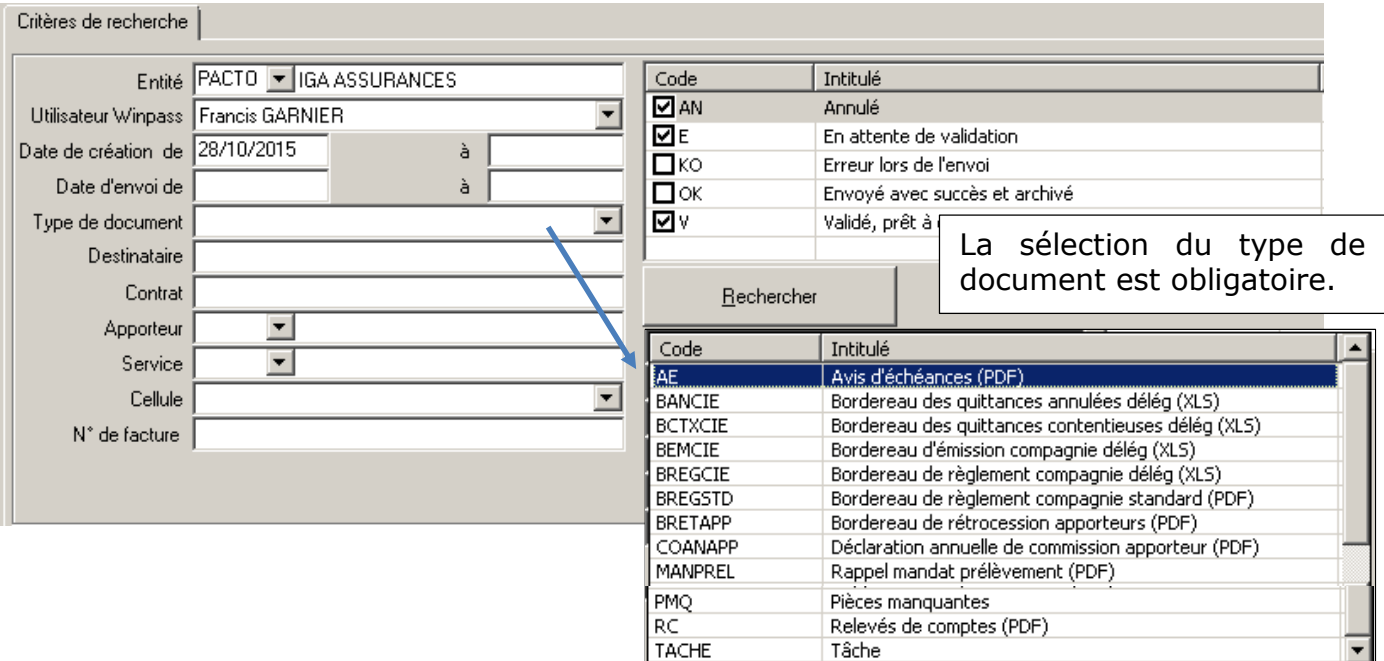

### Exemple :

Après sélection de « Rappel Mandat prélèvement », et clic sur le bouton « RECHERCHER », la fenêtre ci-dessous s'affiche permettant au gestionnaire de confirmer ou pas la demande de rappel auprès du client

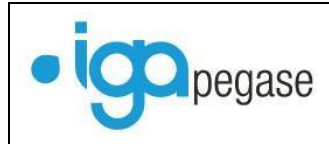

#### Evolutions version 2.10.45 2015

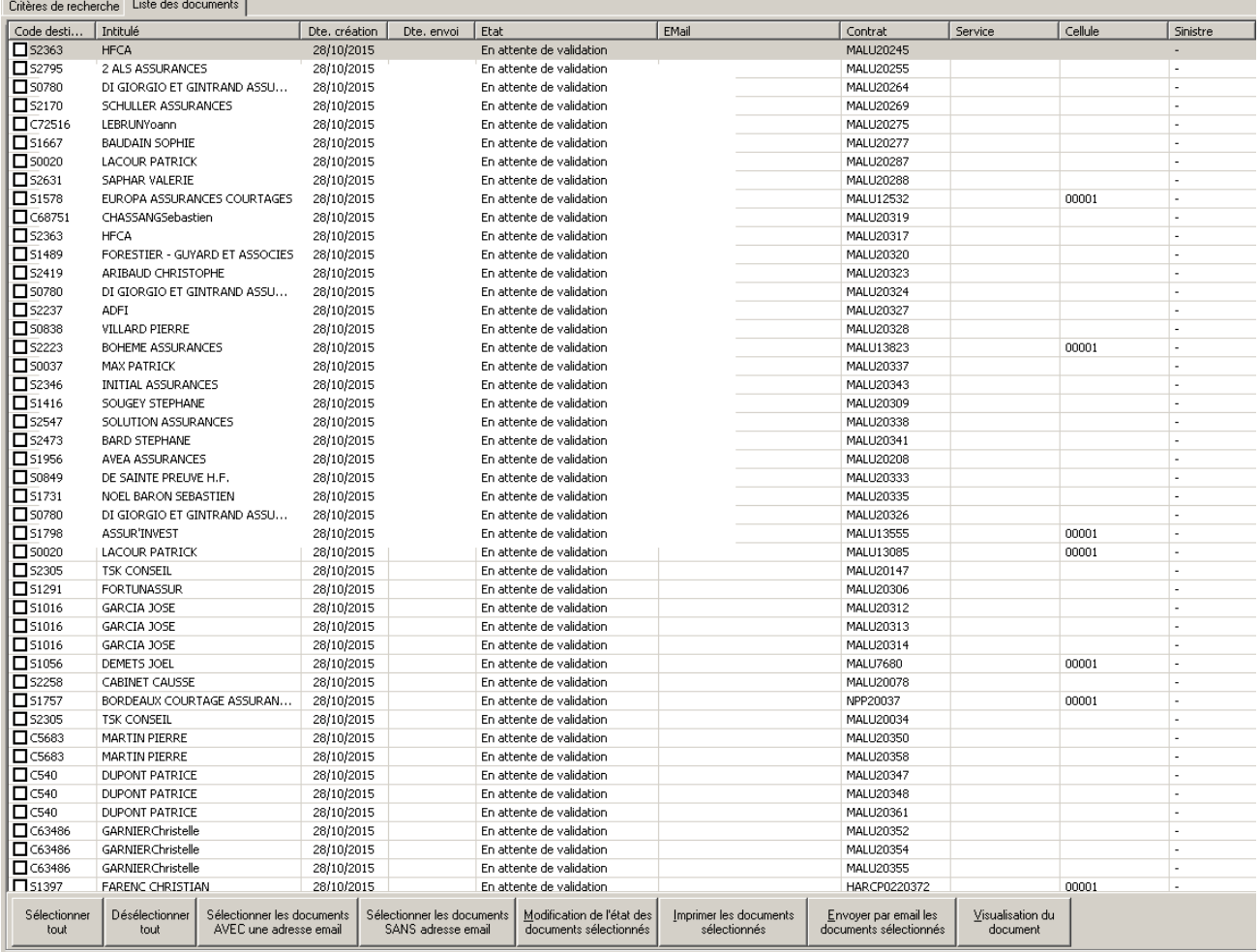
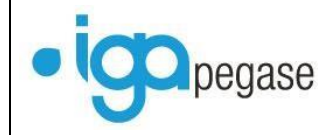

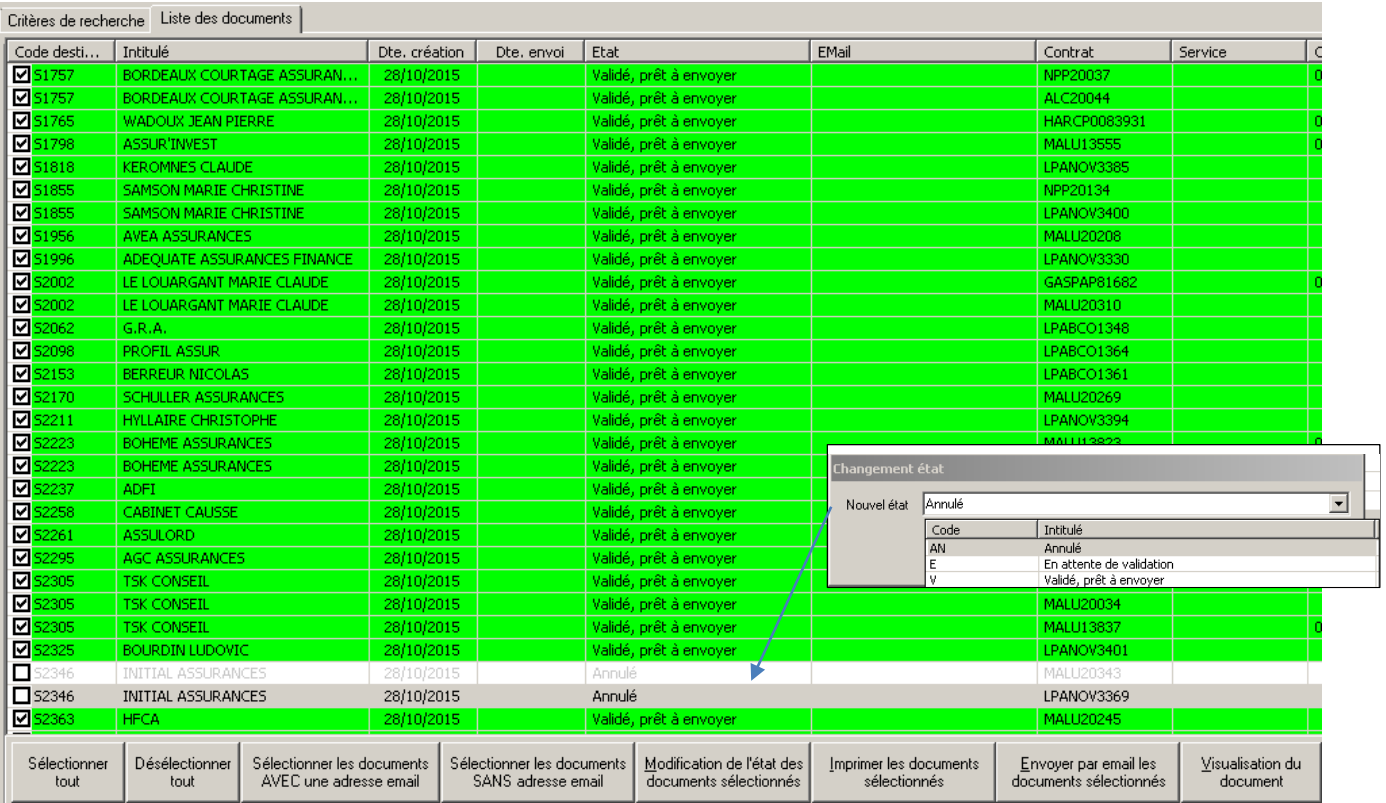

Dans l'exemple, les clients ayant entre temps adressés la signature du mandat SEPA sont exclus de la relance. Les autres contrats sont positionnés « Validés, prêts à envoyer ».

Cliquer alors sur le bouton correspondant à l'action souhaitée **[Imprimer les documents sélectionnés]**, dans l'exemple, pour exécuter le traitement.

# **III.19. Recherche des encaissements.**

Menu : *Comptabilité auxiliaire/Outils divers/Recherche des règlements*

Une nouvelle transaction a été rajoutée permettant de rechercher un encaissement soit par le numéro de chèque soit par un montant.

Pour chaque résultat obtenu, il est possible d'accéder :

- > au détail de l'opération (compte client),
- $\triangleright$  au client correspondant.

Exemple :

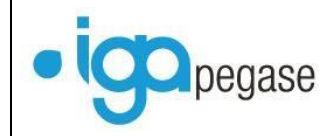

Recherche d'un règlement compris entre 500,00 € et 501,00 € :

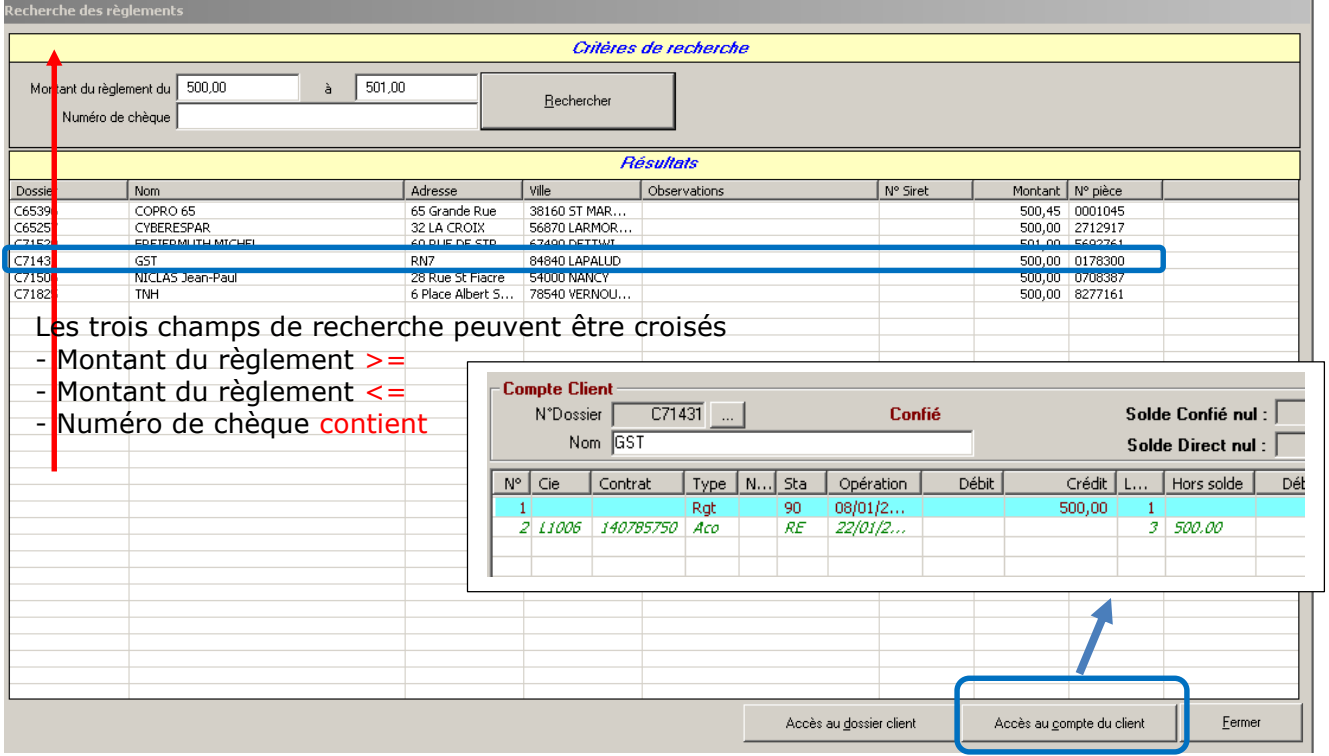

# **III.20. Lettrage automatique des acomptes.**

#### Menu : *Outils/Lettrage automatique des acomptes*

Cette nouvelle transaction permet de lettrer automatiquement les quittances et les acomptes. Pour que le lettrage soit possible, les acomptes doivent être liés à la même situation de contrat que celle de l'émission.

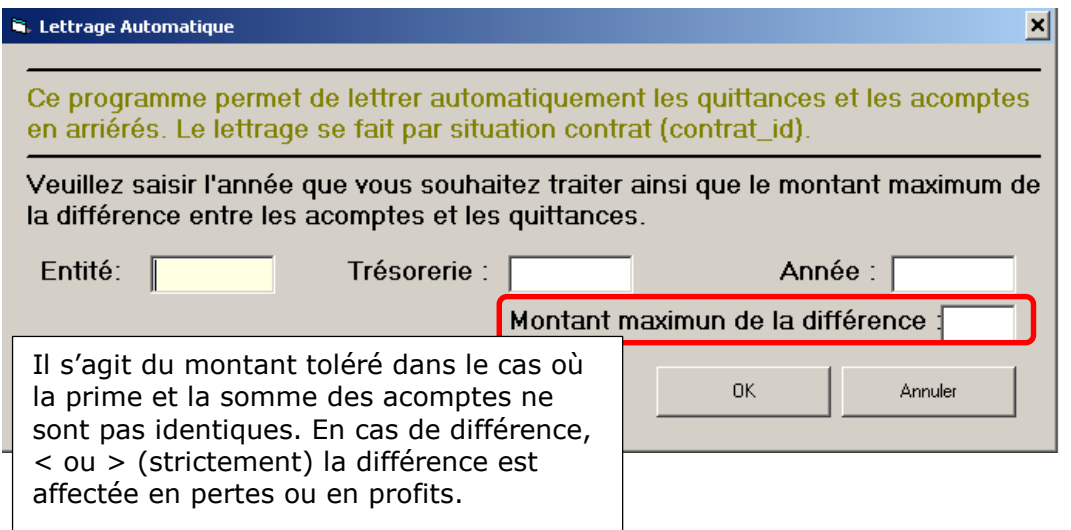

Saisir toutes les informations demandées, puis cliquer sur OK. Lorsque le traitement est terminé, Winpass affiche le message suivant :

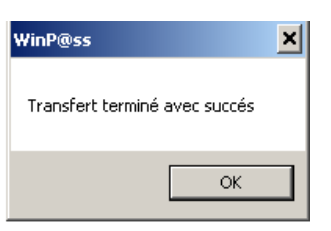

Pour vérifier les affectations, il est nécessaire d'éditer le journal d'encaissement lors de la fin de journée comptable. Il est recommandé de comptabiliser la fin de journée lorsque que le journal est vérifié.

Exemple Différence tolérée 7€ :

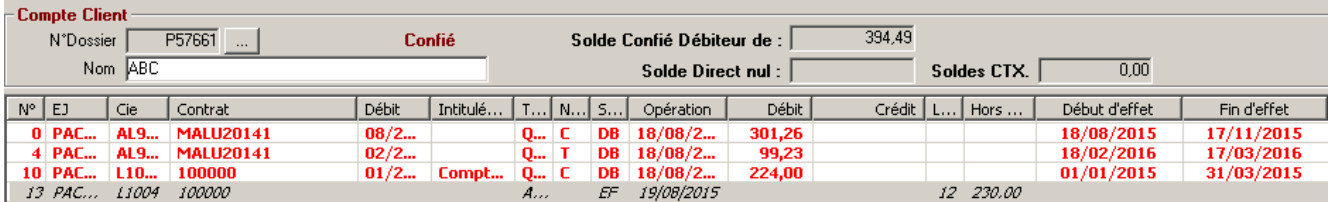

Après exécution du traitement :

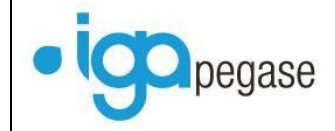

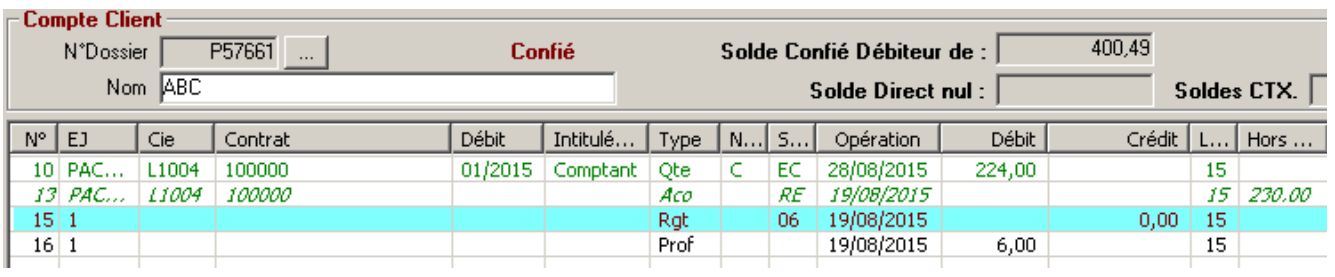

# **III.21. Pointage des commissions**

# - -Ajout d'un bouton qui permet le pointage de toutes les quittances

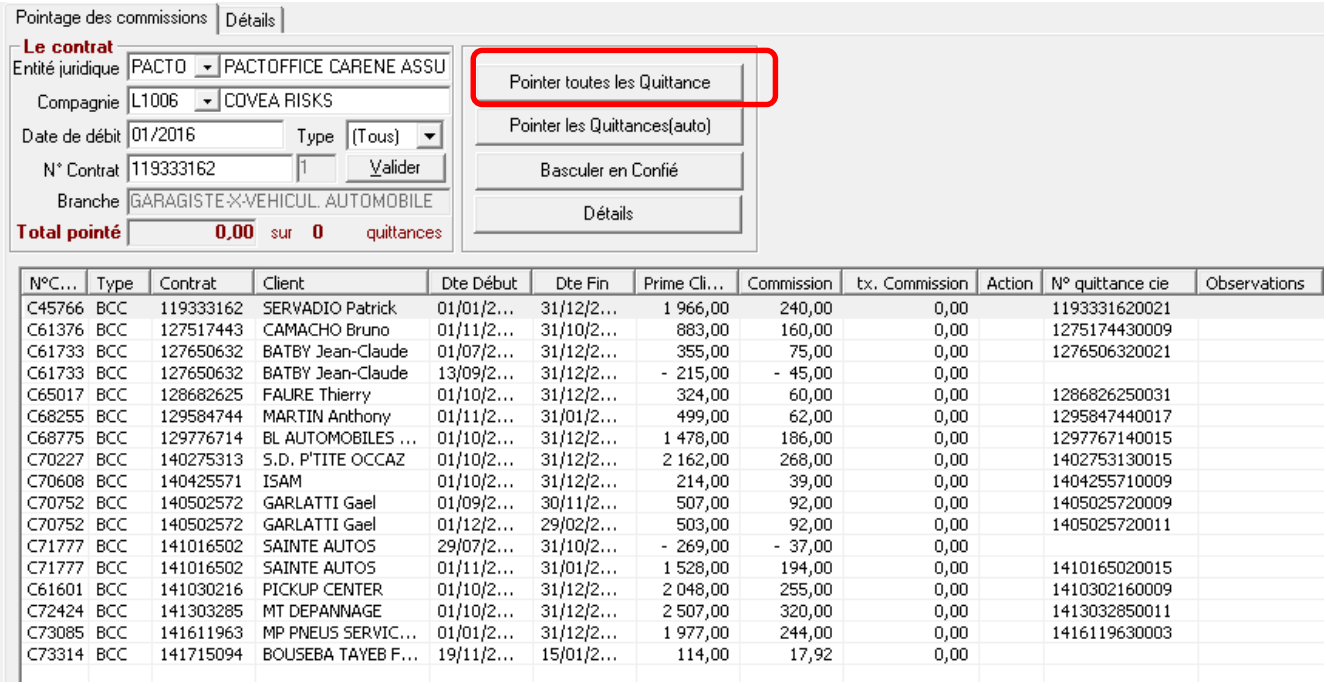

Al'appel du bouton, l'ensemble des quittances affichées(\*) sont pointées automatiquement. Le total pointé affiche le montant des commissions pointées.

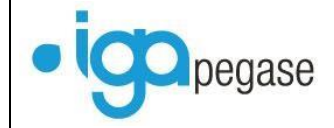

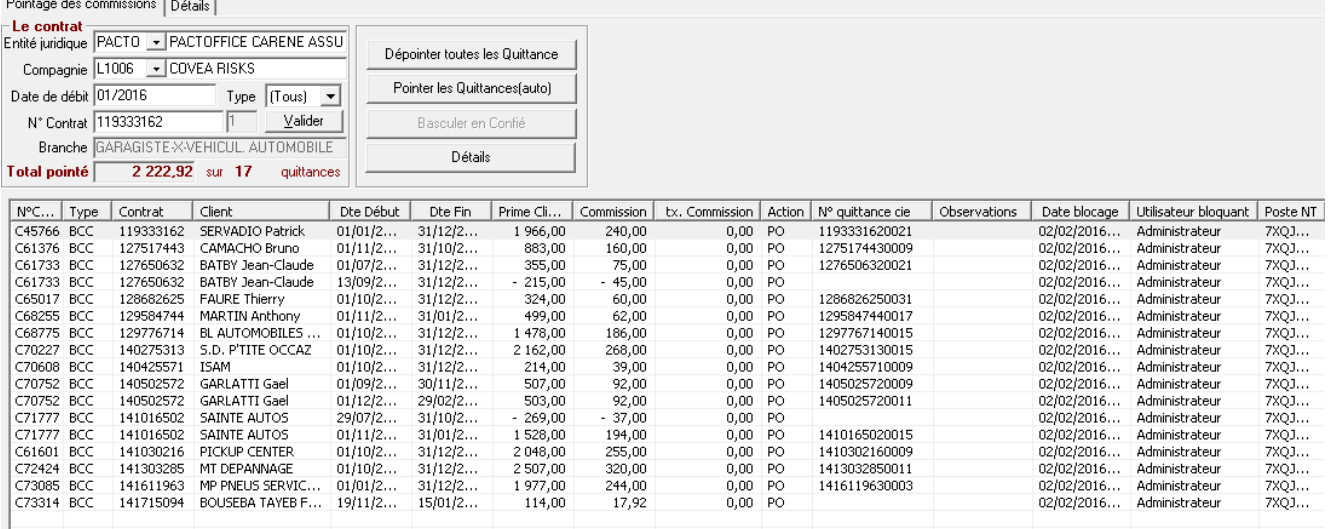

(\*) Dans le cas ou la quittance a une commission nulle, celle-ci ne sera pas pointée en automatique, il sera nécessaire de renseigner le montant de la commission au préalable.

Il est toujours possible via Un double clic, de dépointer la ou les commissions qui ne doivent pas être pointées.

## Exemple :

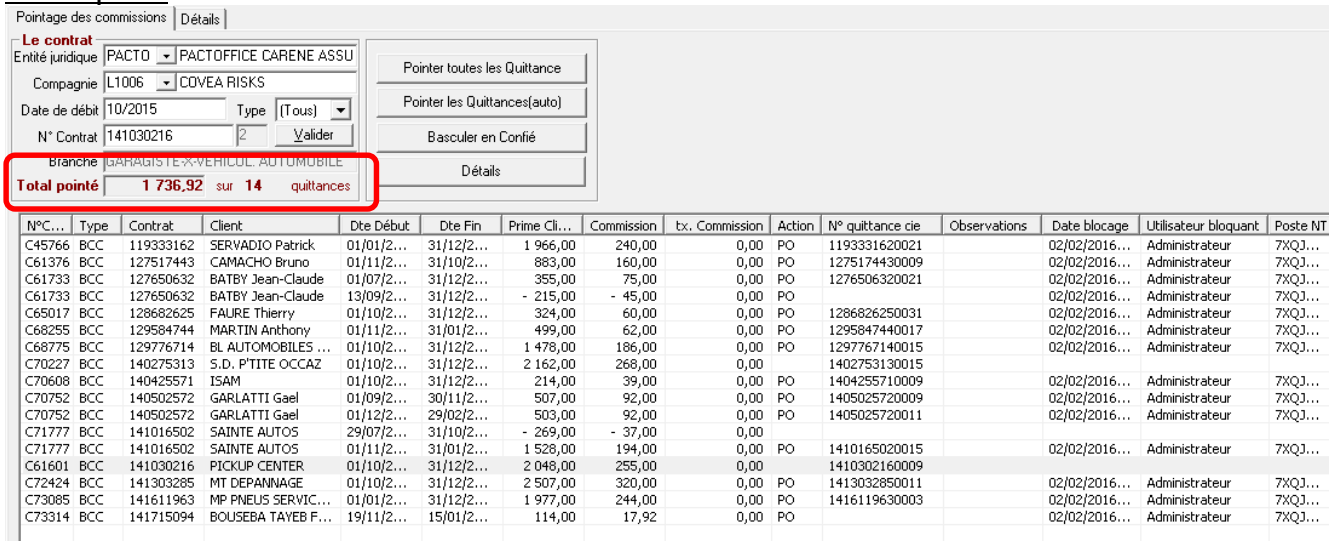

# **III.22. Gestion des mises en demeure et des rejets de prélèvements**

#### **III.22.1. Gestion des mises en demeure**

Cf. documentation « Gestion des relances en délégation »

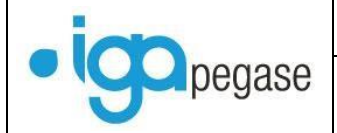

# **III.22.2. Modification de l'état d'une quittance**

Menu : *Outils/Lettrage automatique des acomptes*

Ce programme a pour but de modifier, ponctuellement, l'état d'une quittance et l'état de la relance.

Des améliorations ont été apportées à ce programme afin de permettre, en complément de la modification du code état de la quittance, de permettre l'évolution du code état de la relance à **E (émis).** Cette modification a pour but de permettre au gestionnaire de corriger les quittances sorties de la chaine de contentieux.

Dans ce cas, le code **état de la relance** est positionnée **à nul.**

Pour information ci-après la description détaillée de ces champs.

**L'état de la relance** est généré suite au traitement de la chaine de relance et permet de préciser les actions entreprises dans le suivi des impayés (relances/Mise en demeure, suspension, résiliation, sortie de contentieux.)

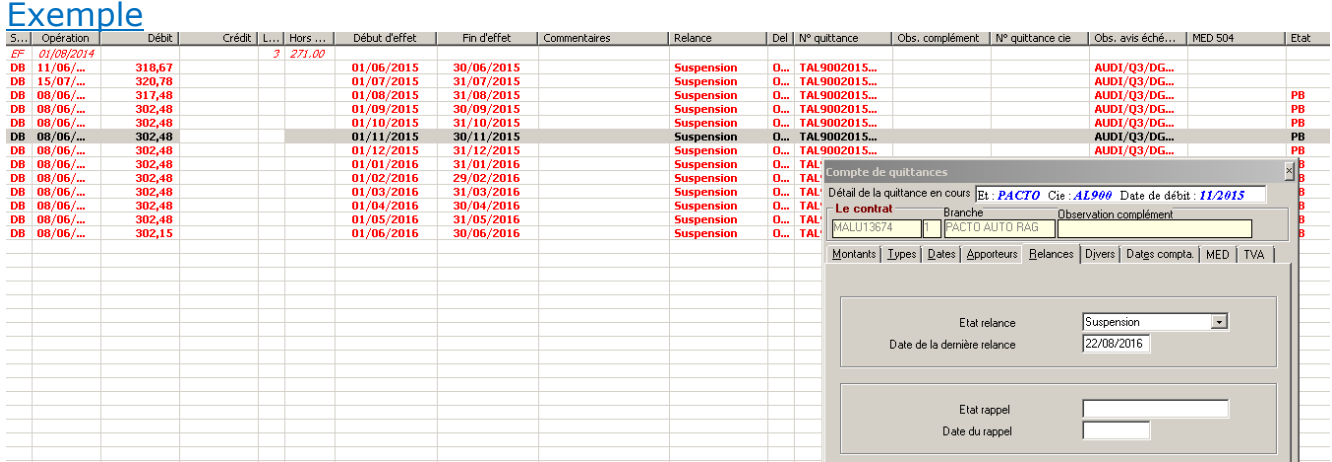

**L'état de la quittance** est généré suite au traitement de la chaine de relance afin de bloquer le prélèvement des quittances mises en demeure ou bien suite à l'encaissement d'une quittance mise en demeure pour préciser sa sortie de contentieux. D'autre motificatins de blocage peuvent être généré manuellement.

- Etat PB : Prélèvement bloqué : Pour bloquer le prélèvement des quittances (Contrat mis en demeure),
- Etat S : Sortie de contentieux : Permet de préciser que la quittance est sortie du processus de contentieux même si l'encaissement n'est pas effectif (accord courtier/client).

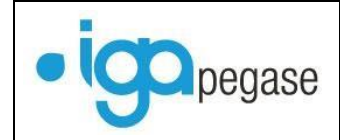

#### Evolutions version 2.10.45 2015

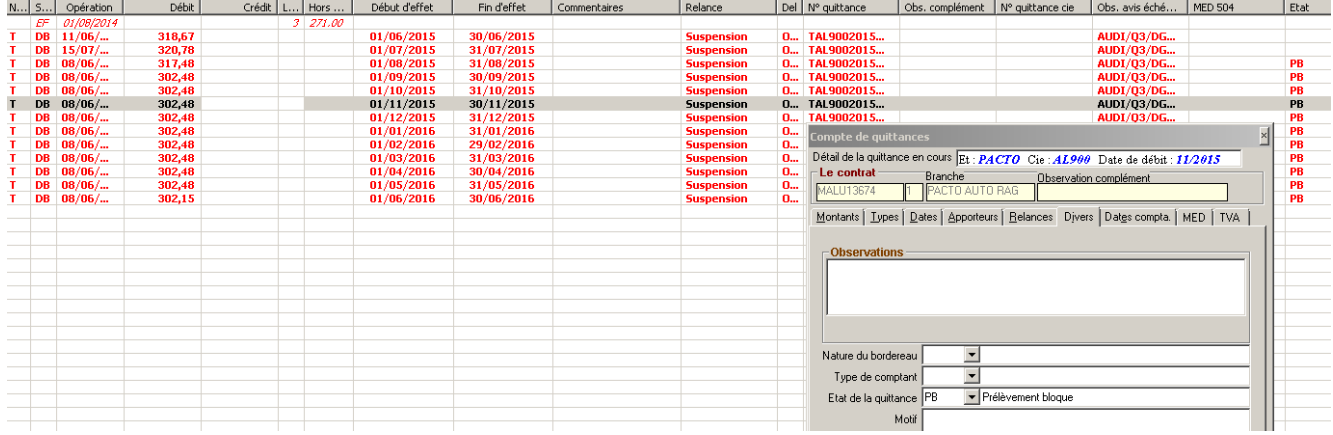

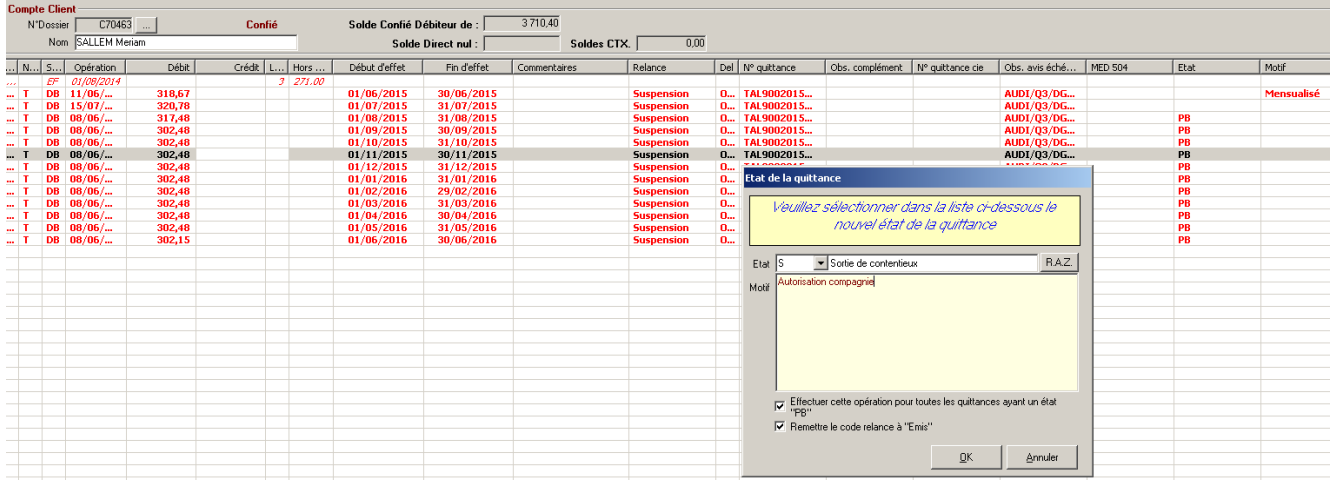

# Exemple

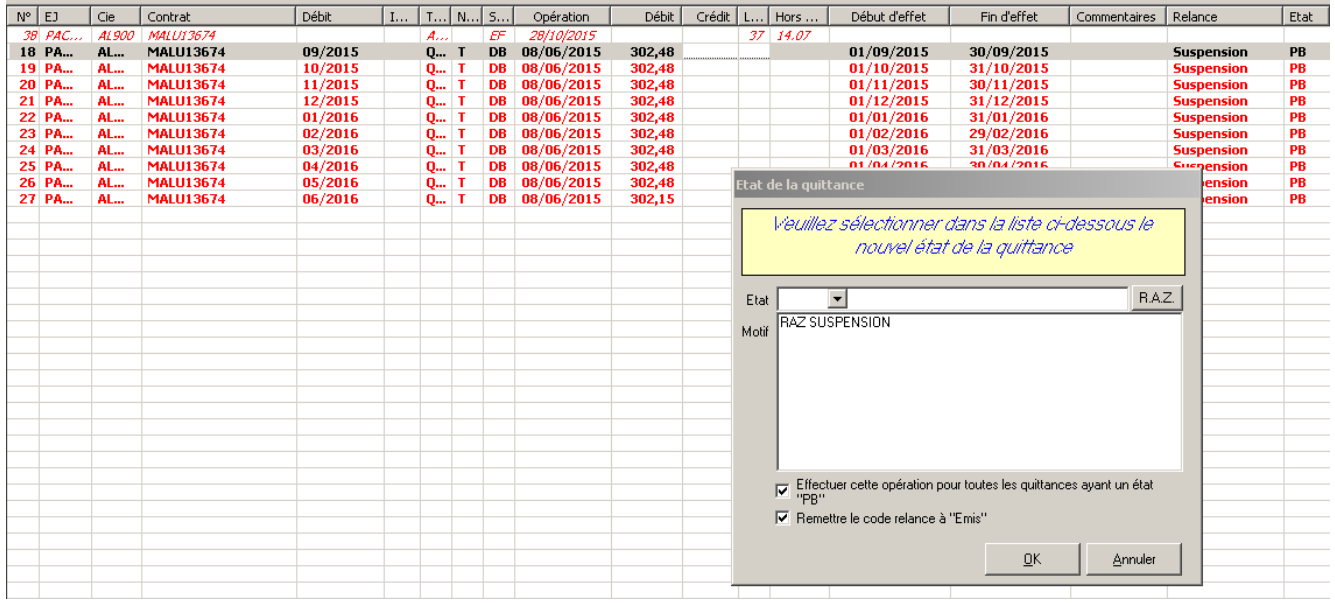

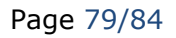

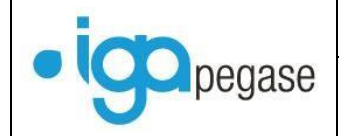

Après modification

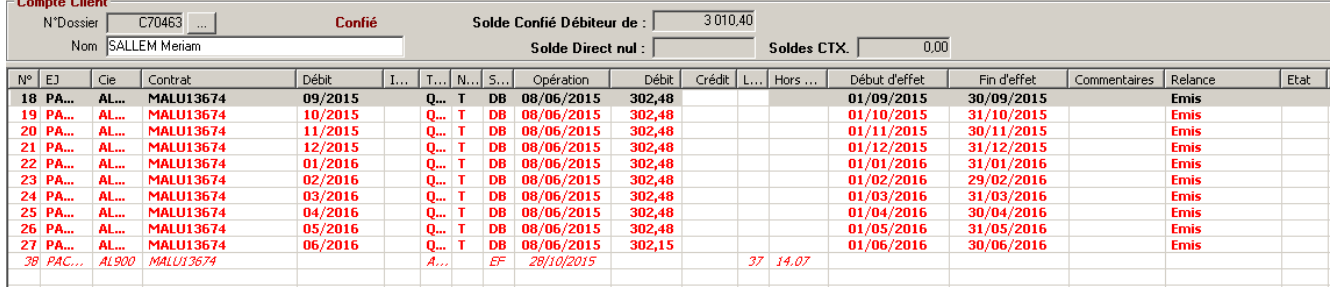

A noter que sur la fenêtre ci-dessus le code état relance est maintenant E= Emis Et que le code état de la quittance est nul.

D'autre part la date de la dernière relance associé au code émission a été positionnée selon la d'effet de la quittance.

Exemple :

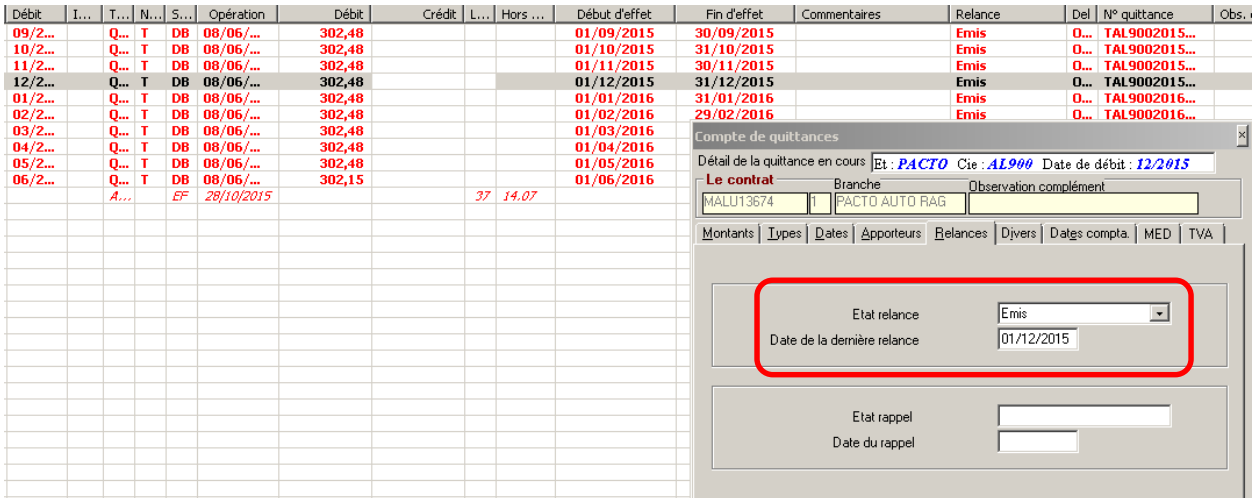

# **III.22.3. Gestion des rejets de prélèvement**

Cf documentation « GESTION AUTOMATIQUE DES REJETS DE PRELVT ».

# **III.23. Gestion des sinistres**

- $\triangleright$  Ajout d'un champ circonstance sinistre,
- > Modification de la présentation de la fenêtre sinistre.
- **III.23.1. Paramétrage des types de circonstances et circonstances**

Menu : *Paramétrage/Sinistres/Gestion des types de circonstances*

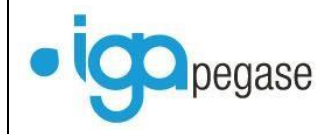

Le paramétrage des types de circonstances, permet de filtrer les circonstances selon le type de sinistre.

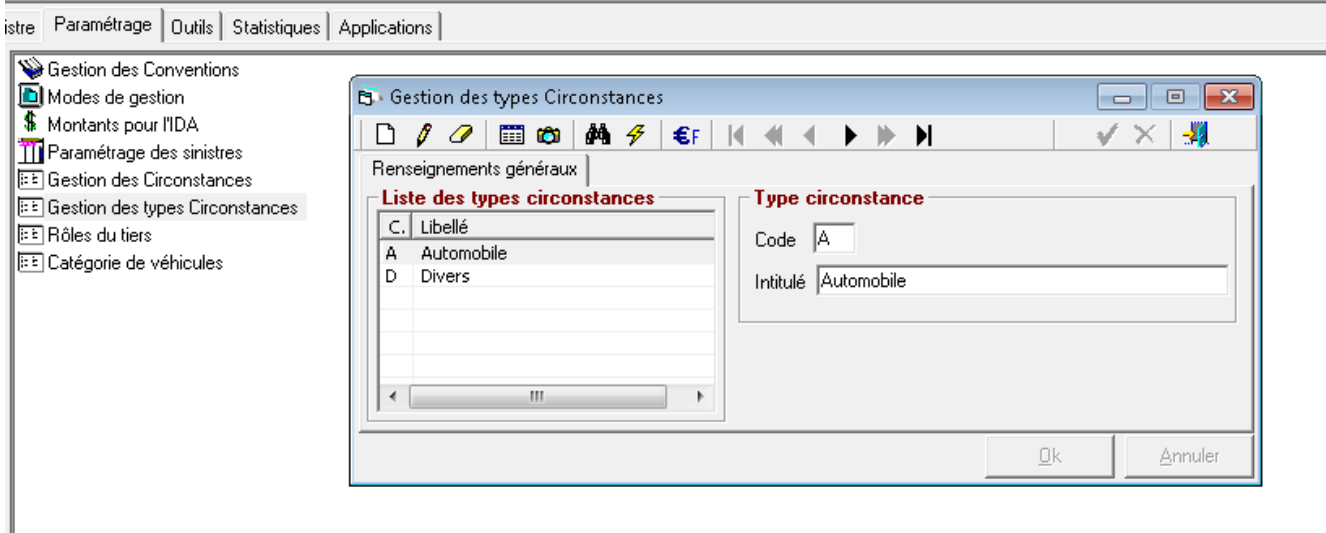

Ce paramétrage relatif aux types de circonstances est facultatif. S'il n'est pas utilisé la liste des circonstances sera commune à l'ensemble des sinistres.

## Menu : *Paramétrage/Sinistres/Gestion des circonstances*

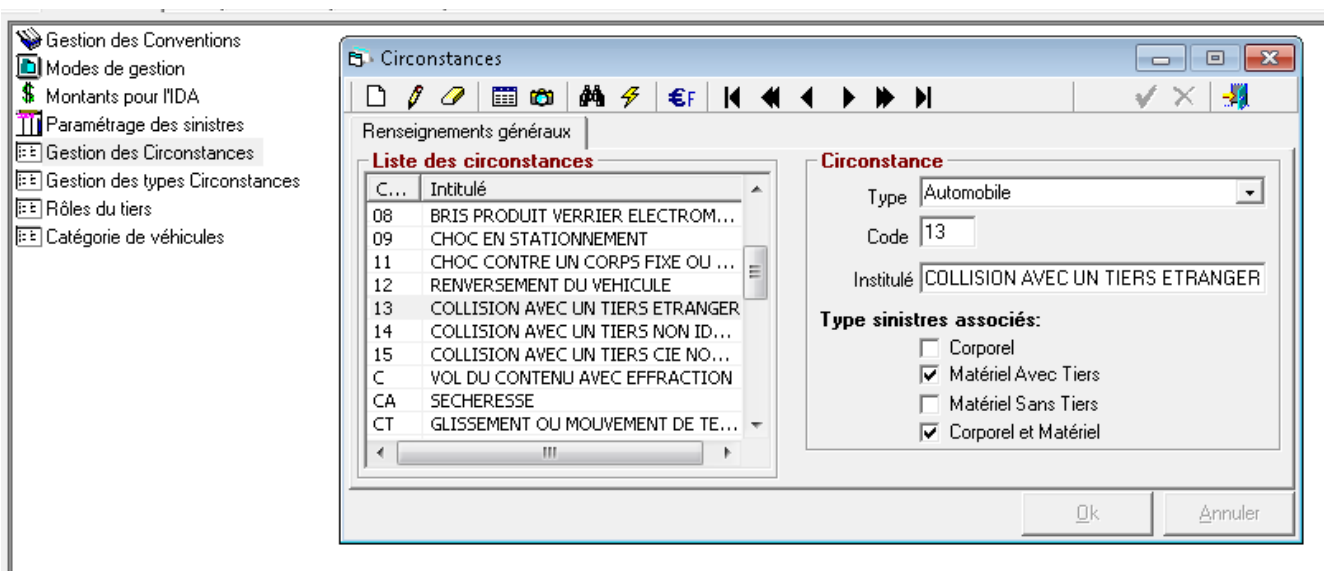

Le paramétrage des circonstances permet de préciser la liste des circonstances nécessaire à la gestion des sinistres.

Une circonstance est définie par :

Un code (5 caractères alpha numériques maximum) [champ obligatoire],

- Un intitulé de la circonstance (100 caractères alpha numériques maximum) [champ obligatoire],
- Un code type de circonstance [champ facultatif] (cf. paragraphe précédent),
- > Le type de sinistres associé. Une ou plusieurs cases peuvent être cochées [champ facultatif]

## **III.23.2. Saisie des sinistres**

La fenêtre de saisie des sinistres a été modifiée :

- $\triangleright$  Ajout d'un champ Circonstance,
- Ajout d'un champ Référence expertise,
- Déplacement du code situation, de telle sorte qu'il soit positionné à la suite du code gestion.

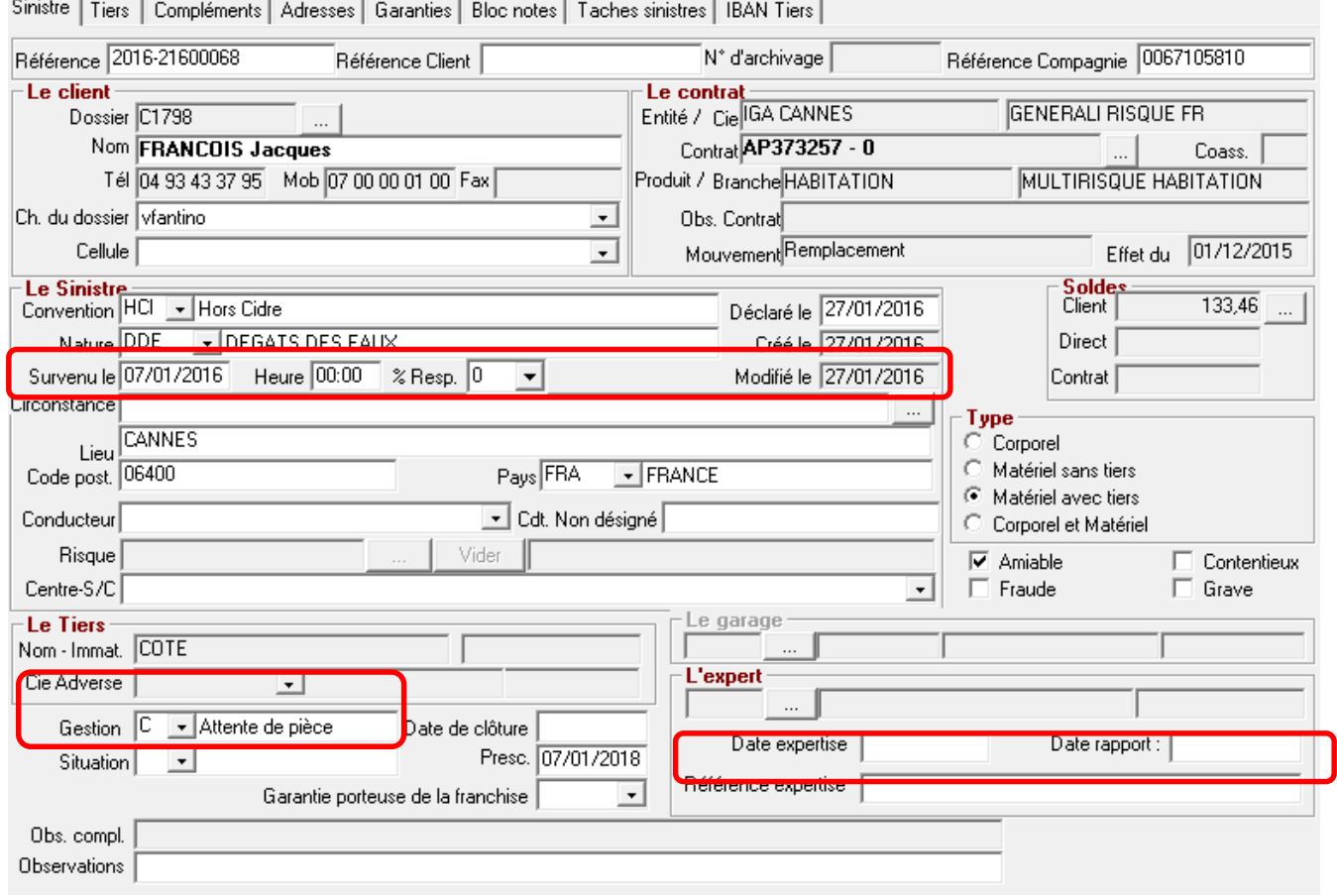

A l'appel du bouton de recherche des circonstances, la fenêtre ci-dessous permet de lister les circonstances disponibles en fonction du type de circonstance.

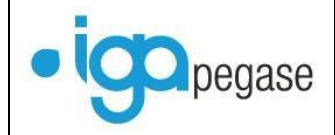

Dans cet exemple, le type est laissé vide pour permettre l'affichage de la liste des circonstances sans type

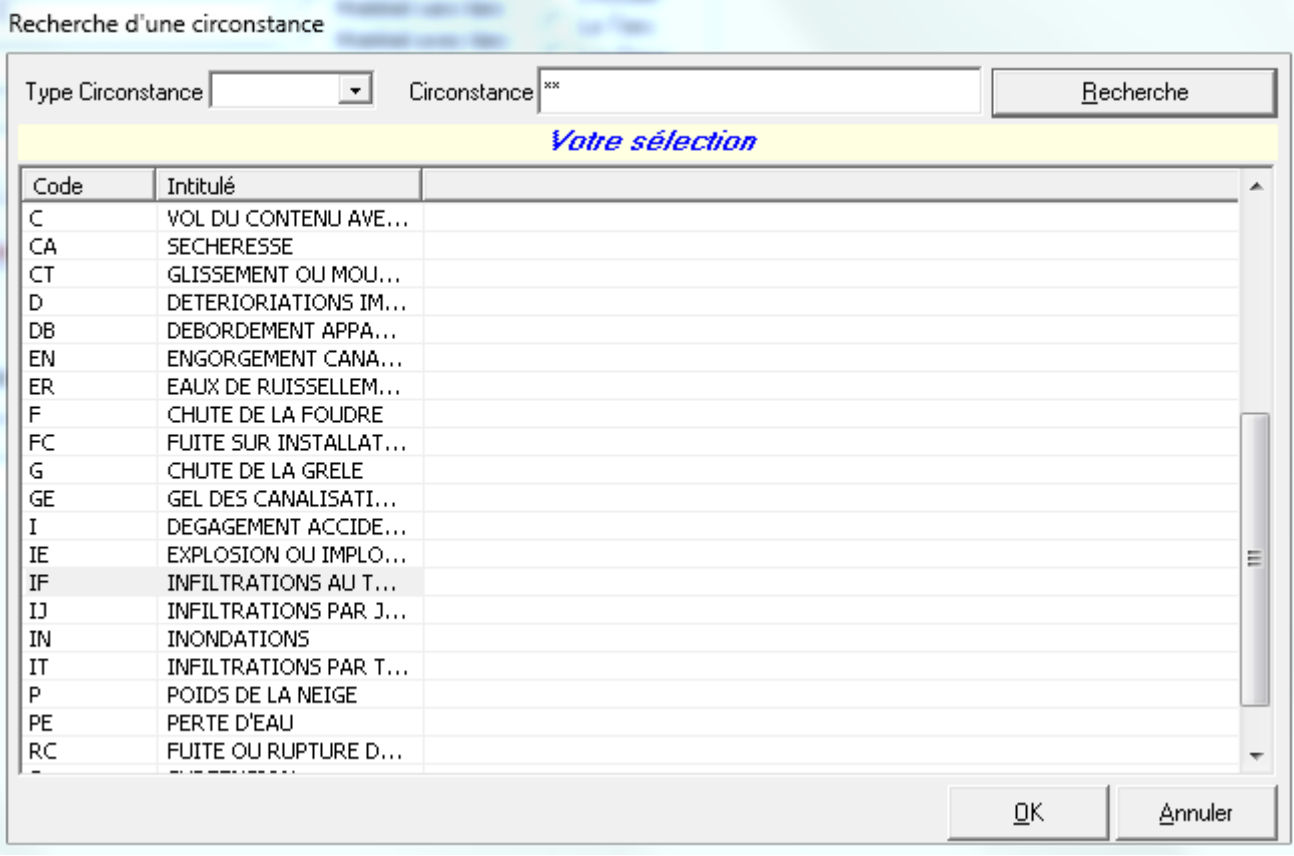

#### Exemple suite à la sélection d'une circonstance :

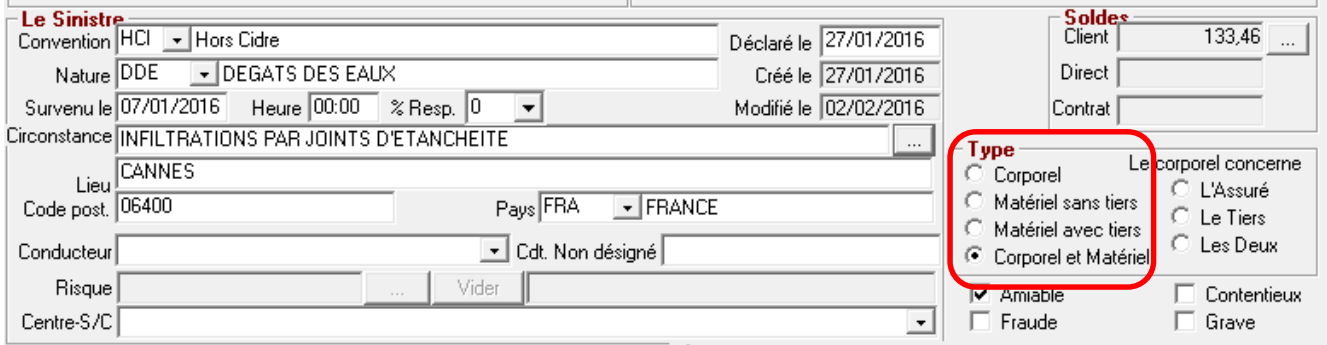

Un contrôle de cohérence permet de vérifier que la circonstance sélectionnée est en adéquation avec la saisie du type de sinistre (cf. exemple ci-dessus). Dans le un message s'affiche lors de la validation du sinistre.

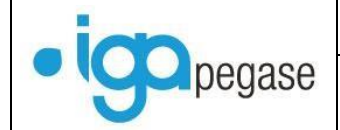

Documentation Winpass New WINPASS

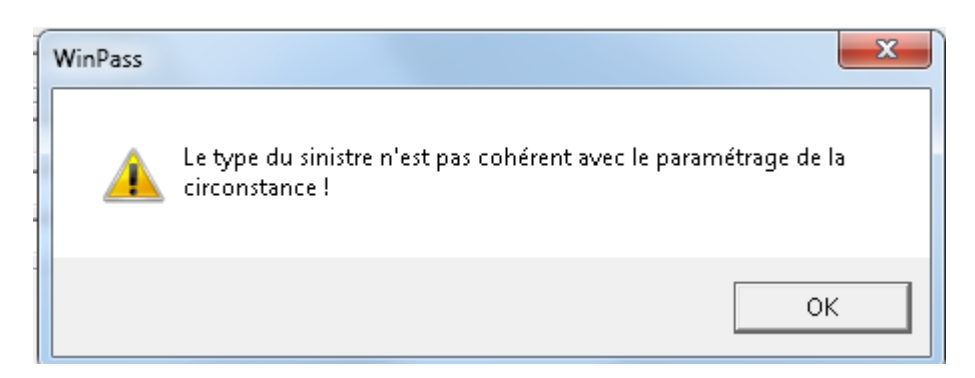